# **OLMU-K4953 User's Manual**

## **ORION DISPLAY CO.,LTD.**

www.oriondisplay.net

# Infinitely Expandable MLCD A revolutionary MLCD

Address: 217, 1gongdan-ro, Gumi-si, Gyeongsangbuk-do, Korea Tel : +82-2-6678-8533, Fax: +82-2-6678-8599

# A revolutionary MLCD Infinitely Expandable MLCD

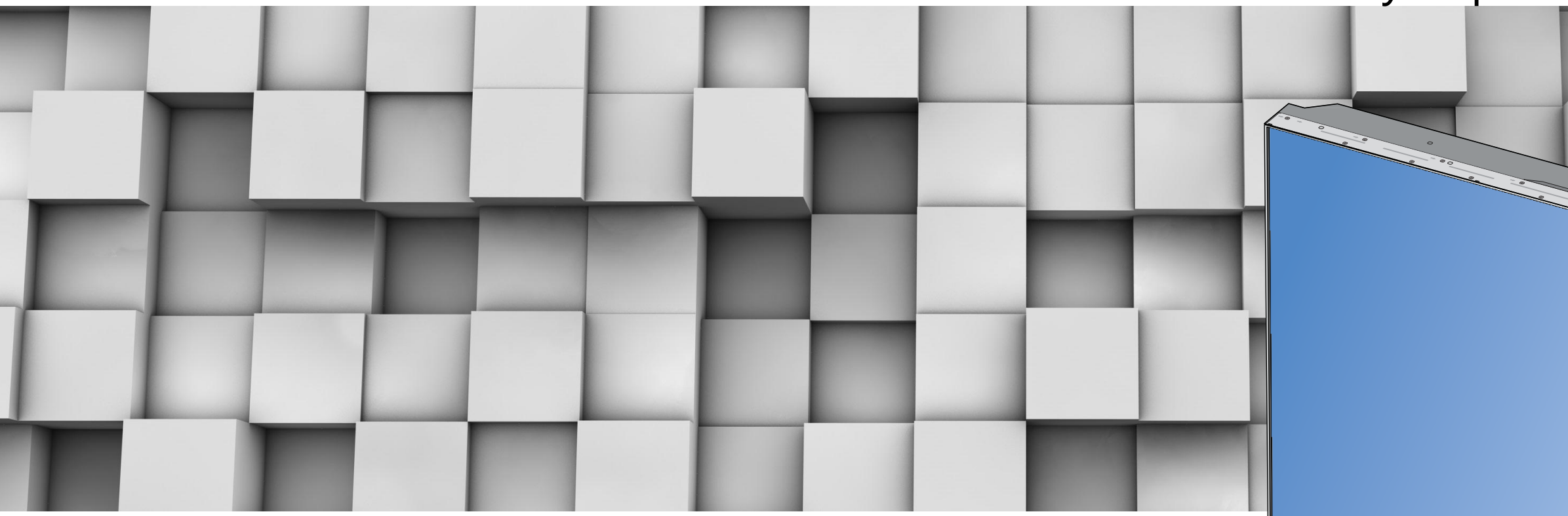

Please read through this user's manual for safely before installing this product

#### **Features**

To prevent electric shock, Do not remove cover. **Warning** No user serviceable part inside.<br>Refer servicing to qualified service personnel.

- ▶ Enjoy a wide flat screen with high brightness and high quality.
- $\blacktriangleright$  Easy to install and move due to its thin design
- ▶ Enjoy your favorite programs with various split-screen features simultaneously presenting several programs.

#### **Thank you for purchasing our monitor.**

This manual describes how to use the product and notes in use.

Please read the manual carefully before using it.

After reading this manual, please retain for future reference.

If you have any questions or a problem occurs, please contact either the company you purchased this product from or an authorized service center.

※**Displaying static picture for an extended period of time may cause an burn-in effect.** ※**Burn-in effect and the faults in brightness and picture elements caused by fixed images are not subject to the warranty coverage.**

**Warning** If you fail to comply with the regulations for safety and proper use, **Warning** fire or injury may be caused.

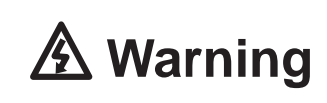

## **Notice to users Class A digital device**

It is a device designed for business purpose with a safety certificate for electromagnetic interfere nce, which user should be mindful of.

## **" Important Safety Instructions"**

7) Do not block any ventilation openings. Install in accordance with the manufacturer's instructions.

8) Do not install near any heat sources such as radiators, heat registers, stoves, or other apparatus

grounding prong. The wide blade or the third prong are provided for your safety. If the provided

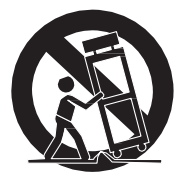

- 1) Read these instructions.
- 2) Keep these instructions.
- 3) Heed all warnings.
- 4) Follow all instructions.
- 5) Do not use this apparatus near water.
- 6) Clean only with dry cloth.
- 
- (including amplifiers) that produce heat.
- 9) Do not defeat the safety purpose of the polarized or grounding-type plug. A polarized plug has two blades with one wider than the other. A grounding type plug has two blades and a third plug does not fit into your outlet, consult an electrician for replacement of the obsolete outlet.
- 10) Protect the power cord from being walked on or pinched particularly at plugs, convenience receptacles, and the point where they exit from the apparatus.
- 11) Only use attachments/accessories specified by the manufacturer.
- 12) Use only with the cart, stand, tripod, bracket, or table specified by the manufacturer, or sold with the apparatus. When a cart is used, use caution when moving the cart/apparatus combination to avoid injury from tip-over.
- 13) Unplug this apparatus during lightning storms or when unused for long periods of time.
- 14) Refer all servicing to qualified service personnel. Servicing is required when the apparatus has been damaged in any way, such as power-supply cord or plug is damaged, liquid has been spilled or objects have fallen into the apparatus, the apparatus has been exposed to rain or moisture, does not operate normally, or has been dropped. The symbol in figure 21 shall be shown adjacent to the text of item 12 above.

FCC Verified : Class "A" This device complies with the Part 15 of the FCC Rules.Operation is subject to the following two c onditions : 1) This device may not cause harmful interference, and 2) This device must accept any interf erence received, including interference that may cause undesired operation.

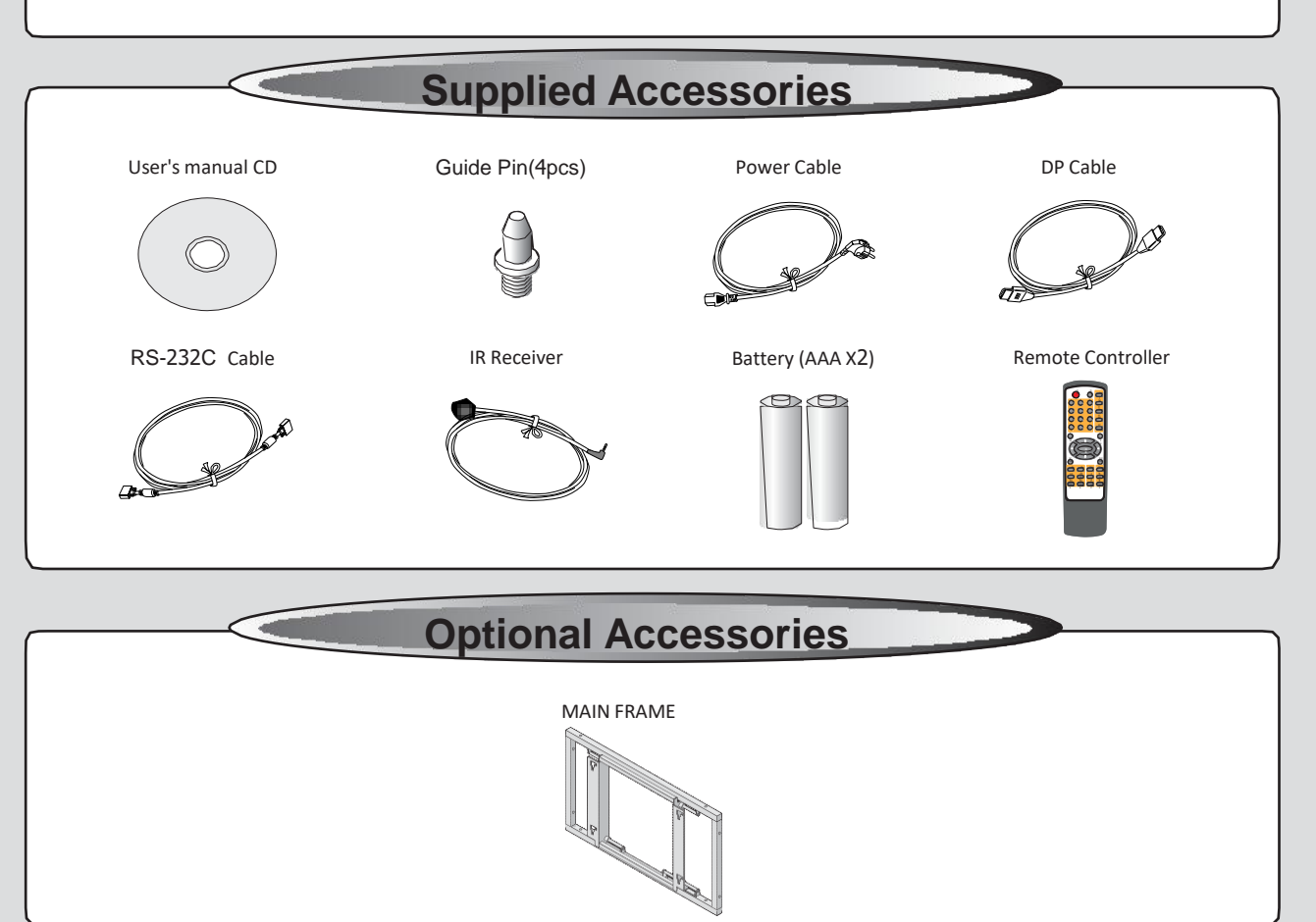

## **NOTICE**

- 1. To disconnect the apparatus from the mains, the plug must be pulled out from the mains socket, therefore the mains plug shall be readily operable
- 2. WARNING To Reduce The Risk Of Fire Or Electric Shock, Do Not Expose This Appliance To Rain Or Moisture.
- 3. Apparatus shall not be exposed to dripping or splashing and no objects filled with liquids, such as vases, shall be placed on the apparatus.
- 4. Use only a properly grounded plug and receptacle
- 5. "Warning" CAUTION These servicing instructions are for use by qualified service personnel only. To reduce the risk of electric shock, do not perform any servicing other than that contained in the operating instructions unless you are qualified to do so.

# **Contents**

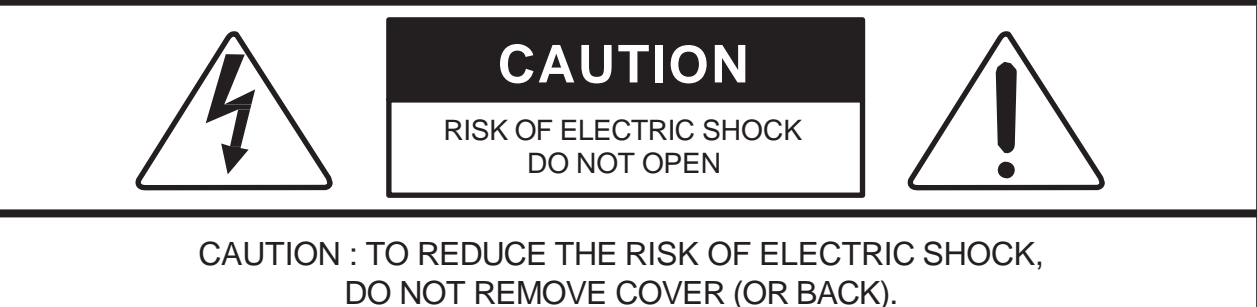

NO USER-SERVICEABLE PARTS INSIDE. REFER SERVICING TO QUALIFIED SERVICE PERSONNEL.

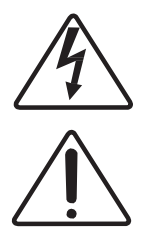

This symbol is intended to alert the user to the presence of uninsulated "dangerous voltage" within the product's enclosure that may be of sufficient magnitude to constitute a risk of electric shock to persons.

This symbol is intended to alert the user to the presence of important operating and maintenance(servicing) instructions in the literature accompanying the appliance.

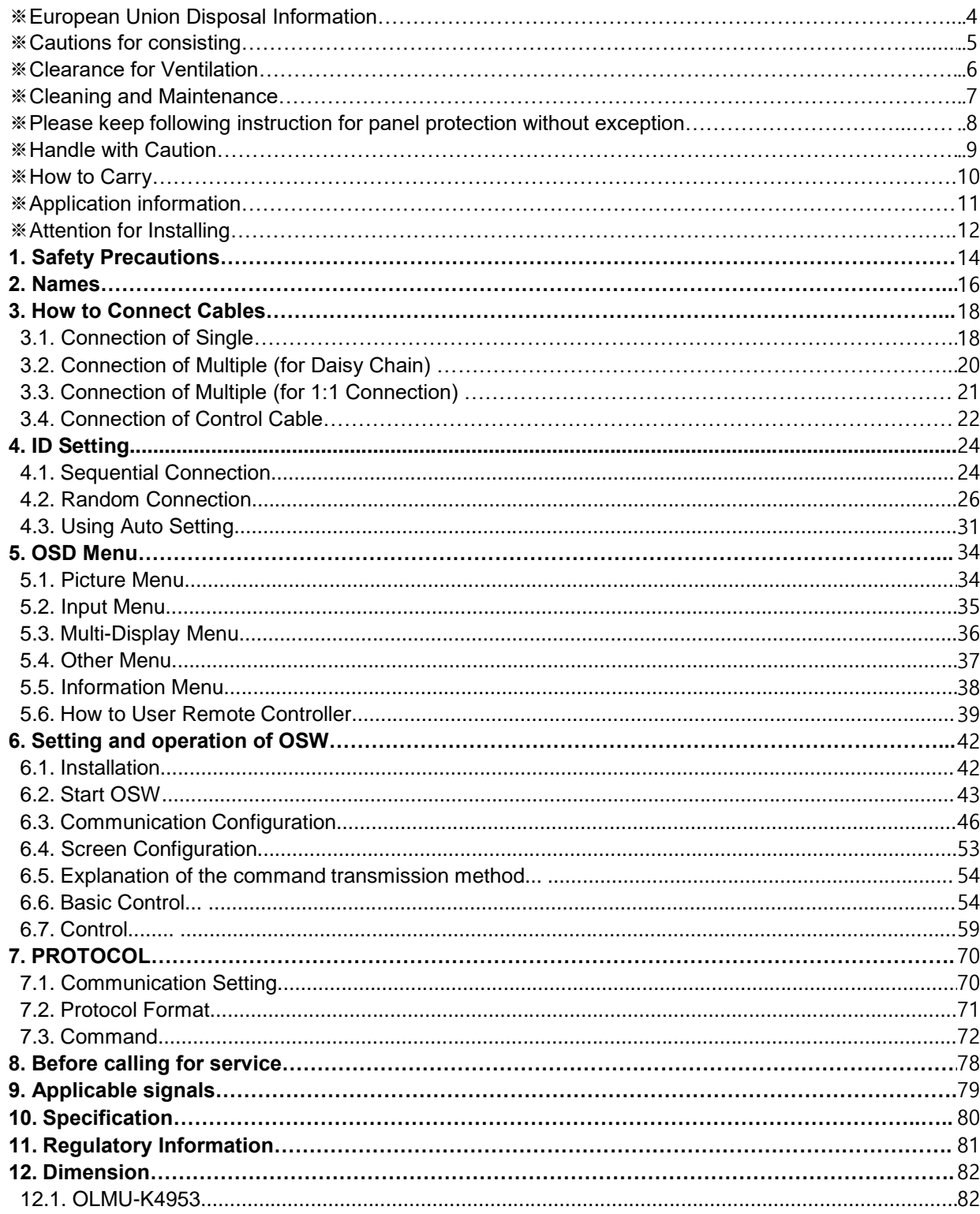

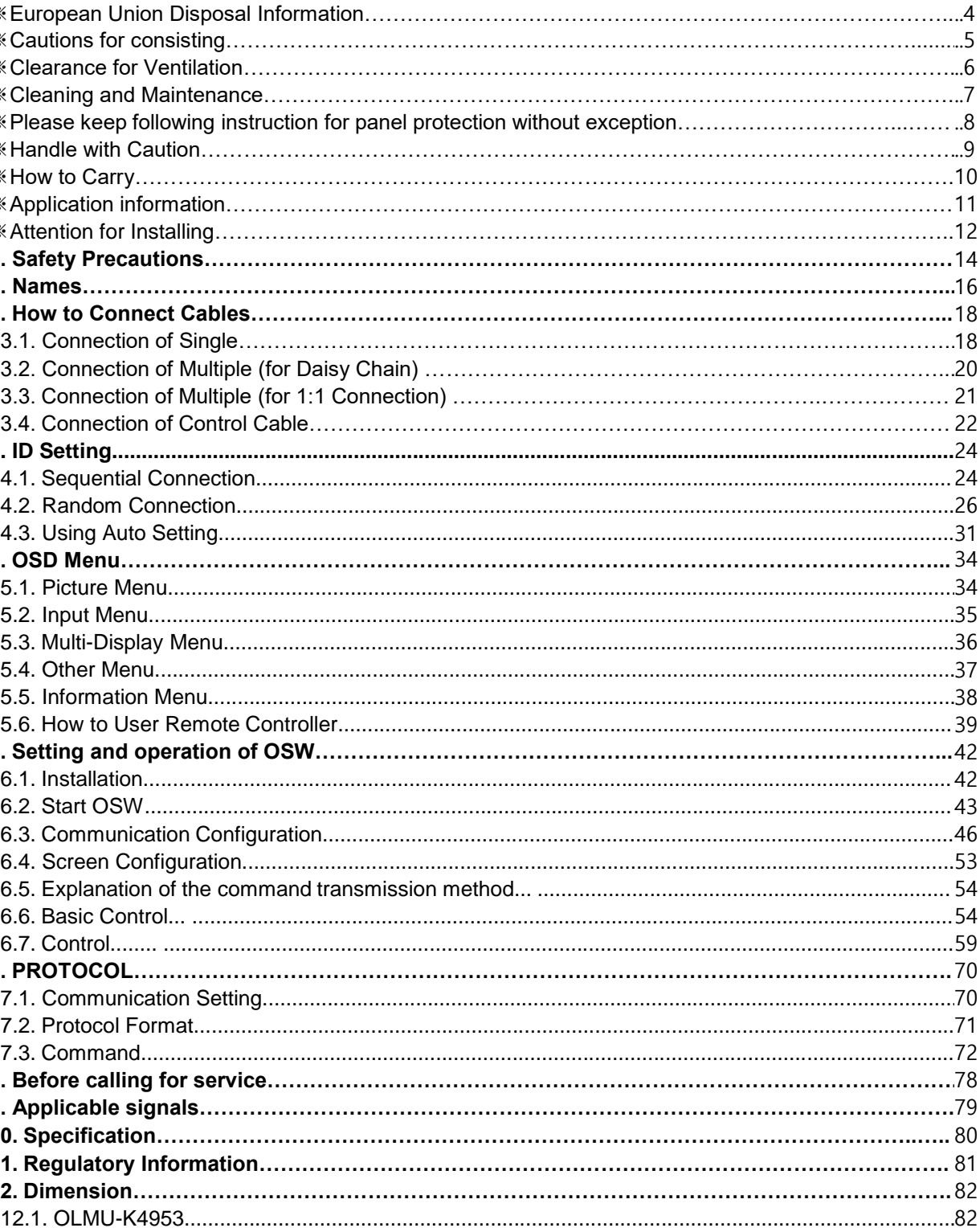

# ※ **European Union Disposal Information** ※**Cautions for consisting**

- Since monitor is very sensitive for physical impact, installation requires considerable caution.
- Minimum clearance(20cm) must be secured for smooth ventilation. (See page [6\)](#page-4-0) Installation must avoid air tight or near air tight places. Improper ventilation causes malfunction and shortens product lifetime by rapid internal temperature rise. If monitor has to installed at the improper ventilation, additional ventilation openings or fans must be provided to keep the internal temperature between  $0 \sim 35^{\circ}$ C.
- For ground of monitor and application devices, it should be connected as frame ground.
- Considering monitor Max power consumption, check the main electric specification .

# **Recommended Operating Condition**

- When you design the exterior design for monitor system, consider easier disassembly for possible service occasion in the future.
- The sliding Universal Unit of ORION DISPLAY is recommended for easier service.
- If service people can step into the backside ofmonitor system, it can greatly reduce time and effort for service.
- In case of higher locations, consider the installation location and exterior design for easier service.

#### **DisposalofoldElectrical &ElectronicEquipment(Applicableth roughouttheEuropeanUnionandotherEuropeancountrieswit h** separate collection programs)

- Temperature: 5~35˚C, Humidity: 35~75%, Suitable operating time : under 18 hours a day.
- Do not install the set at the air-tight condition.
- It is recommended to install the set with good ventilation.
- Do not install the set at the place of direct sunlight or excessive exposure to lightings.
- ※ Blackening, stains or burning effect on the screen can be occurred by improper installation or use against the above recommended conditions.

## **Consideration for easier service**

This symbol found on your product or on its packaging, indicates that this product and be treated as household waste when you wish to dispose of it. In steads and its cheated as the stead it should be handed over to an app sal of this product. The recycling of materials will help to conserve natural resour ces.

 $\overleftrightarrow{\mathbb{R}}$ Thissymbol is only valid in the European Union. If you wish to discard this product, please contact your loc al authorities or dealer and ask for the correct methodof d isposal.

**English**

Lapresenciade este símboloen elpropio producto o ensu materiald e embalaje, indica que no se debe tratar como residuo doméstico cuandodeseedeshacersede él. Ensu lugar, debe entregarloen el punto limpio correspondiente de reciclaje de equipos eléctricos y electrónicos. Asegurándos e de que este producto se desecha de forma correcta, ayudará a evitar posible s consecuencias negativas para la conservación del medioambiente y la salud<br>humana, consecuencias que podrían darse si se deshace del producto de form<br>a inadecuada. El reciclado de materiales ayuda a conservar los recursos

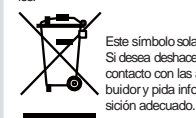

#### **Français Miseaurebutdeséquipementsélectriqueset électroniquesusagé s(Valabledansl'ensembledel'UnionEuropéenneainsiquedansle** s pays européens disposant de programmes distincts de collecte **desdéchets)**

Cesymboleappliqué sur votreproduit ou sur son emballage indique que ce produit ne doitpasêtretraité commeundéchetménagerlorsquevousvoulezlemettreaurebut. Ildoitaucontraireêtreremisàunsitedecollecteagréépourlerecyclage deséquipe mentsélectriques et électroniques. En veillant à ce que ce produit soit mis au rebut de<br>fanne adéquate vous sonotideurers à prévenit les conséquences façon adéquate, vous contribuerez à prévenir les conséquences<br>potentiellement négativessur l'environnement et sur la samé humaine qui risqueraient de<br>se produire en cas de mise au rebut inappropriée de ce produit. Le recyd

Il simbolo trovatosul prodotto, o sulla sua confezione,indicache il prodotto n on può essere trattato come i domestici quando è il momento di smaltirlo. Al contrario, deve essere consegnato ad un centro di raccolta specializzato nel r iciclaggio di attrezzature elettriche ed elettroniche. Assicurando che il corretto smaltimento di questo prodotto, si aiuterà a prevenire potenziali conseguenze negative sull'ambiente e sulla salute umana, che possono essere provocate<br>da uno scorretto smaltimentodi questa attrezzatura. I materiali riciclati aiutera<br>nno a conservare le risorse naturali.

**Deutsch Entsorgungvonelektrischen&elektronischenAltgeräten(geltendf ürdieeuropäischeGemeinschaftundandere europäische Länder mitseparatenSammelprogrammen)**

Dieses Symbol, zu finden auf Ihrem Produkt oder dessen Verpackung, macht<br>Sie darauf aufmerksam, dass dieses Produkt bei der Entsorgung nicht als Ha<br>usmüllbehandelt werden darf. Statt dessen sollte es an eine Sammelstelle z ieses Produktes entstehen können, zu vermeiden und entsorgen Sie dies

es Produkt ordnungsgemäß. Recycling hilft, natürliche Rohstoffe einzuspa

Estesímbolo, colocado no produto ou narespectivaembalagem,indica que o produto nãodeveser tratado comolixodoméstico aquando da sua elimina ção. Em vez disso, deve ser entregue num ponto de recolha de quipamentos<br>eléctricos e electrónicos para posterior reciclagem. Ao garantir a correcta elimi

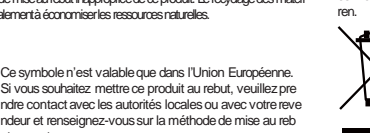

Este símboloapenas é válido na União Europeia. Sequiser eliminareste produto, contacte as entidades l ocais ou o seu fornecedorpara ficar asaber ocais ou o seu iomecedor para n<br>qual o método de eliminação cor

#### Usuwanie zużytego sprzętu elektrycznego i elektronicznego (Dot<br>yczy krajów Unii Europejskiej i innych krajów europejskich z oddz **ielnymiprogramamizbiórkiodpadów)**

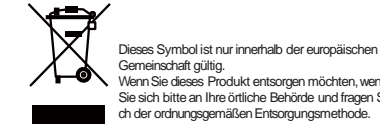

#### **Español Deshechodeequiposeléctricosyelectrónicos(aplicableala UniónEuropeayaotrospaíseseuropeosconprogramasder eciclaje independientes)**

Waste Electrical and Electronic Equipment (WE<del>EE)</del> Directive In th<br>e European Union, this label indicates that this product should not be disposed of with household waste. It should be deposited at a **nappropriatefacility toenablerecovery andrecycling.EEEcompl** ies with Directive 'Regulation on the Restriction of the Use of Cert **ainHazardousSubstancesinElectrical andElectronicEquipment'**

Este símbolosolamente es válido en la Unión Europea. Si desea deshacerse de este producto, póngase en contacto con las autoridadeslocales o con su distri buidor y pida información sobre el método de dispo sición adecuado.

Gemeinschaft gültig. WennSie dieses Produkt entsorgen möchten,wenden Siesich bitte an Ihreörtliche Behörde und fragen Sie na ch der ordnungsgemäßen Entsorgungsmethode. **Nederlands**

#### **Italiano Smaltimentodelle attrezzature elettriche edelettronicheusate( applicabileintutta laComunità EuropeaedaltriPaesiEuropei c heapplicanoprogrammidiraccolta differenziata)**

ut correcte.

Jos tuotteessa tai sen pakkauksessa on tämä symboli, sitä ei pidä hävitettäes<br>sä käsitellä tavaltisenakoitialousjätteenä, vaan se kuuluu toimittaa sähkö- ja el<br>ektroniikkalaitteiden kierrätyspisteeseen. Varmistamalla, että nluonnonvaroja.

> Waste Electrical and Electronic Equipment (WEEE) Yönerg eleri Avrupa Birliği'nde bu etiket, ürünün ev elektroniği aletl<br>eri atıkları ile imha edilemeyeceğini gösterir. Kurtamak ve<br>geri dönüşümünü sağlamak için uygun şartlarda saklanmas<br>ı gerekir. EEE Yönetmeliğine Uygundur Ve E a Dair Yönetmelik.

## **Environmental condition for installation**

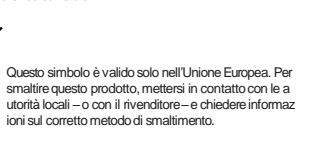

#### **Verwijderenvanoudeelektrischeenelektronische apparatuur(t oepasselijkindevolledigeEuropeseUnieenandereEuropesela ndenmetafzonderlijkeprogramma'svoorafvalverzameling)**

Dit symbool dat op het product of zijn verpakking is aangebracht, geeft aan dat dit product niet mag worden behandeld als huishoudelijk afval als u het wilt we gwerpen. U moet het afgeven bij een specifiek verzamelpunt voor de recyclage van elektrische en elektronische apparatuur. Door te garanderen dat u dit prod uct op de correcte manier wegwerpt, helpt u potentiële negatieve gevolgen vo<br>or het milieu en de menselijke gezondheid, die zouden kunnen worden veroorz<br>aakt door een onrechtmatig wegwerpen van het product, te voorkomen. D

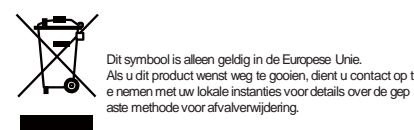

#### **Português**

#### **Eliminaçãodeequipamentoseléctricoseelectrónicosusados(** aplicável na União Europeia e noutros países europeus com pr **ogramasprópriosderecolhadestesequipamentos)**

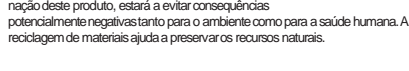

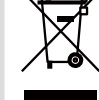

**Polski**

Obecność tego symbolunaprodukcie lub na opakowaniu z produktem ozn acza, żetego produktu niemożnawyrzucać razem z odpadkamidomowym i.Należy go przekazaćdo punktu zbiórki w celu poddaniarecyklingowi podz espołów elektrycznych i elektronicznych. Usunięcie tego produktu w prawidł<br>owy sposób, pomoże w zabezpieczeniu przed negatywnym wpływem odpa<br>dów na środowisko i zdrowie ludzi, powodowanym przez niewłaściwe usuw<br>anie produk aturalnych.

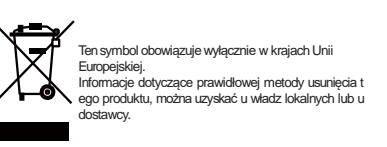

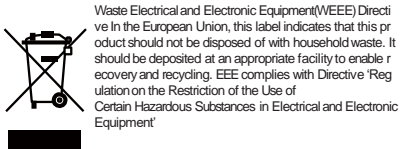

**Svenska**

#### **Avfallavförbrukadelektrisk ochelektroniskutrustning(Tilläm pbartihelaEuropeiskaunionenochandraeuropeiskaländer medseparatasamlingsprogram)**

Denhärsymbolensom finnspå din product eller på dess förpackning påviser att produkten inte ska behandlas som hushållsavfall när du vill<br>slänga bort den. Islället ska den lämnas övertill en lämplig uppsamlingspunkt för<br>återvinning av elektifska och elektroniska utrustningar. Genom att t jliganegativekonsekvenserför miljönoch mänsklig hälsa.Detkan annarsorsak .<br>as på grund av olämplig sophantering av den här produkten. Återvinningav mat i erial kommeratt hjälpatill att bevaranaturtillgångar.

<span id="page-3-0"></span>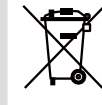

Denhär symbolenär endast giltig inom den Europeiskaunionen. Omdu vill slänga bort den här produktenska du ko ntakta lokalamyndighetereller återförsäljar, och frå ga efter lämpligavfallsmetod

#### **Suomi Vanhojensähkö-jaelektroniikkalaitteidenhävittäminen(Sove ltuvakaikkialla Euroopanunioninalueella,sekä muissaEuroo panmaissa, joillaonerilliset keräysohjelmat)**

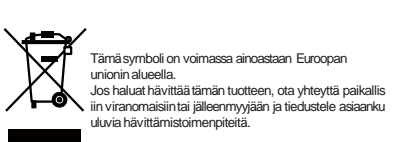

**WasteElectrical andElectronicEquipment(WEEE)YönergeleriA vrupaBirliği'ndebuetiket,ürününevelektroniğialetleriatıklarıile imhaedilemeyeceğinigösterir.**

**Kurtarmakvegeridönüşümünüsağlamakiçinuygunşartlarda sakl anmasıgerekir. EEEYönetmeliğineUygundurVeElektronikEşyalar daBaziZararli MaddelerinKullanimininSinirlandirilmasinaDairYö netmelik.**

WARNING

**NARNING** 

- When you install monitor make sure there is at least 20cm clearance for effective ventilation and do not seal off monitor sets.

If monitor sets are installed at the locations of bad ventilation, the inner temperature can be raised rapidly and it can cause frequent malfunctions and rapid reduction of the product life.

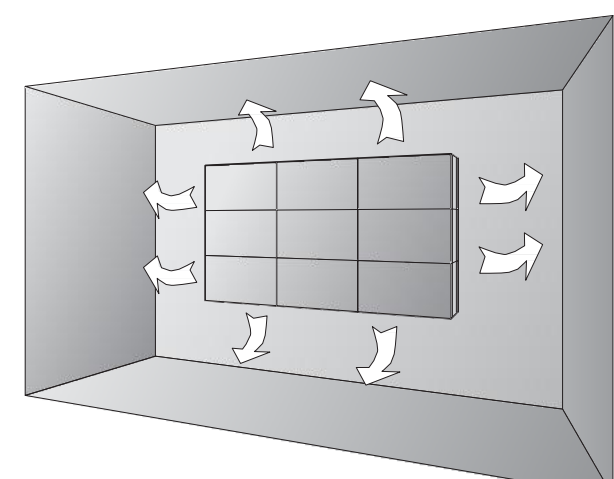

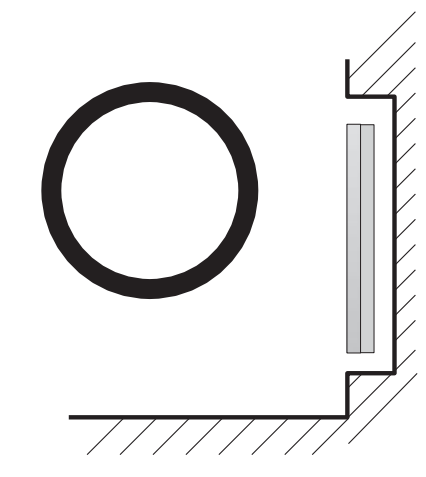

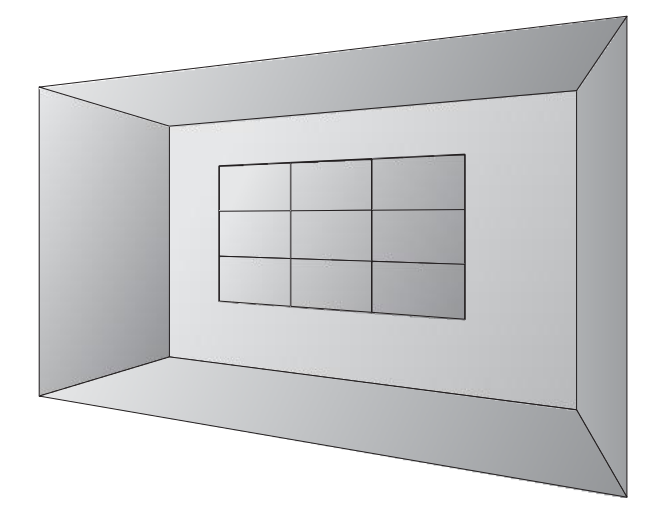

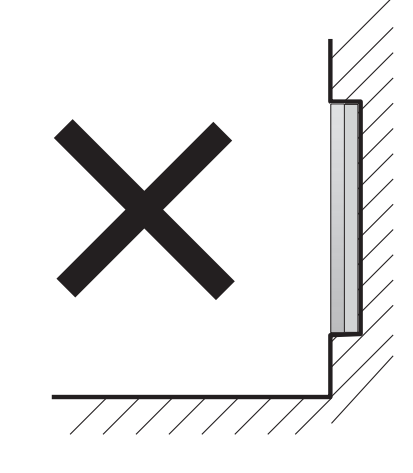

- Regularly clean off the vent holes in the back of monitor sets. If the vent holes and the fan air holes are clogged with dust, it prevents the air flow inside of monitor sets. It can cause rapid increase of the inner temperature and may cause malfunctions. Clean off the vent holes and the fan air holes with a vacuum cleaner regularly.

<span id="page-4-0"></span>\* Ventilation space in front of monitor must be furnished for heat dispersion.If the front space of monitor has to be sealed, there must be consideration for the heat dispersion in the rear side of monitor.

# ※ **Clearance for Ventilation** ※**Cleaning and Maintenance**

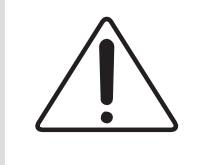

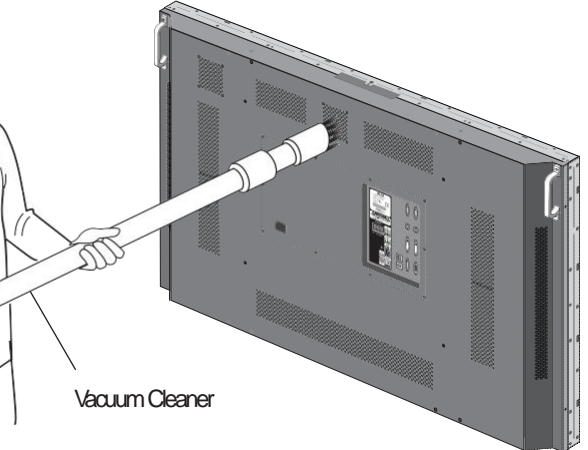

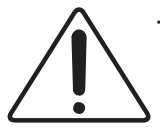

WARNING

**WARNING** 

# WARNING

# ※**Handle with Caution.**

# Warning Warning **exception.** ※**Please keep following instructi on for panel protection without**

- circuit damages.
- -The edge/bottom of the panel are fragile. product.

Use shock-absorbing pads or rugs for laying down the

- This product can be damaged even with minor impact for its nature.

Please keep following instruction to carry or store the products.

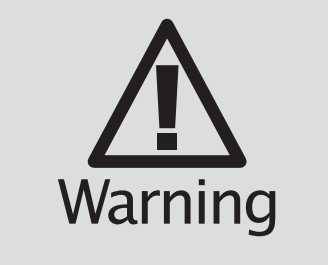

<span id="page-5-0"></span>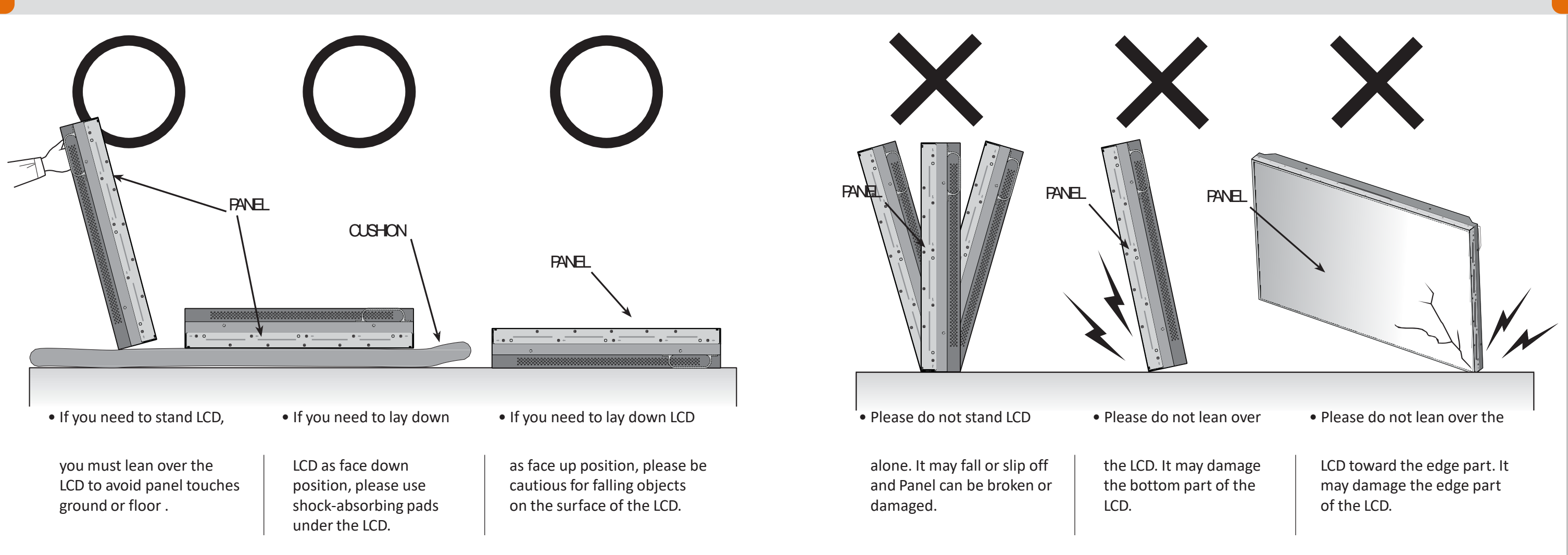

-Shock/Impact on the set's sides will result in internal

It always needs two persons to carry or install

# ※**How to carry** ※**Application information**

monitor .

When you carry monitor with up straight manner, please hold handles on the back and bottom part of the panel together.

Please be careful not to touch the bottom part of the panel when you put down the panel.

> - It is not recommended to display the images of huge luminance difference between the background and characters or the images of greytone.

Don't carry monitor in Horizontal Status.

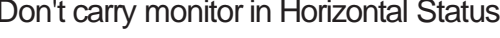

<span id="page-6-0"></span>When two operators uphold monitor, Panel is twisted by unbalanced handling.

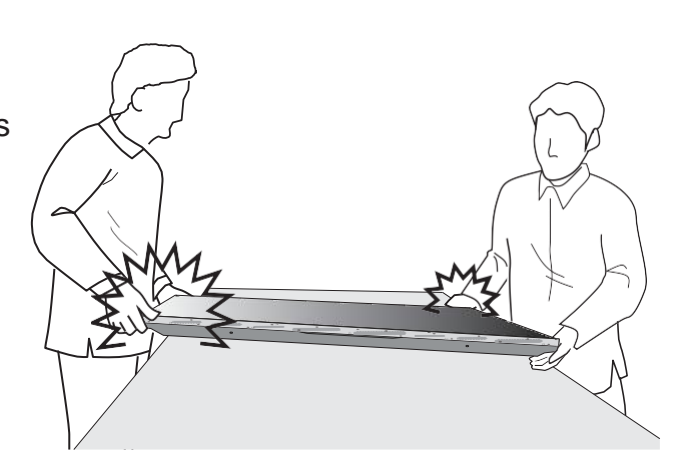

- 1. Operating condition
- Temperature: 20 ± 15˚C
- Humidity:  $55 \pm 20 \%$
- Display pattern: moving picture or regular switchover display
- Environmental condition : Well ventilated place is recommended.
- Power off and screen saver : Periodical power-off or screen saver is needed after long-term static display.
- ※ Note : Moving pictureor black pattern is strongly recommended for screensaver.
- 2. Operating methods to minimize burn-in image due to long-term static information display
- 
- Periodical display contents change from static image to moving picture.
- Periodical background color and character (image) color change

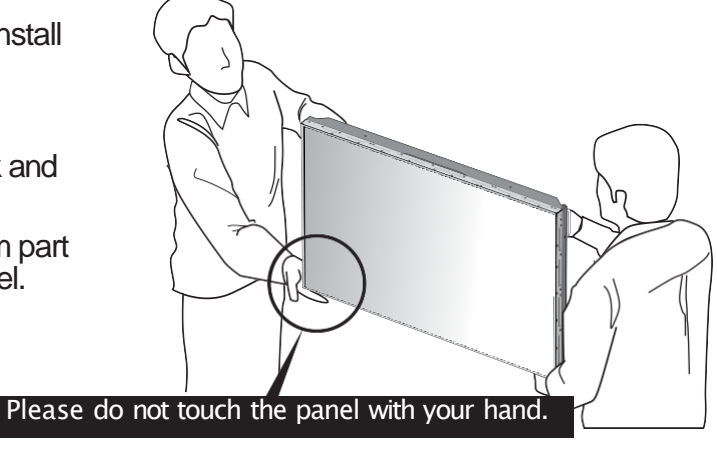

If static images are displayed on the screen for a long time, it causes burn-in image. Please keep the following instruction to optimize the lifetime and functions of the product.

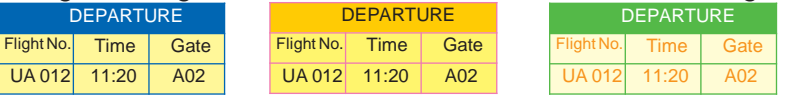

- Scroll the characters periodically.

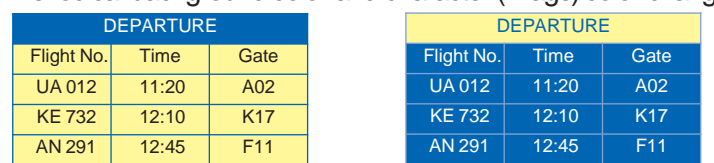

DEPAR

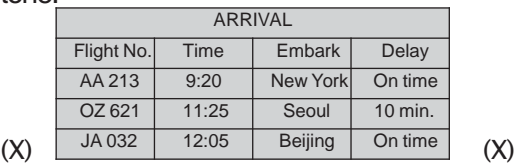

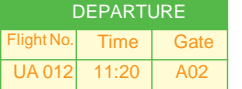

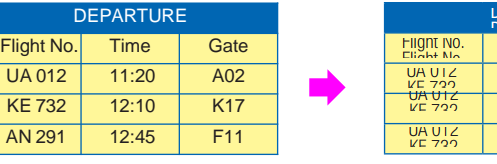

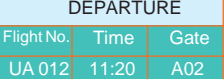

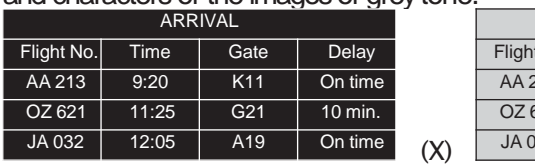

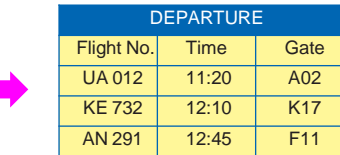

(Whole Screen Scroll)

WARNING

**NARNING** 

- For optimal performance, we suggest turning off the LED power on the monitor for four hours per day

- Change the images of little luminance difference between the background and characters, periodically.

- Avoid giving a shock or damage at LCD corner or other parts during setting Multi-Vision.
- Keep all LCDs balanced in vertical or horizontal force after setting Multi-Vision. Avoid LCD is set up tilted so it can give a damage to down LCD.
- Avoid that LCD is twisted.

**M** 

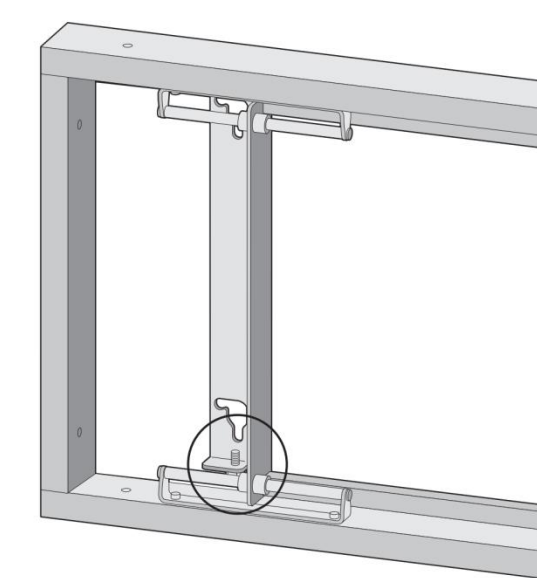

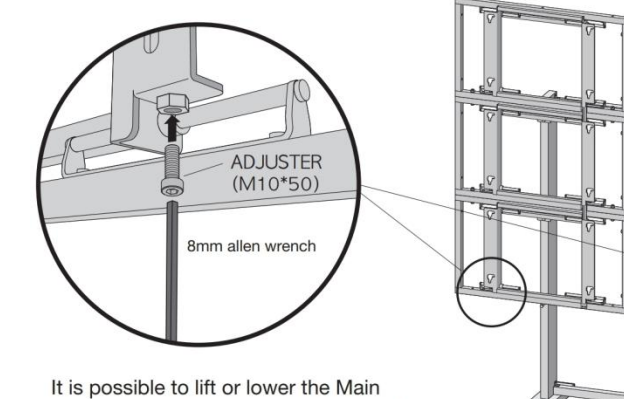

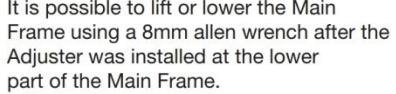

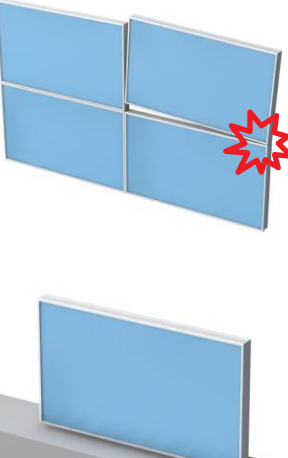

# WARNING

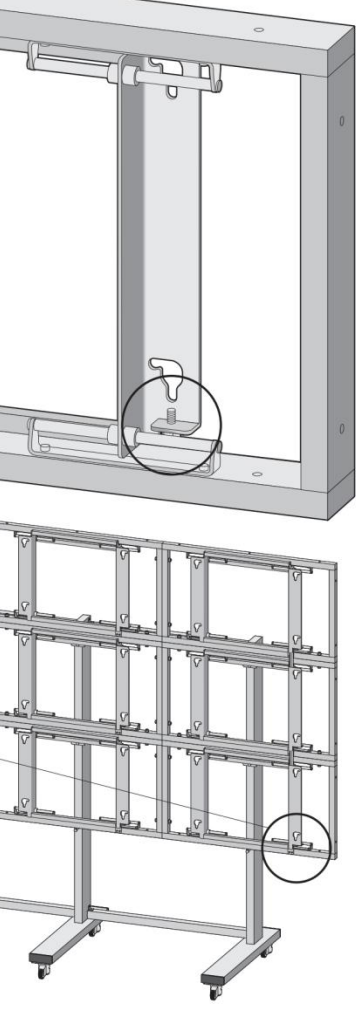

- Avoid that LCD outside is shocked or damaged by sharp thing.
- The load applied to all sets must be supported by the wall mount on which each set is mounted through a VESA mount(600 x 400).
- <span id="page-7-0"></span>• The load must be supported only through a wall mount with a set through the VESA wall mount. (Each set must be completely fixed to a wall or wall mount.)

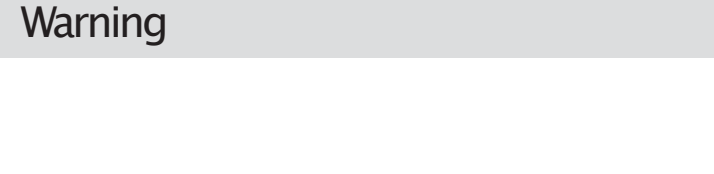

※ Attention for Installing

※ Detailed installation instructions are described in our Main Frame User Manual.

■ How to Adjust the MLCD gap with the Adjuster. -

#### The gap of the MLCD can be fixed using the Adjuster.

- . To fix the gap detected between the MLCD or when the MLCD is tilted after the installation, use the Adjuster.
- . Install the Adjuster at the lowest part of the Main Frame using the 5mm allen wrench.

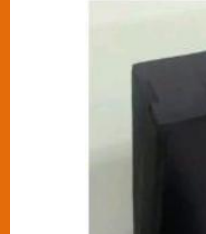

**Warning** 

 $\bf \Delta$ 

• Avoid that LCD outside is shocked or damaged by sharp thing.

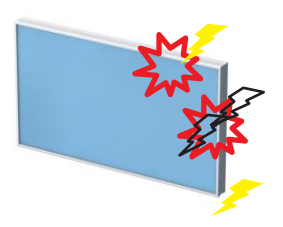

- Please, Peel off side tape slowly
- Avoid giving a shock or damage at LCD corner or other parts during setting Multi-Vision.
- Keep all LCDs balanced in vertical or horizontal force after setting Multi-Vision. Avoid LCD is set up tilted so it can give a damage to down LCD.
- Avoid that LCD is twisted.
- The load applied to all sets must be supported by the wall mount on which each set is mounted through a VESA mount(600 x 400, TBD).
- The load must be supported only through a wall mount with a set through the VESA wall mount. (Each set must be completely fixed to a wall or wall mount.)

※ Attention for Installing

※ Detailed installation instructions are described in our Main Frame User Manual.

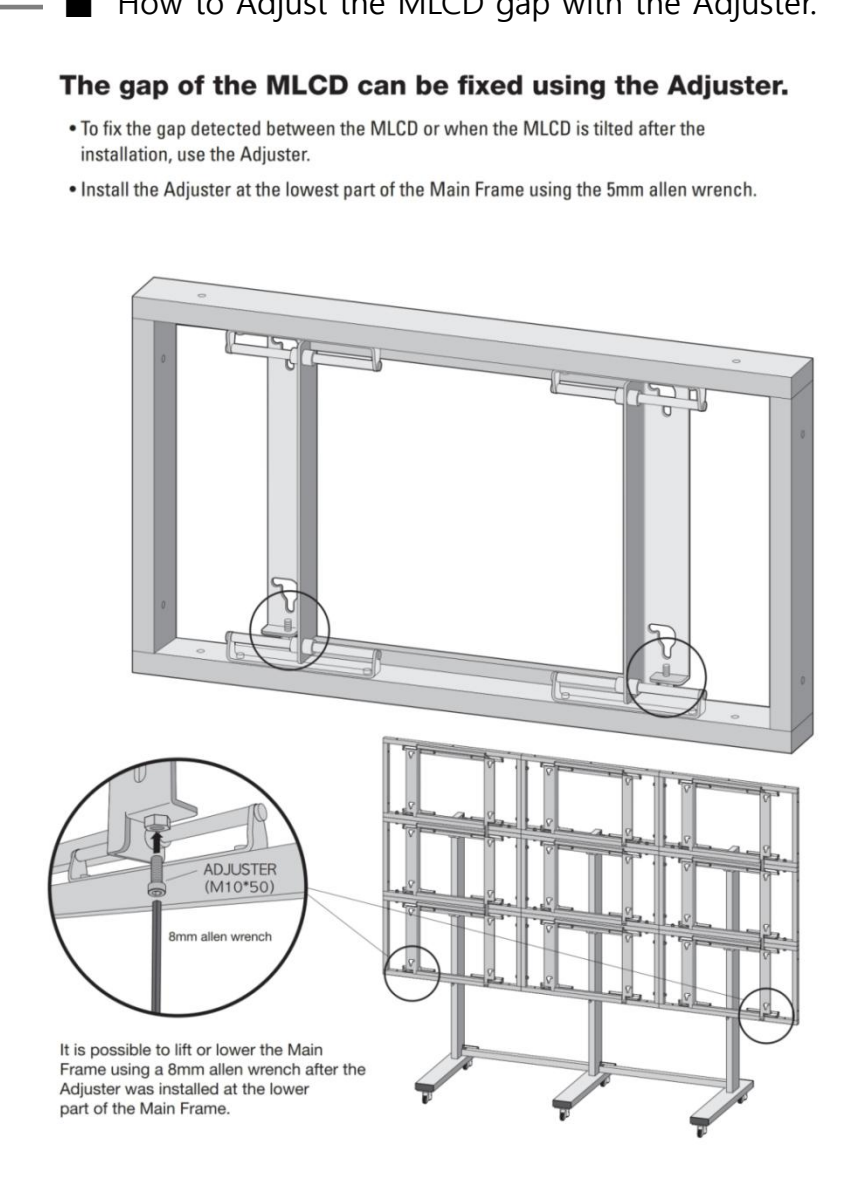

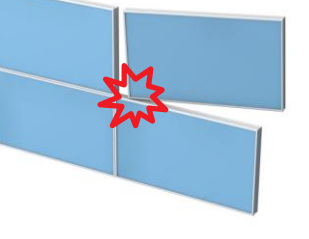

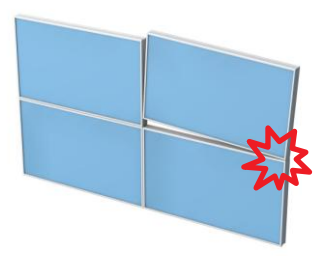

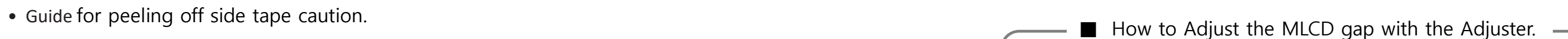

# **01. Safety Precautions**

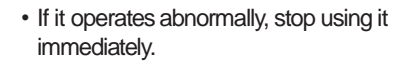

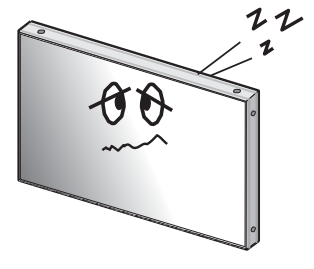

• Avoid any action to damage the power cord or power plug. It may cause fire or electric shock.

• Please refer to a specialized construction • Do not touch the device when lightning company for installing stand or wall mount unit. Otherwise, damage or injury may be caused. strikes.

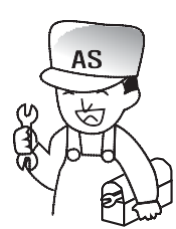

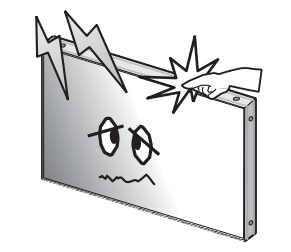

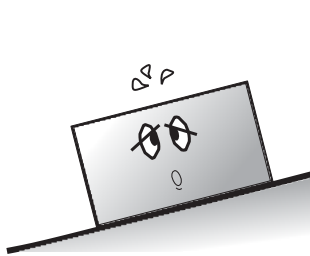

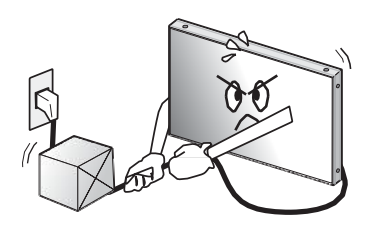

• Do not alter (or disassemble) the product. It may cause electric shock since high voltage is flowing inside.

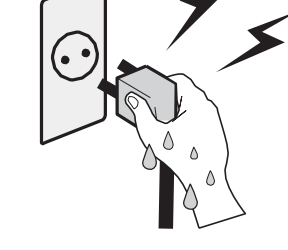

• Do not place any liquid-containing container on it. If the inside is wet, it may cause electric shock or fire.

> • Make sure the product is not covered with any object. If the ventilation hole is blocked, the inside temperature may rise to cause overheating resulting in fire.

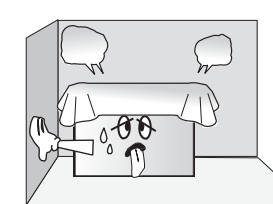

hand. It may cause electric shock.

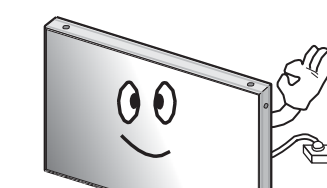

• Do not touch product's front surface with • Do not poke the front screen with sharp material. It may damage the screen and may cause malfunction of the product.

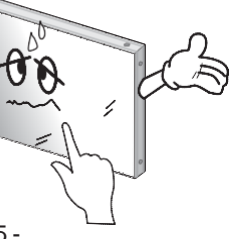

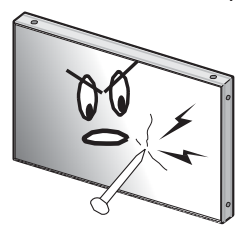

<span id="page-9-0"></span>• Do not install the product where it may be exposed to direct sunlight or near any heating device. It may shorten the product's life span or cause failure.

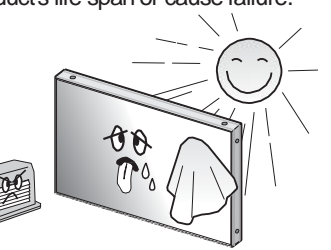

• Do not lean against the product or keep • Do not put it at any place with much humidity, dust, oil, smoke or steam. It may cause failure.

• If you do not want to use the product for a long time, keep the power plug unplugged to save electricity. • The socket-outlet should be installed

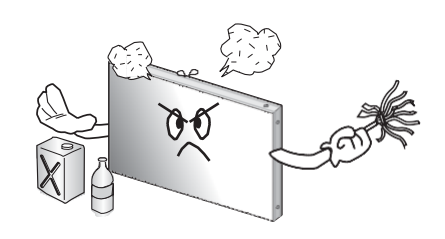

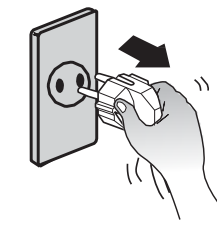

• Do not put any foreign material into the product. It may cause a failure or

shorten the life span.

• Do not install in an unstable location

It may cause injury.

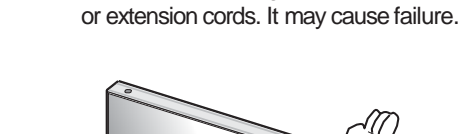

• Do not pull out the power plug with a wet • Do not exceed ratings of AC outlet

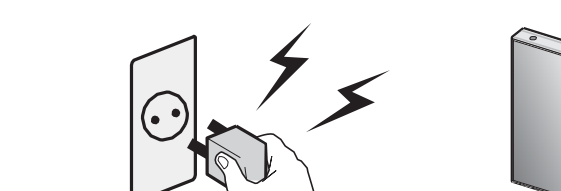

- 
- When moving it, disconnect the connecting cable. Otherwise, it may damage the cable to cause fire or electric shock.

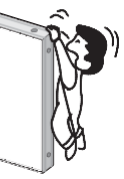

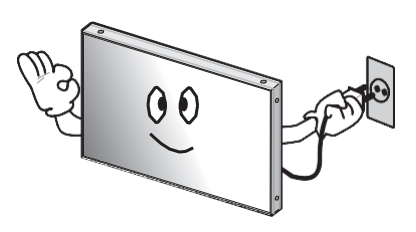

it leaned. It may cause injury or failure.

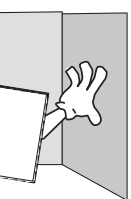

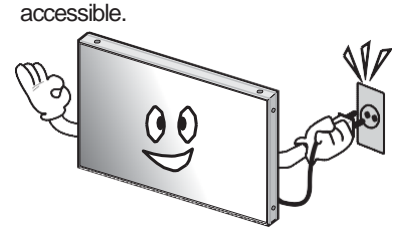

- 
- near the equipment and be easily
- Do not put any heavy object on it. It may cause failure.

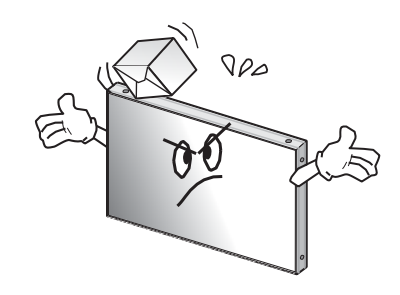

• Do not pull out or hang down the connection cable. It may damage the cord to cause fire or electric shock.

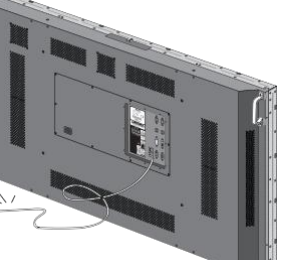

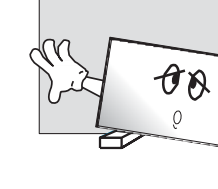

• Pull out the power plug by holding the plug. Otherwise, it may damage the power cord to cause fire or electric shock.

> • Do not ride or step on the product It may cause breakage when fallen down.

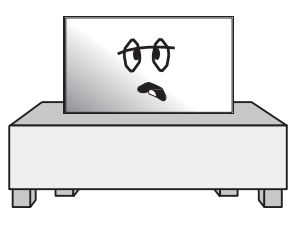

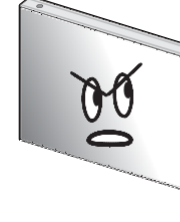

• Install the product on safe and flat surface.

• Do not put candles on the product. If the liquid flows inside the product. It may cause electric shock or fire.

hand. Otherwise, the image quality can

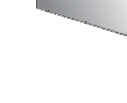

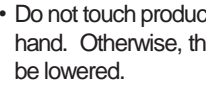

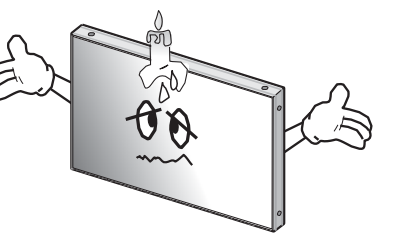

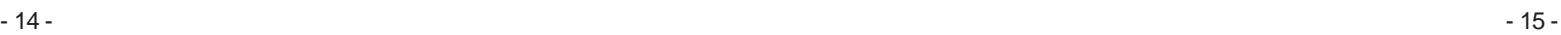

## ▶ **Rear**

<span id="page-10-0"></span>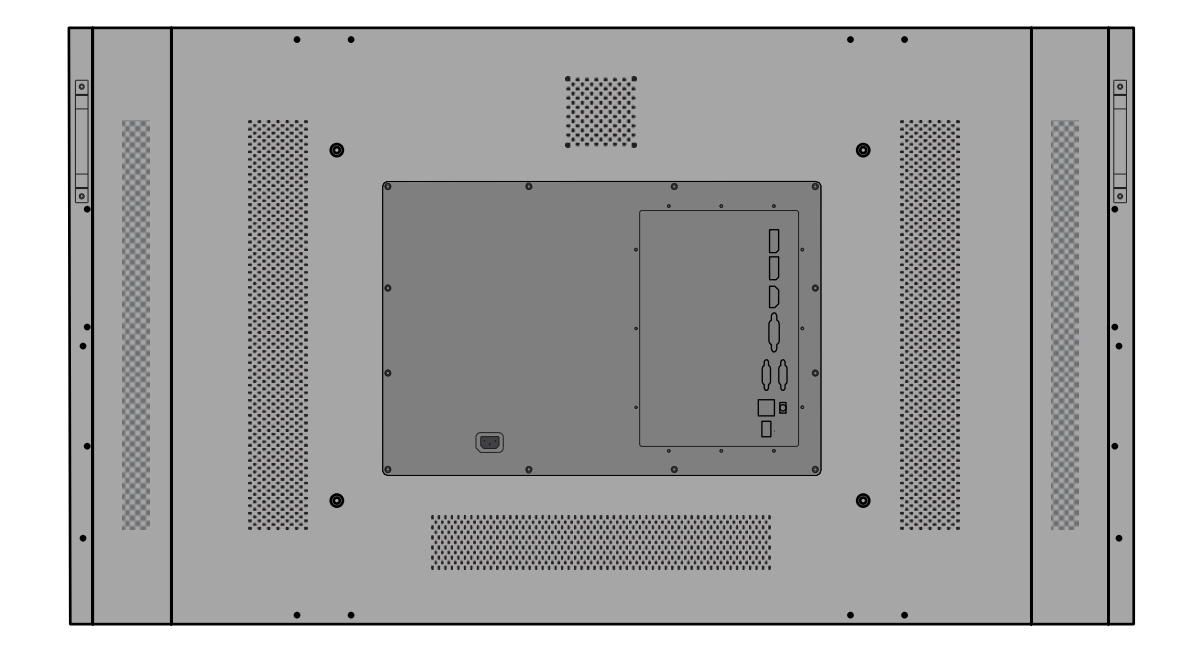

## ▶ Front ▶ Input Ports

# **02. Names**

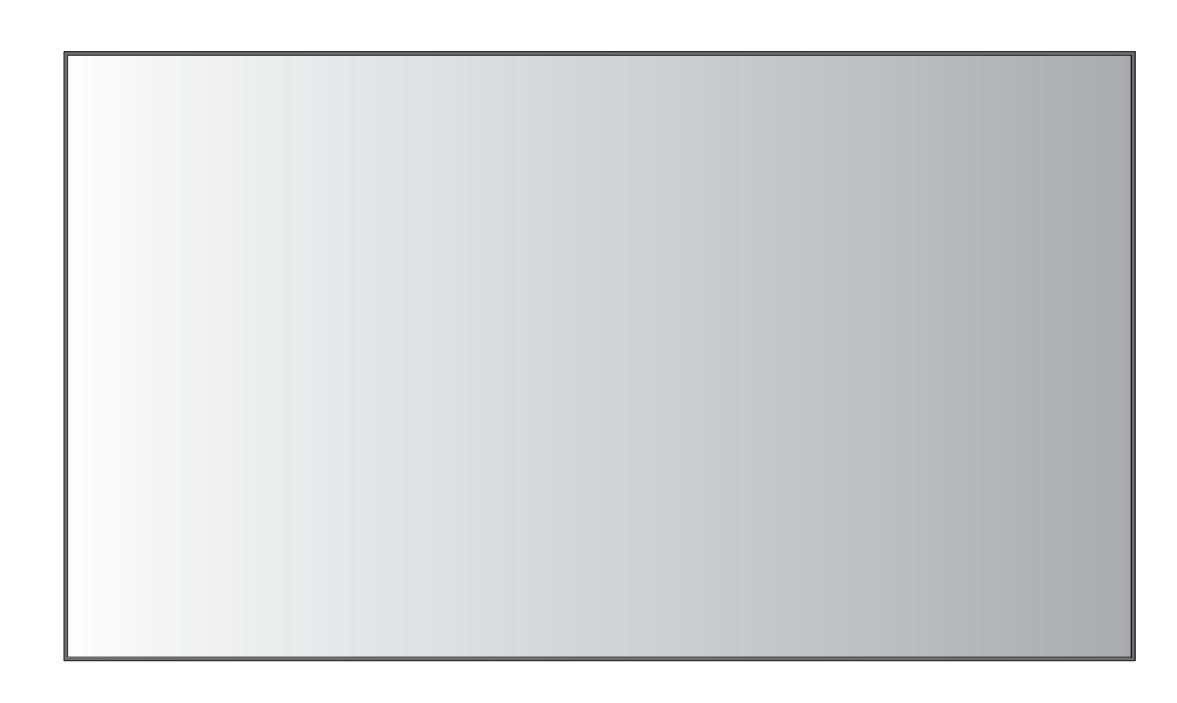

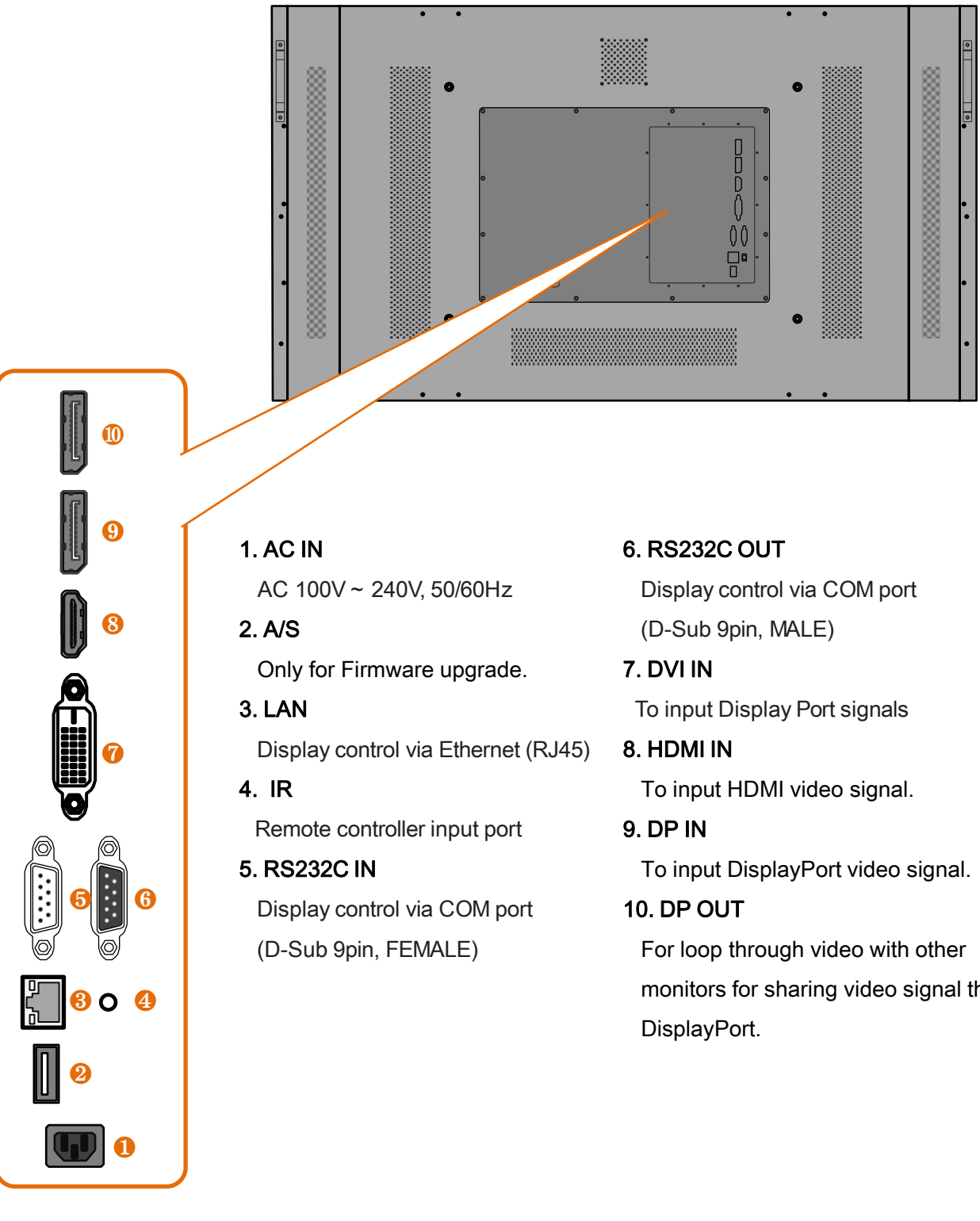

monitors for sharing video signal through

- 
- 
- the cord.

<span id="page-11-0"></span>

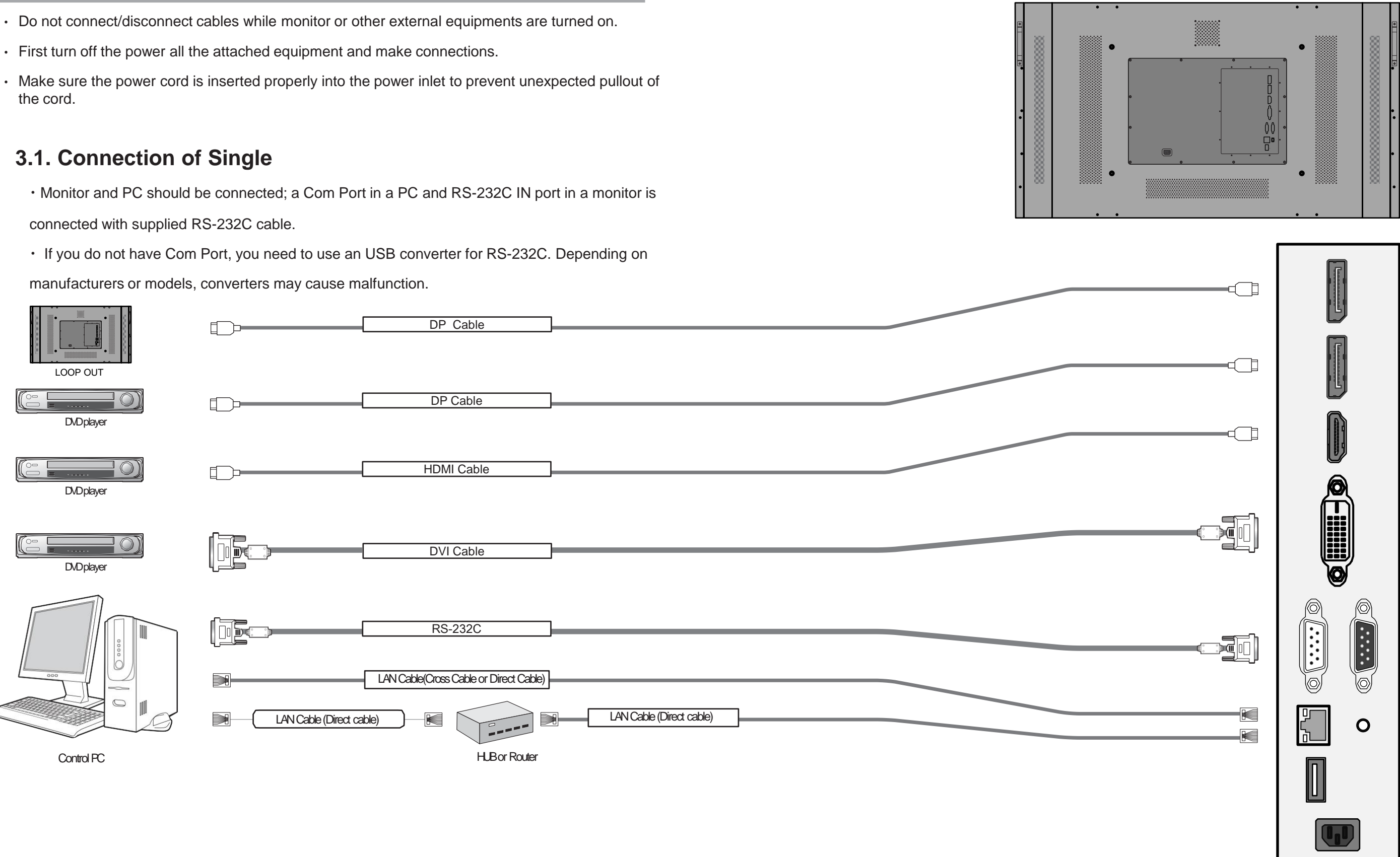

# **03. How to Connect Cables**

**3.2. Connection of Multiple (for DP in)**

• Image quality can be affected by cable or signal quality.

# • Please use DisplayPort cable with DisplayPort certified logo.

- Select DisplayPort cables feature a locking function. When removing this cable, hold down the top button to release the lock.
- Recommended maximum set connection for Multi setting is shown in table below. If you need to connect more than described in the table, you have to use distributors.

## **3.3. Connection of Multiple (for 1:1 connection)**

- It is recommended you purchase an HDMI-certified cable. Otherwise, the screen may appear blank or a connection error may occur.
- Image quality can be affected by cable or signal quality.

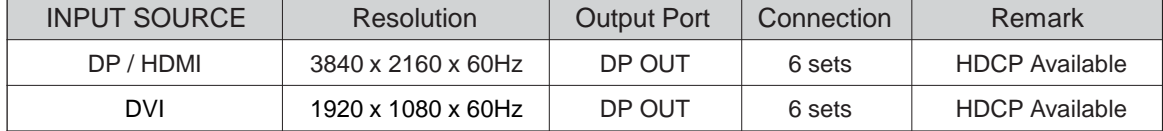

<span id="page-12-0"></span>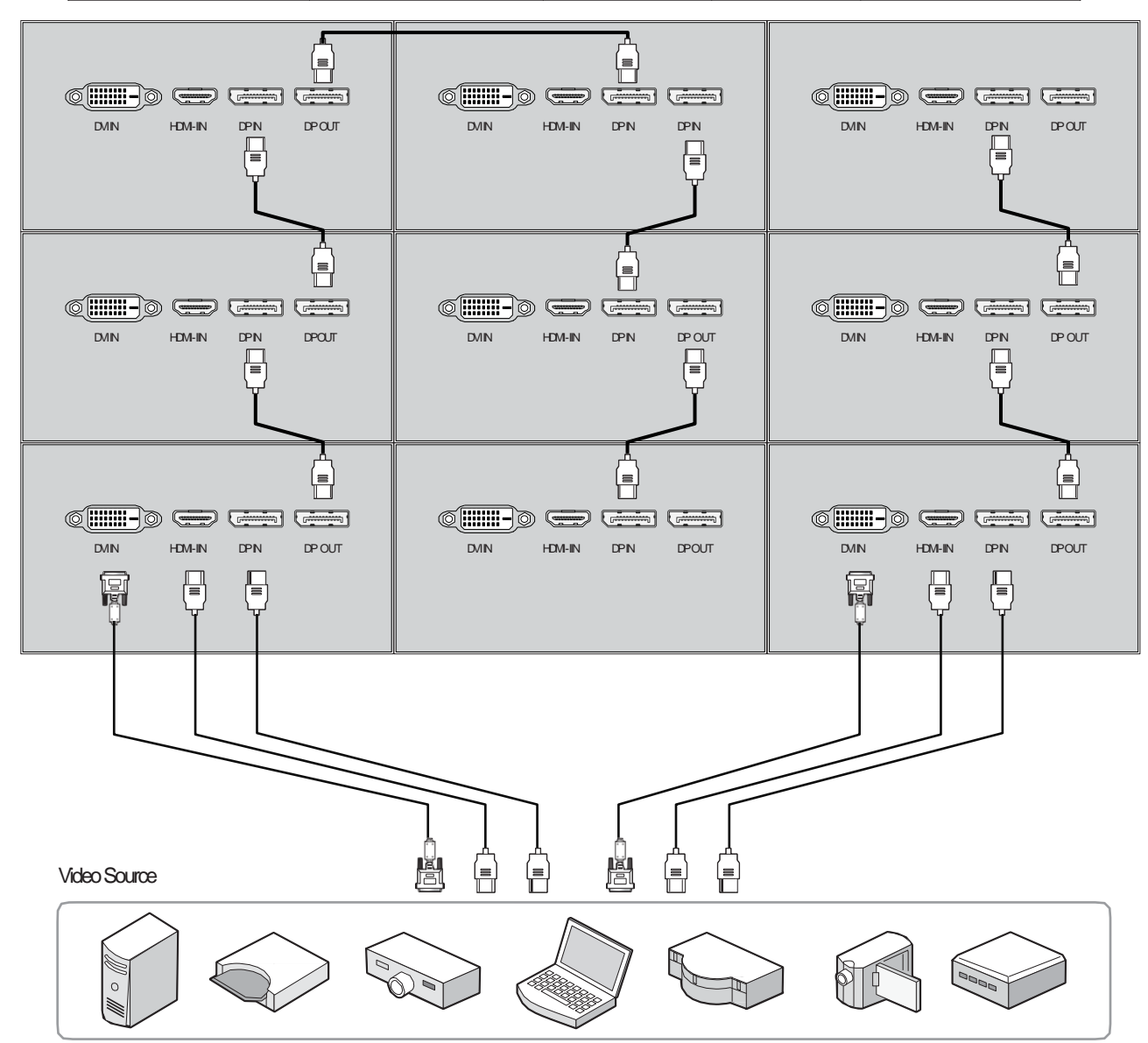

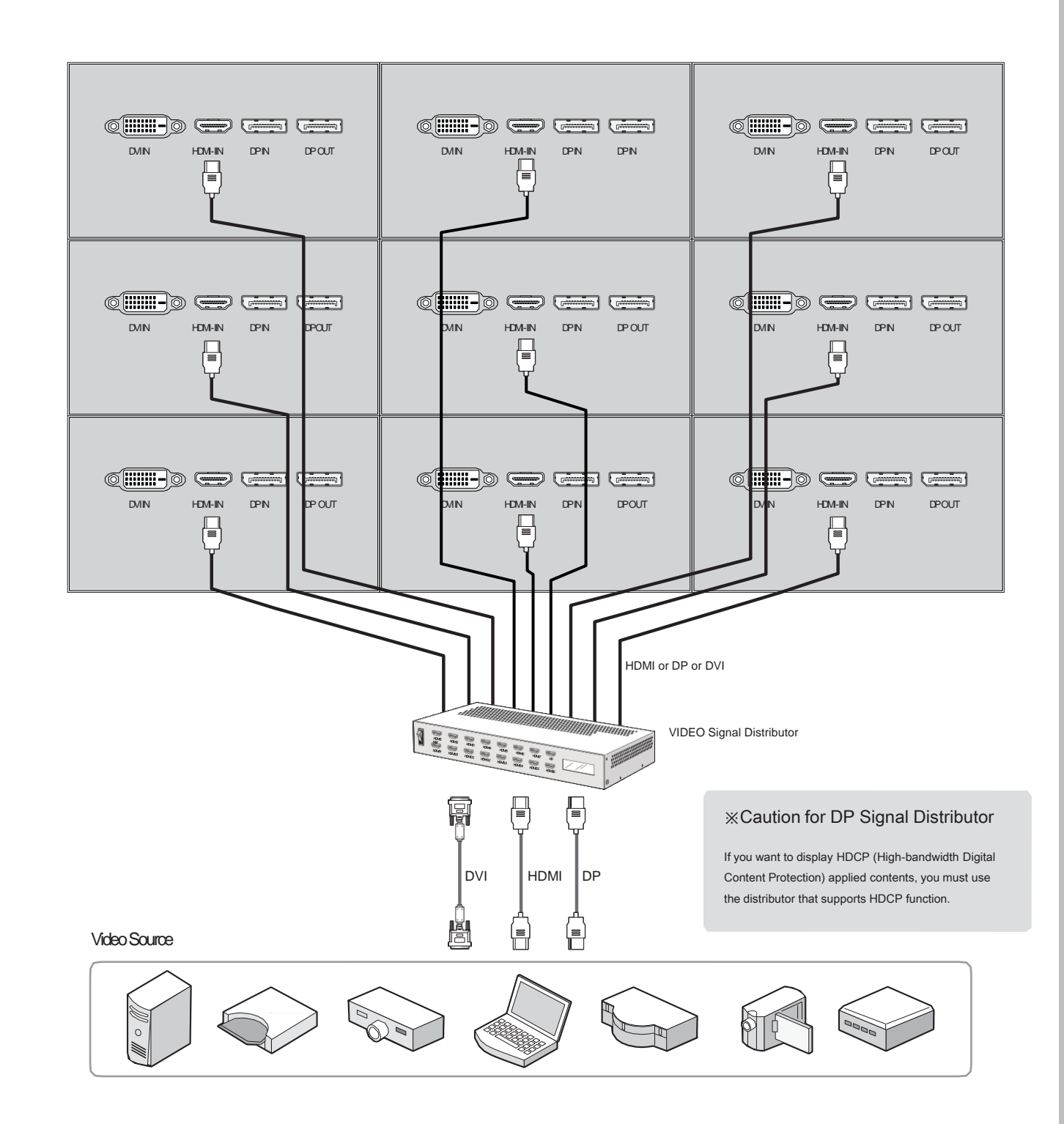

## **3.4. Connection of Control Cable**

- Control signal transmission can be connected by 3 different methods.(RS-232C or Ethernet or IR)
- RS-232C and Ethernet connection cannot be used simultaneously.
- All control signals are output to the RS-232OUT after conversion to RS-232C signal.

#### **3.4.1. Connection of RS-232C Cable**

• Maximum use of RS-232C with Daisy Chain connection is 30 sets or less, if you need additional connection, use RS-232C distributor.

<span id="page-13-0"></span>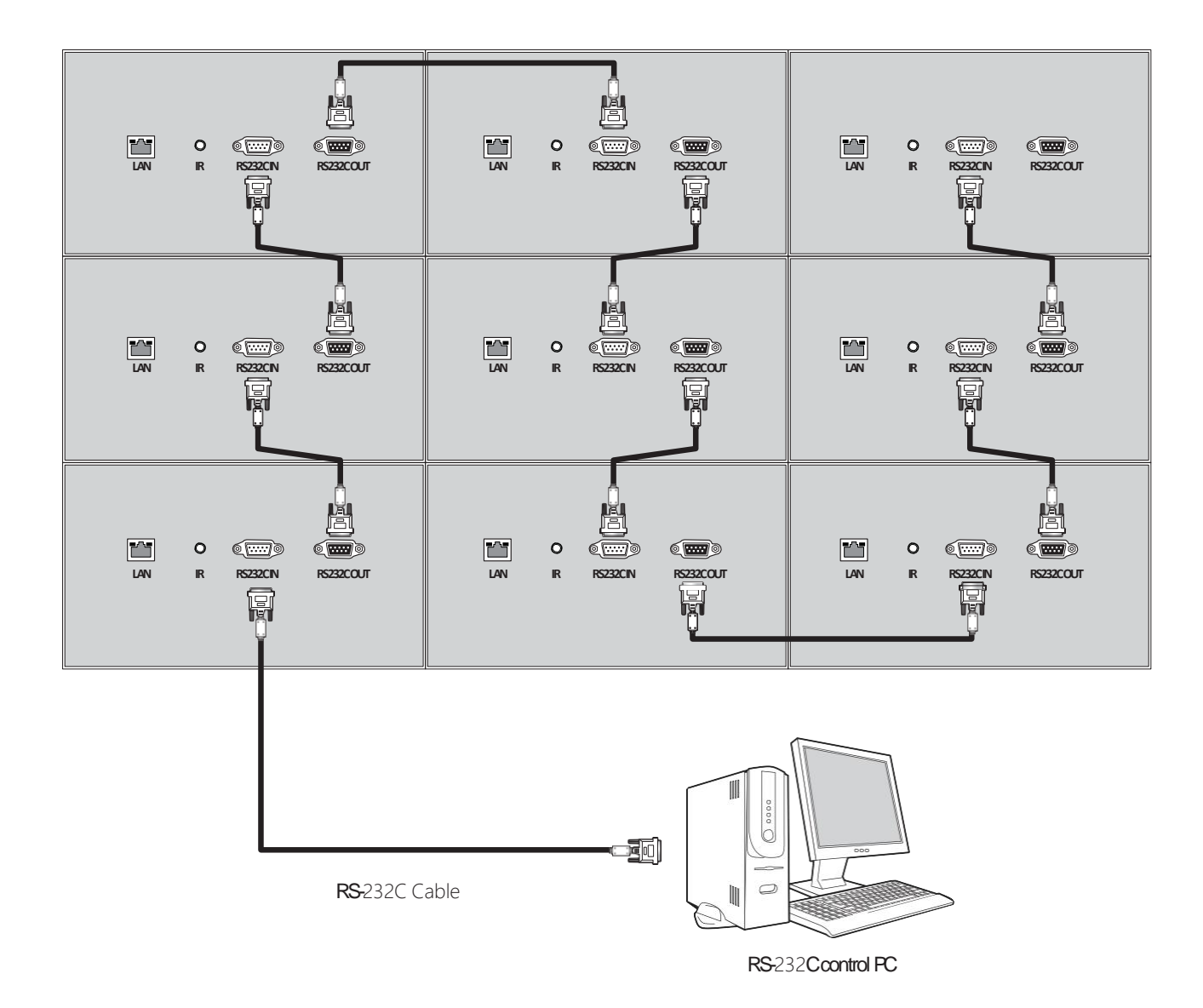

#### **3.4.2. Connection of Ethernet Cable**

• In case of Ethernet connection, the control PC should be connected to one of monitor sets with Ethernet cable.For the connection between the monitor sets, they should be connected with RS-232C cables.

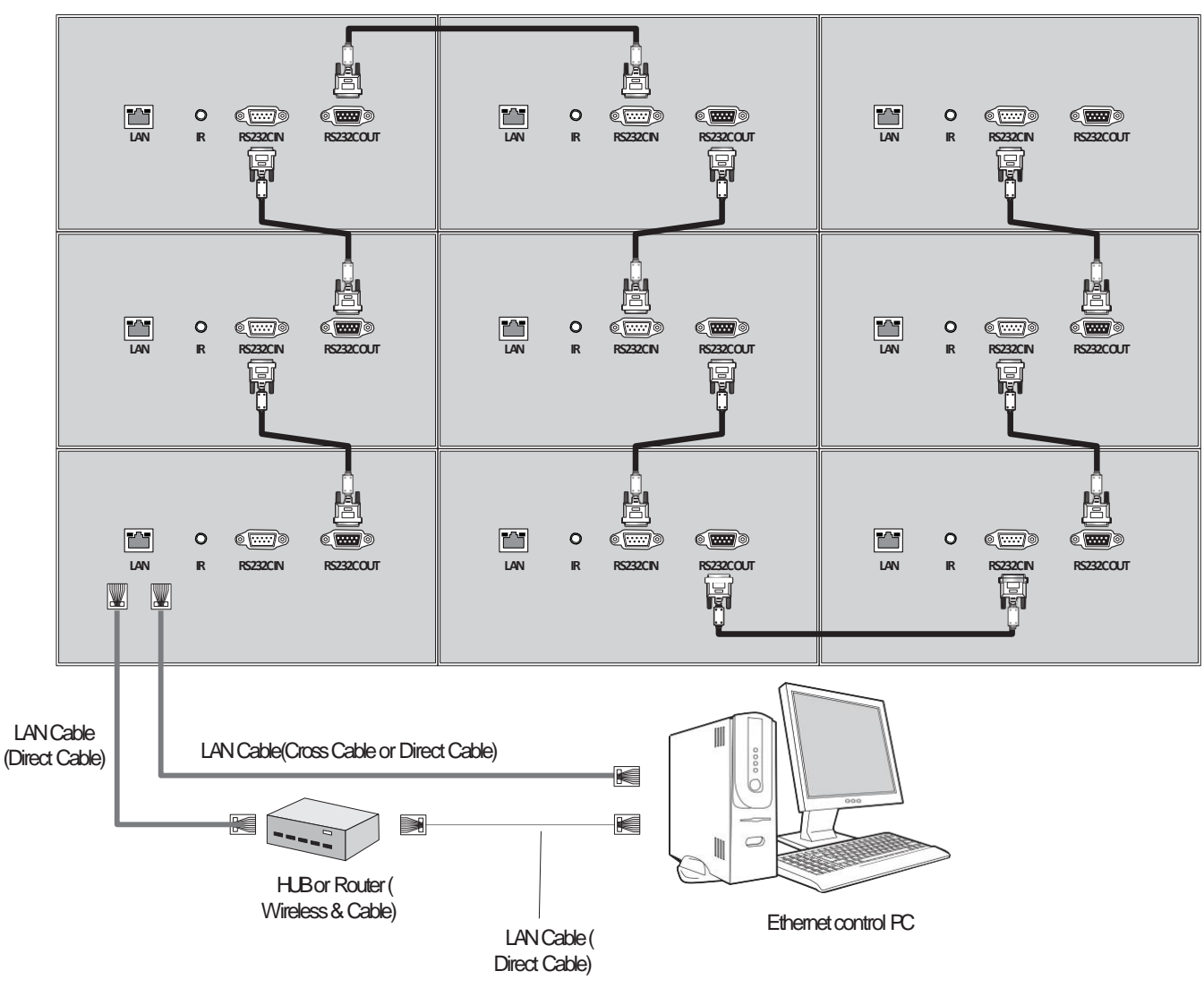

# **4. ID Setting**

- Refer to the next chapter for OSW use.**(6.1 ~ 6.7)**
- Before ID Setting Using OSW, Make sure that all of the connected MLCD sets are turned on by clicking "Power On" button in Broadcast.

#### BROADCASE MODE

## **4.1. Sequential Connection**

• It is the sequential RS-232C cable connection according to the order of ID numbers.

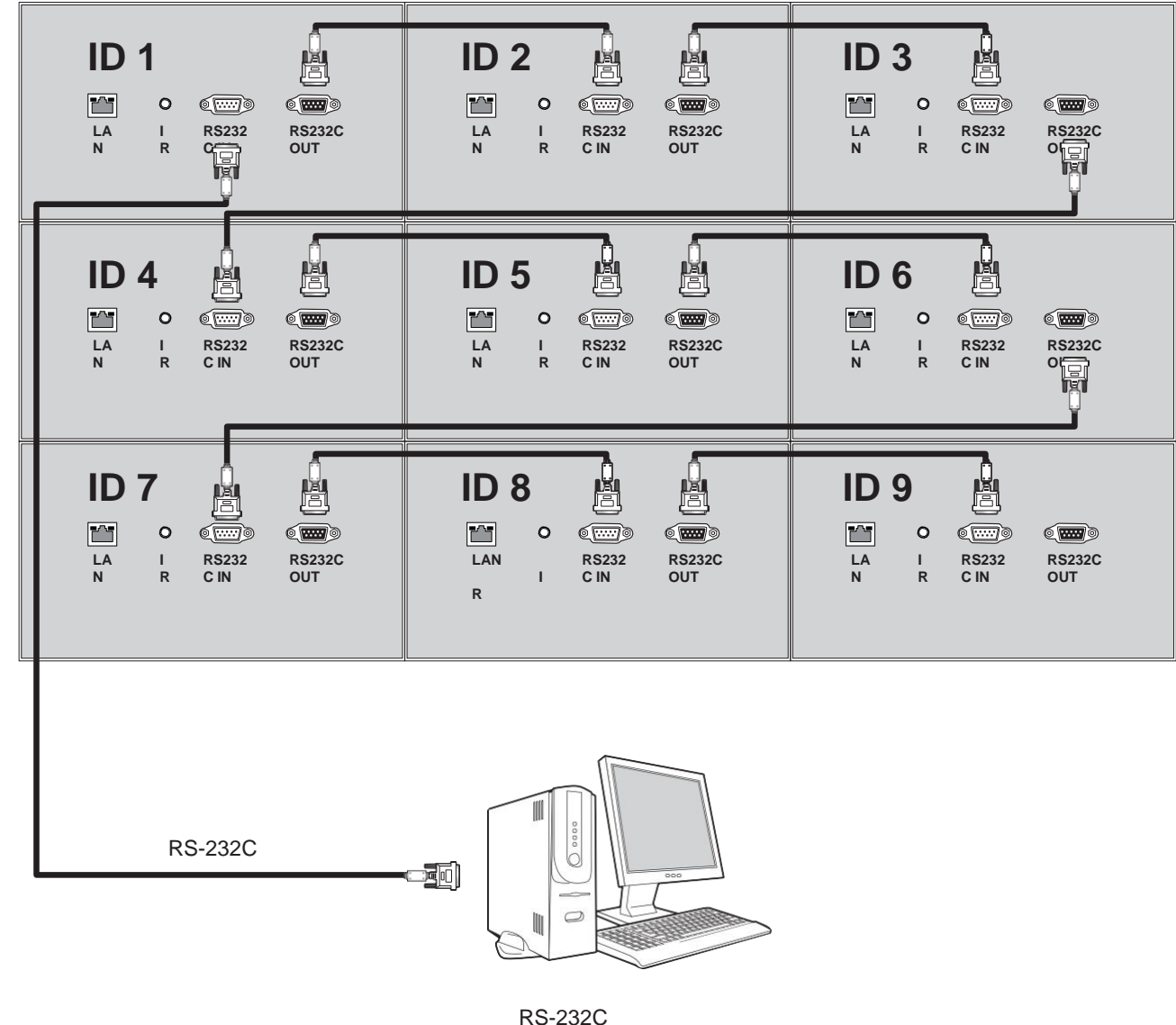

<span id="page-14-0"></span>control PC

#### 1.Go to "APPLICATION" tab and Click "ID SETTING" icon. 2. Click "AUTO ID SET" button in "ID" tab to run ID setting automatically.

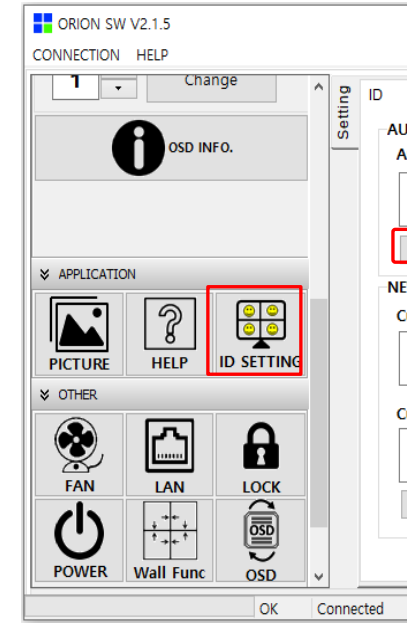

3. After that, ID setting status in OSW Screen Configuration is as bellow. It's same as physical RS-232C cable connection. Because "AUTO ID" sets the order of ID numbers according to the sequential RS-232C cable connection.

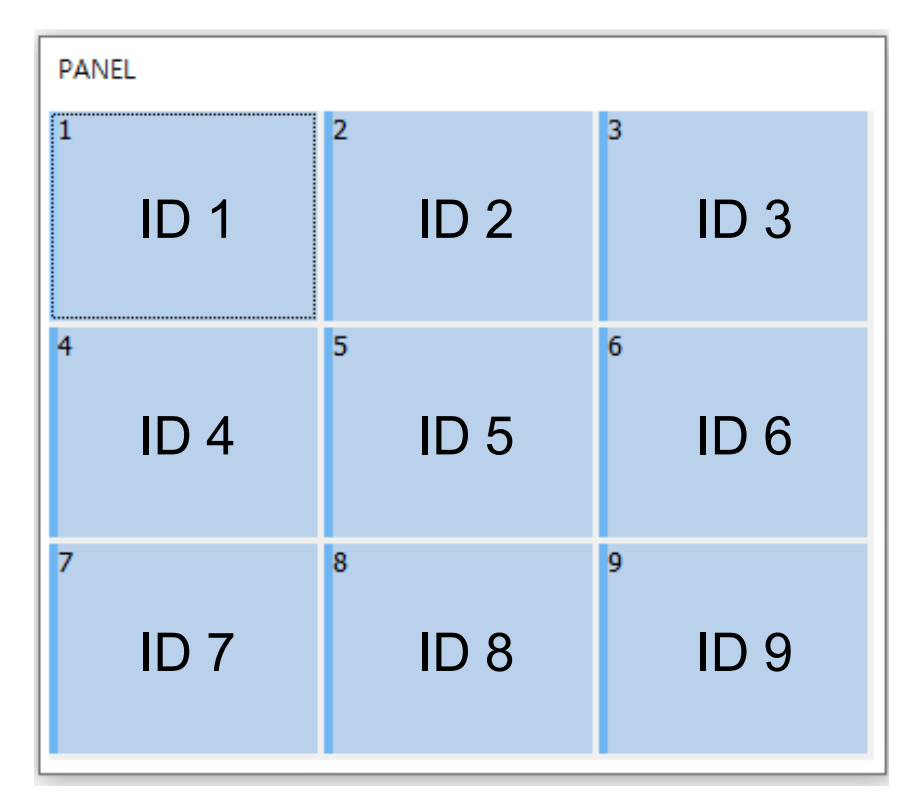

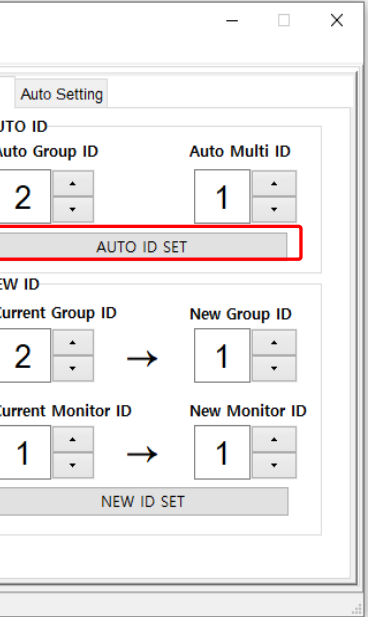

## **4.2. Random Connection**

RS-232C control PC

30

<span id="page-15-0"></span>RS-232C

• It is the random RS-232C cable connection regardless of the order of ID numbers.

#### 1.Go to "APPLICATION" tab and Click "ID SETTING" icon.

2.Select another number, which is not in use, for "AUTO GROUP ID" and click "AUTO ID SET" in "AUTO ID" menu

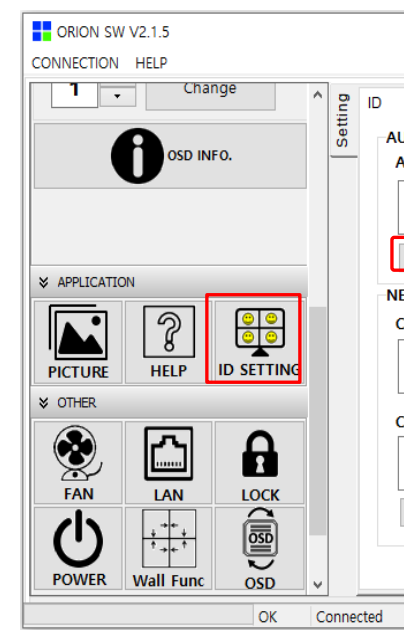

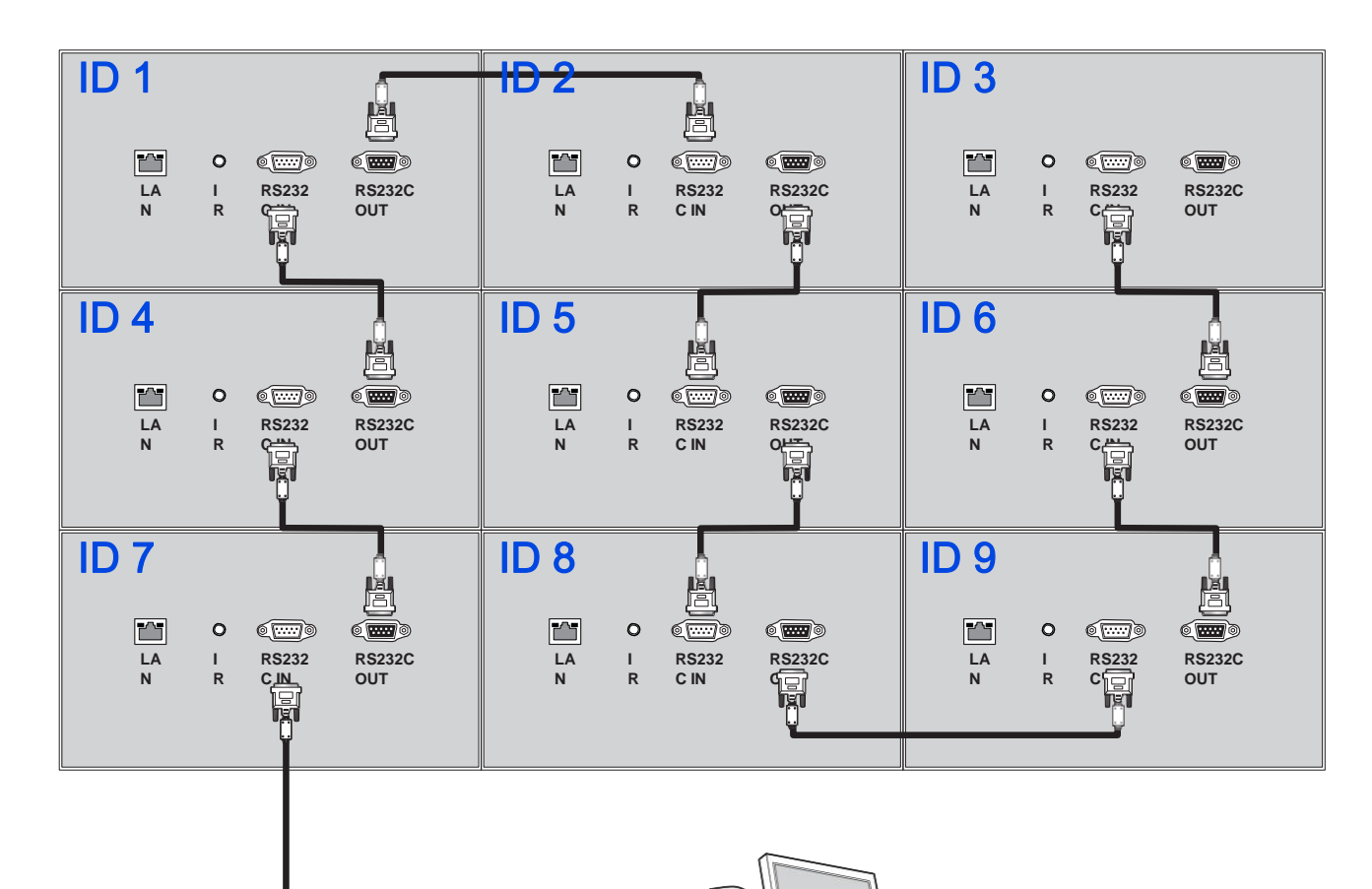

3. After that, ID setting status in OSW PANEL window is as follows. It's same as physical RS-232C cable connection. Because "AUTO ID" sets the order of ID numbers according to the sequential RS-232C cable connection. \* GID = Group ID, MID = Monitor ID

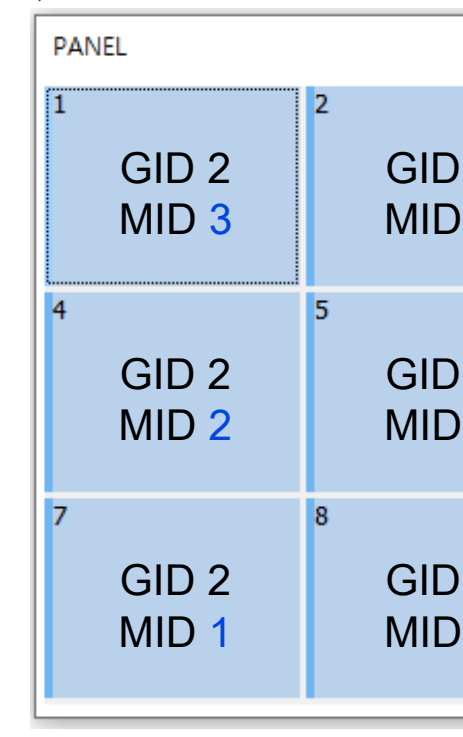

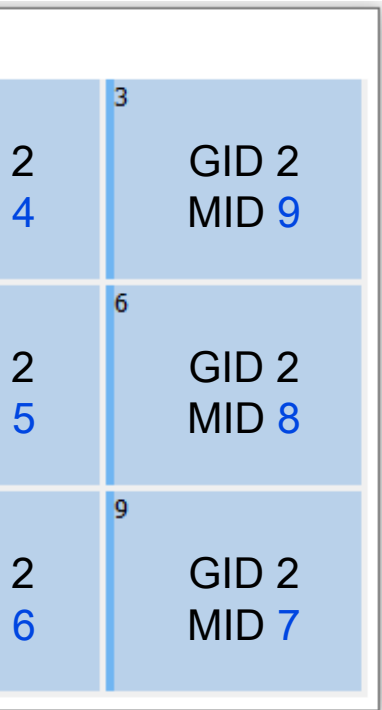

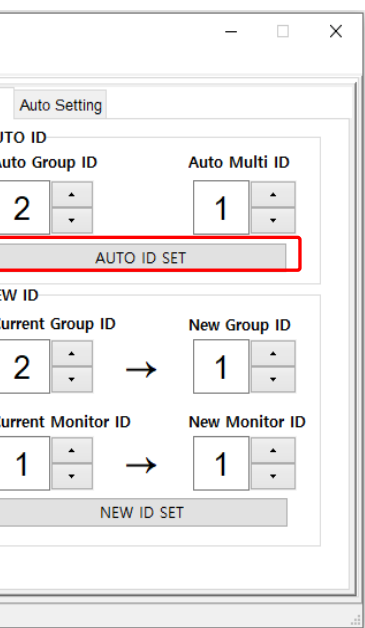

4. Identify the IDs of all connected MLCD sets by clicking "INFO" button in Broadcast.

- 5.first, Identify the IDs of upper left corner MLCD set.
- 6. Set the IDs identified through the above 4,5) procedure for "EXISTING GROUP/MULTI ID" in "Modify ID" Menu. And then, set "NEW GROUP ID" as 1 and "NEW MULTI ID" as 1 in "Modify ID" Menu. And click "SET" button in "Modify ID" menu.

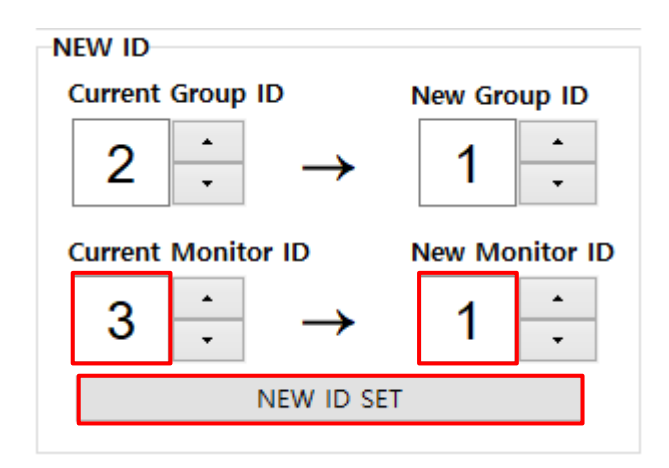

- 7. Identify the IDs on the right MLCD set of upper left corner MLCD set in the same way as the above 4) procedure.
- 8. Set the IDs identified through the above 7) procedure for "EXISTING GROUP/MULTI ID" in "Modify ID" Menu. And then, Increase the number by 1 for "NEW MULTIID" in "Modify ID" Menu to set the ID order. and click "SET" button in "Modify ID" menu.

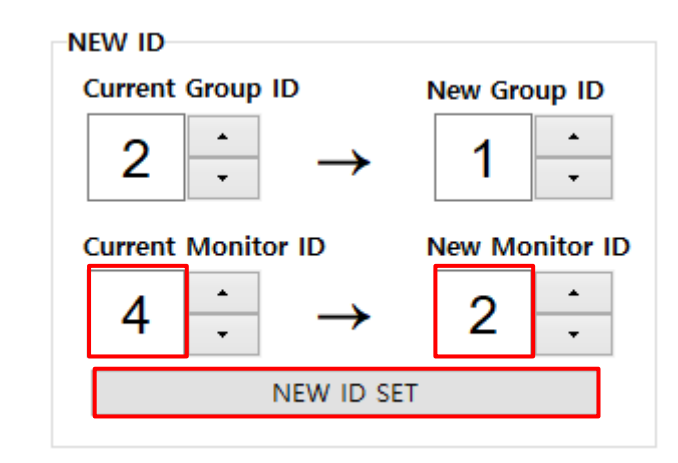

| <b>PANEL</b>                               |                                           |                                           |
|--------------------------------------------|-------------------------------------------|-------------------------------------------|
| 11<br>GID <sub>1</sub><br>MID <sub>1</sub> | 2<br>GID <sub>1</sub><br>MID <sub>2</sub> | 3<br>GID <sub>2</sub><br>MID <sub>9</sub> |
| 4                                          | 5                                         | 6                                         |
| GID <sub>2</sub>                           | GID <sub>2</sub>                          | GID <sub>2</sub>                          |
| MID <sub>2</sub>                           | MID <sub>5</sub>                          | MID <sub>8</sub>                          |
| 7                                          | 8                                         | 9                                         |
| GID <sub>2</sub>                           | GID <sub>2</sub>                          | GID <sub>2</sub>                          |
| MID <sub>1</sub>                           | MID <sub>6</sub>                          | MID <sub>7</sub>                          |

Group ID 2, Multi ID 4 Group ID 1, Multi ID 2

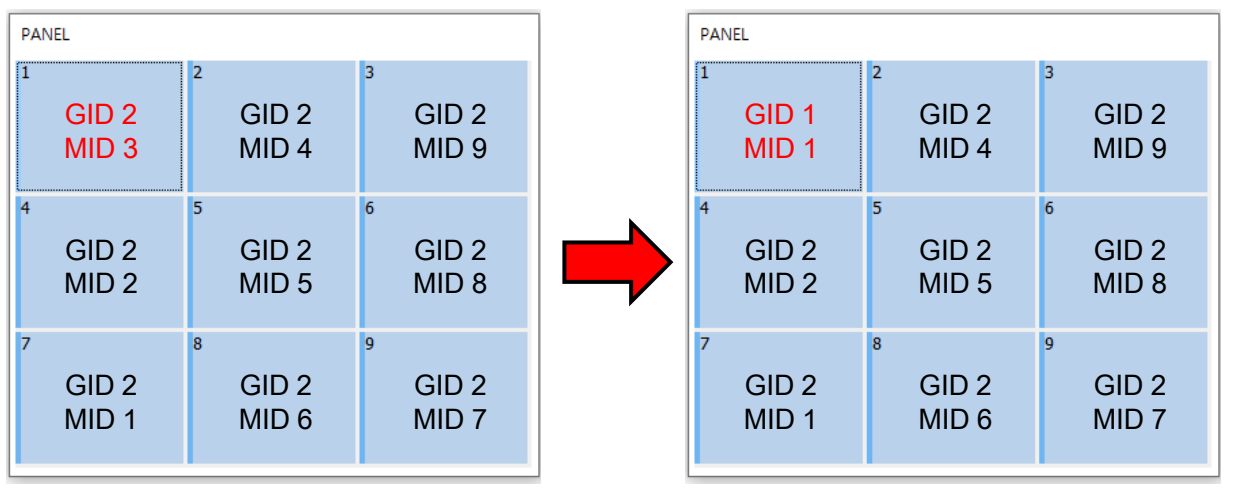

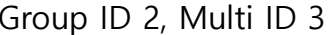

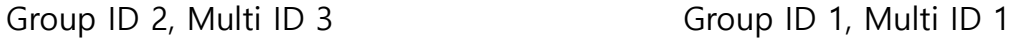

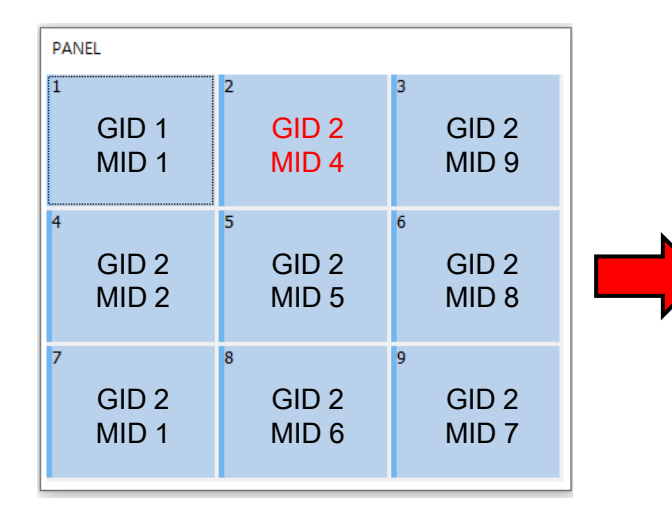

- 9. Repeat the above 7) and 8) procedures for the rest of displays in the same order as the number of the 10) procedure's capture view.
- 10.After setting last MLCD set, ID setting status in MSCS Screen Configuration is as follows. It's different from physical RS-232C cable connection.

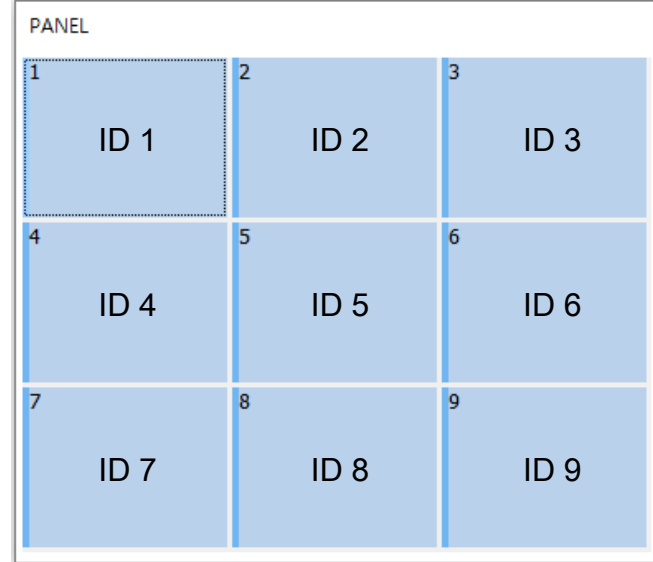

<span id="page-17-0"></span>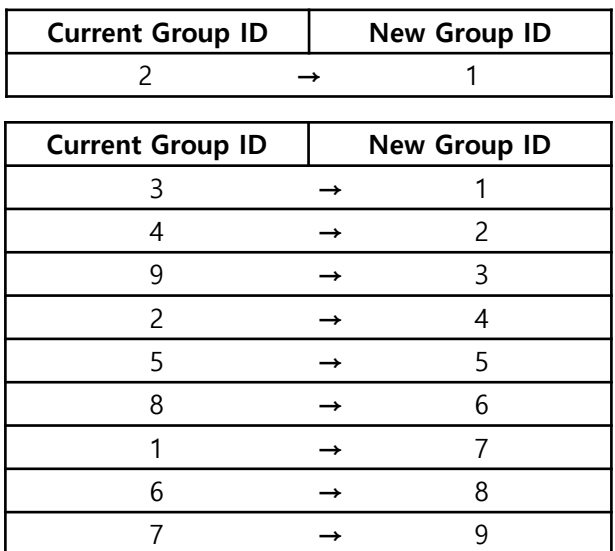

## **4.3. Using Auto Setting**

• This feature is a way to automatically set the ID by entering a cable connection order

**※ NOTE : This function is supported on OSW 2.1.3 and later** 

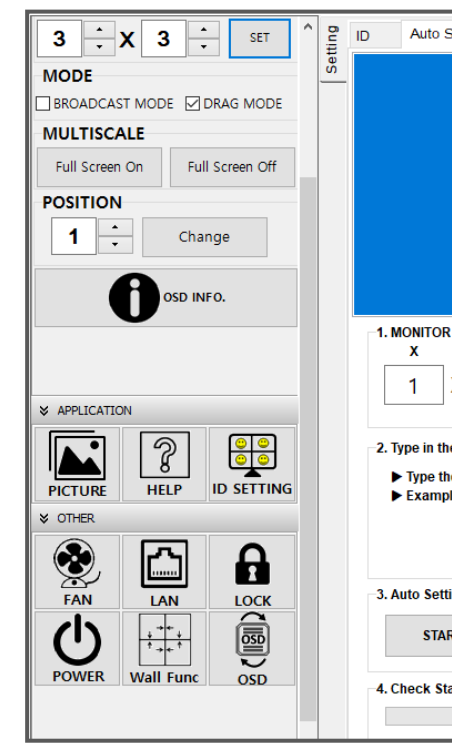

1. Monitor Configuration

• Enter the horizontal and vertical numbers in the X / Y fields. Click the SET button.

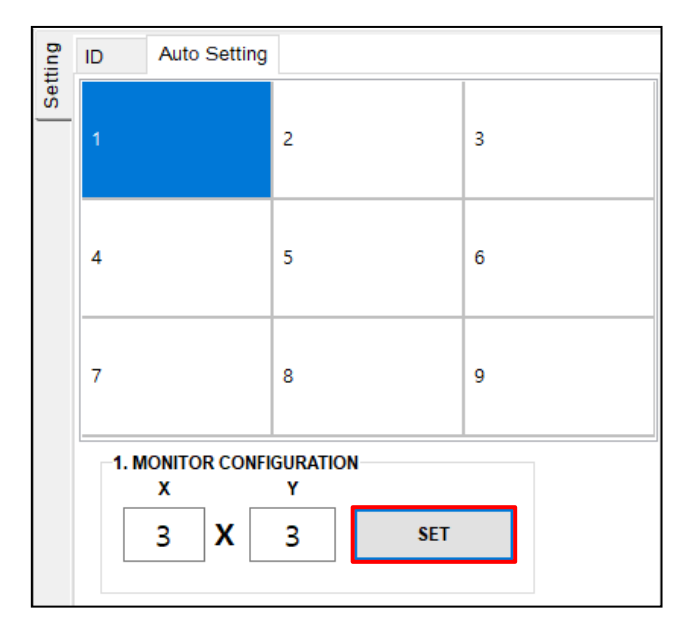

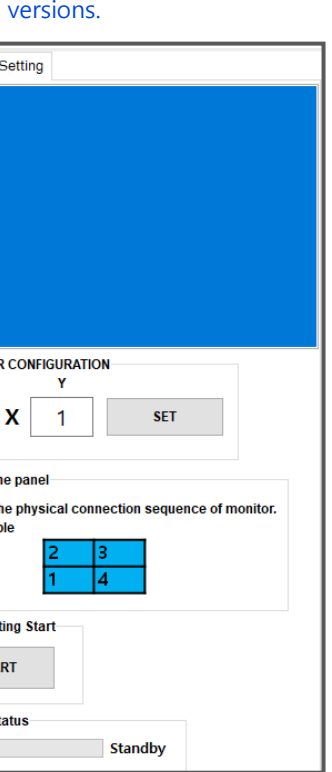

#### 2. Monitor Configuration

•Type the number in panel as physical RS-232 cable connection sequence.

#### $\blacktriangleright$  Eample

3. Auto Setting Start

• After typing the numbers in auto setting panel, then click the START button.

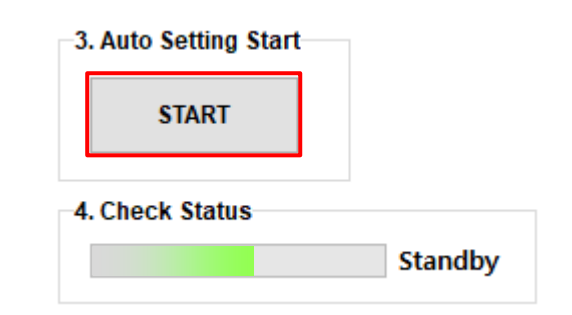

RS-232C Cable

RS-232Ccontrol PC

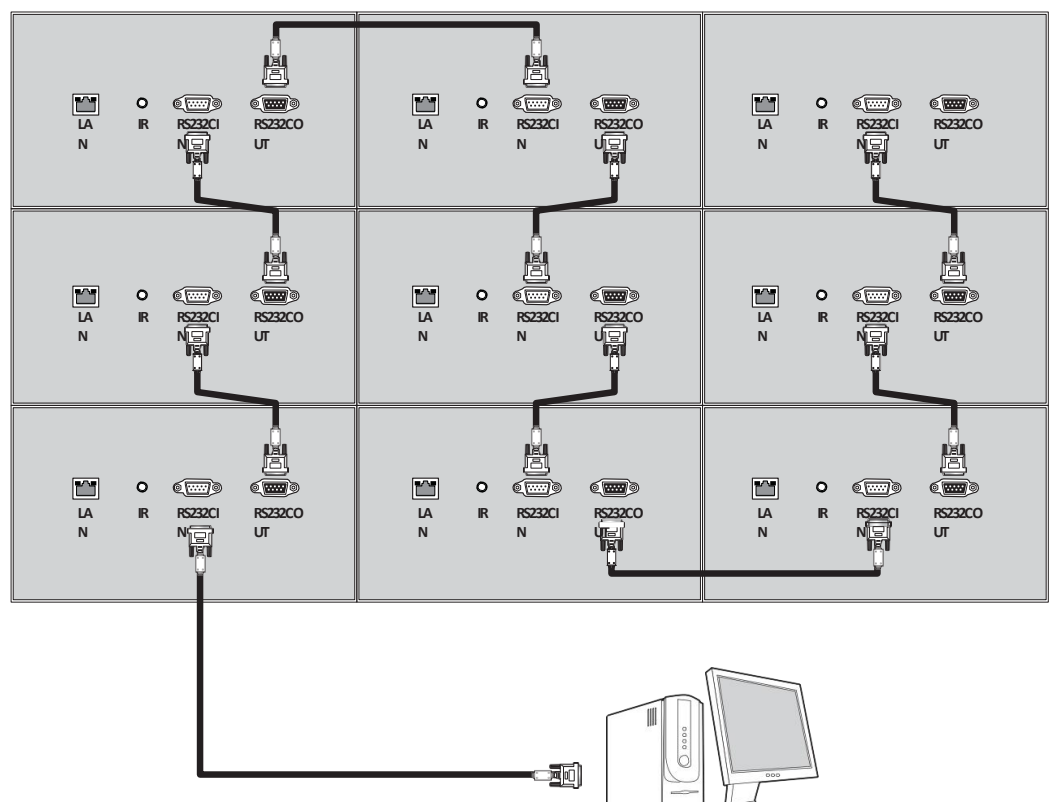

•If the physical connection is above, type the number in auto setting panel as connection

sequence.

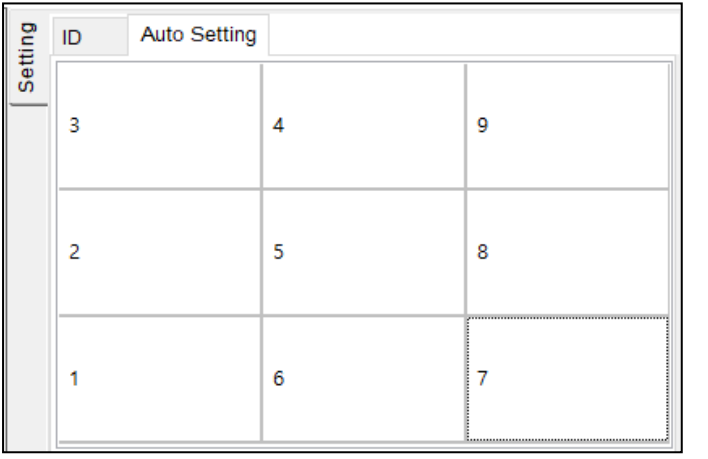

#### • Setting is done, you can see IDs set as below.

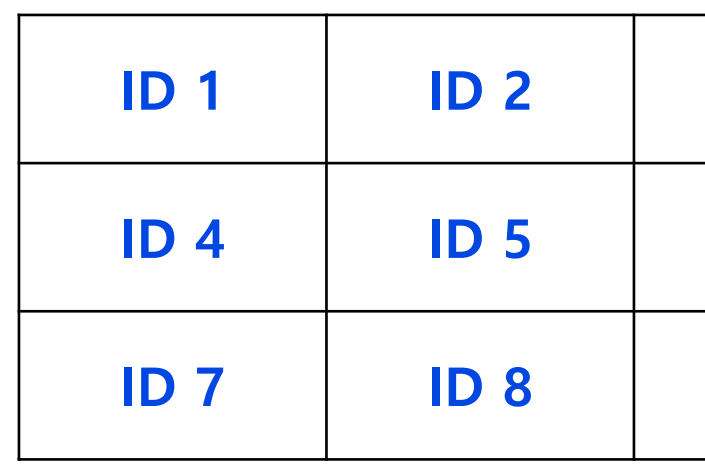

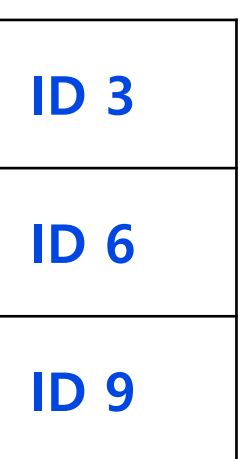

## **5.1. Picture Menu**

ㆍUse this menu to activate Brightness/Contrast/sharpness and the luminance of the backlight adjustment.

# **5. OSD Menu**

#### [Input Menu Table]

#### [Picture Menu Table]

## **5.2. Input Menu**

#### ㆍUse the Input Source menu to select between different video inputs that are be connected to the

- 
- monitor.

<span id="page-19-0"></span>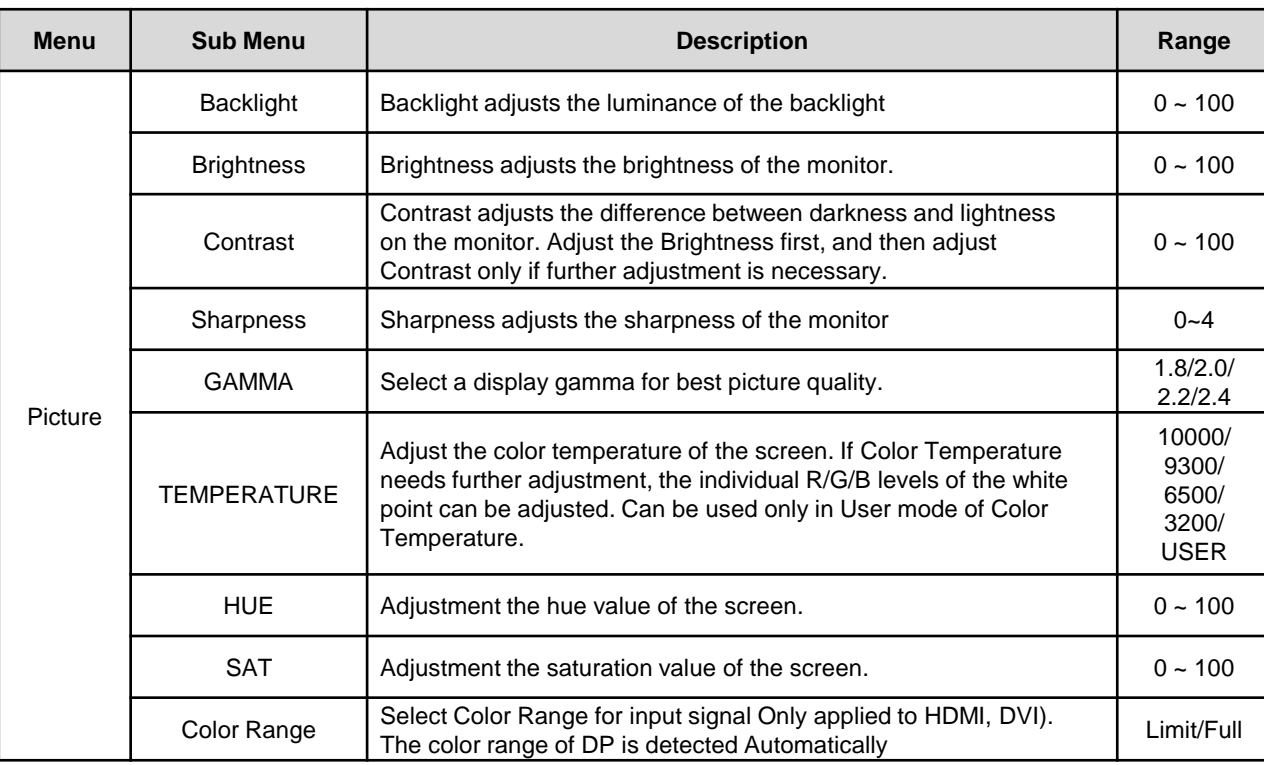

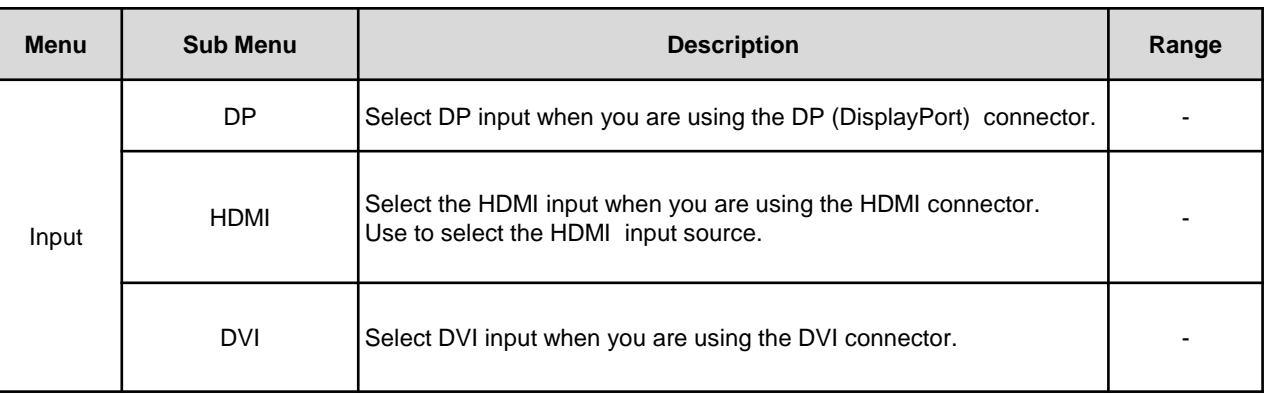

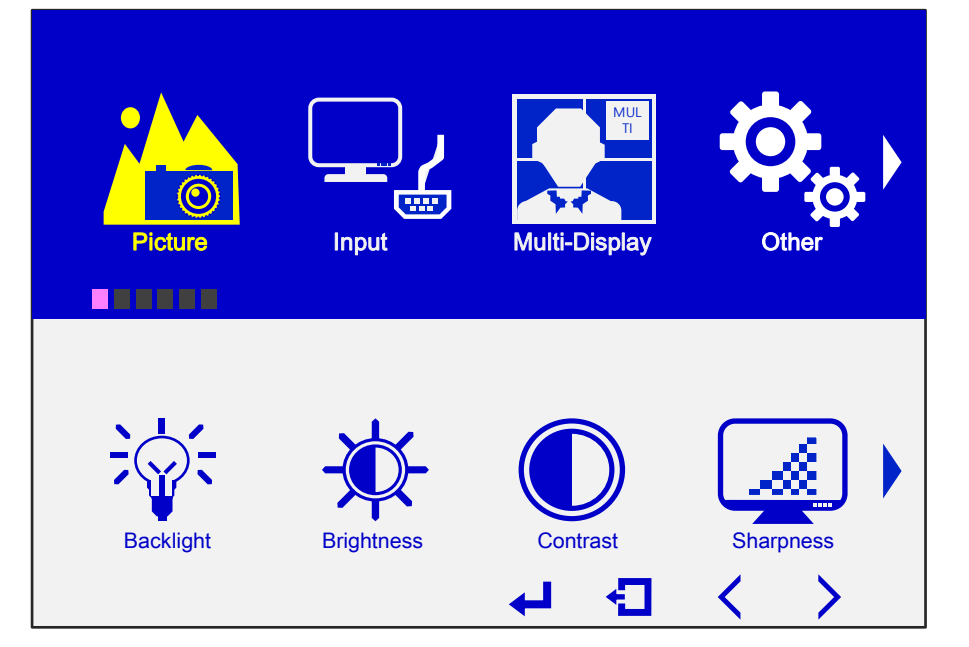

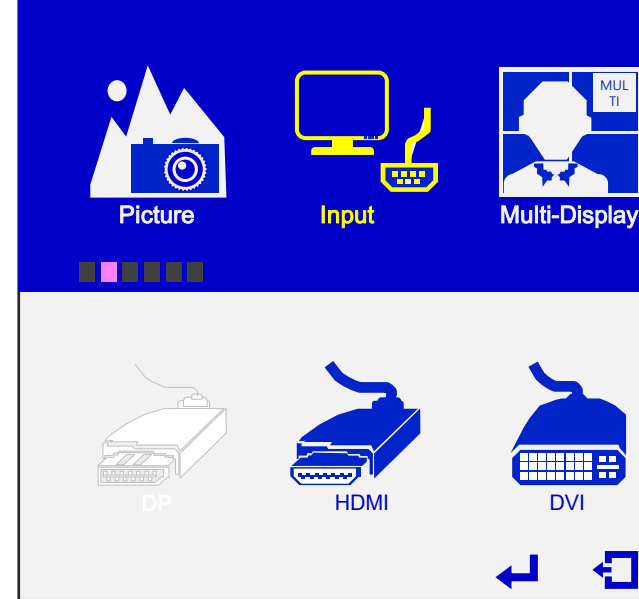

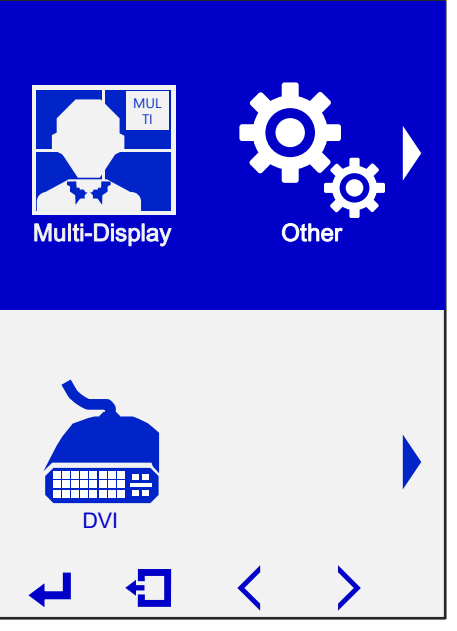

## **5.3. Multi-Display Menu**

ㆍControl multi-scaling functions in this menu

#### [Multi-Display Menu Table]

## **5.4. Other Menu**

adjusted in other menu

#### [Other Menu Table]

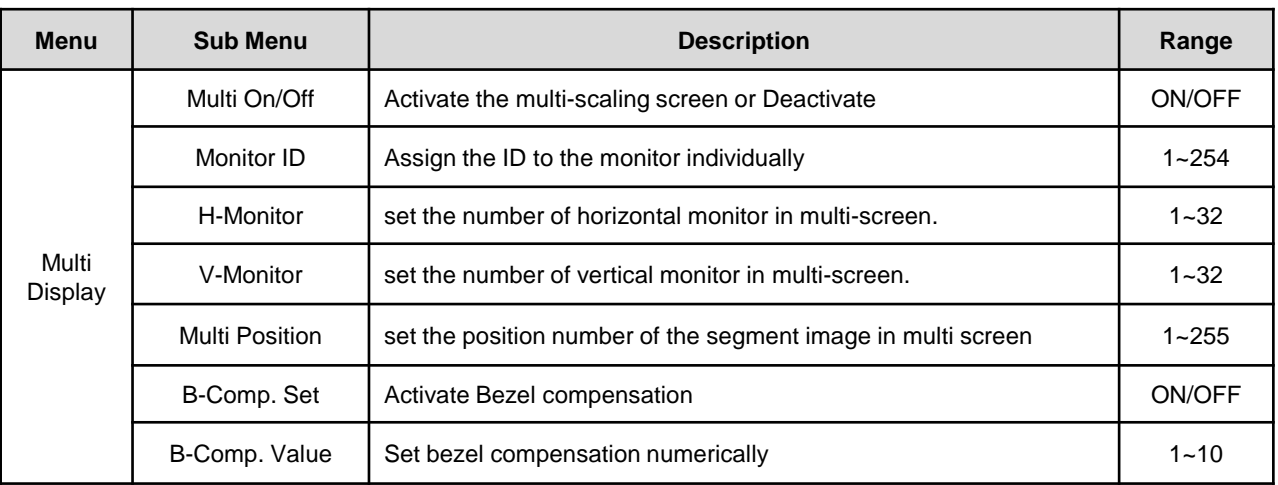

<span id="page-20-0"></span>※ The multiplies of H-monitor value and V-monitor value cannot exceed 255. If the value of H-monitor is set to 16, the max value of V-monitor is 15.

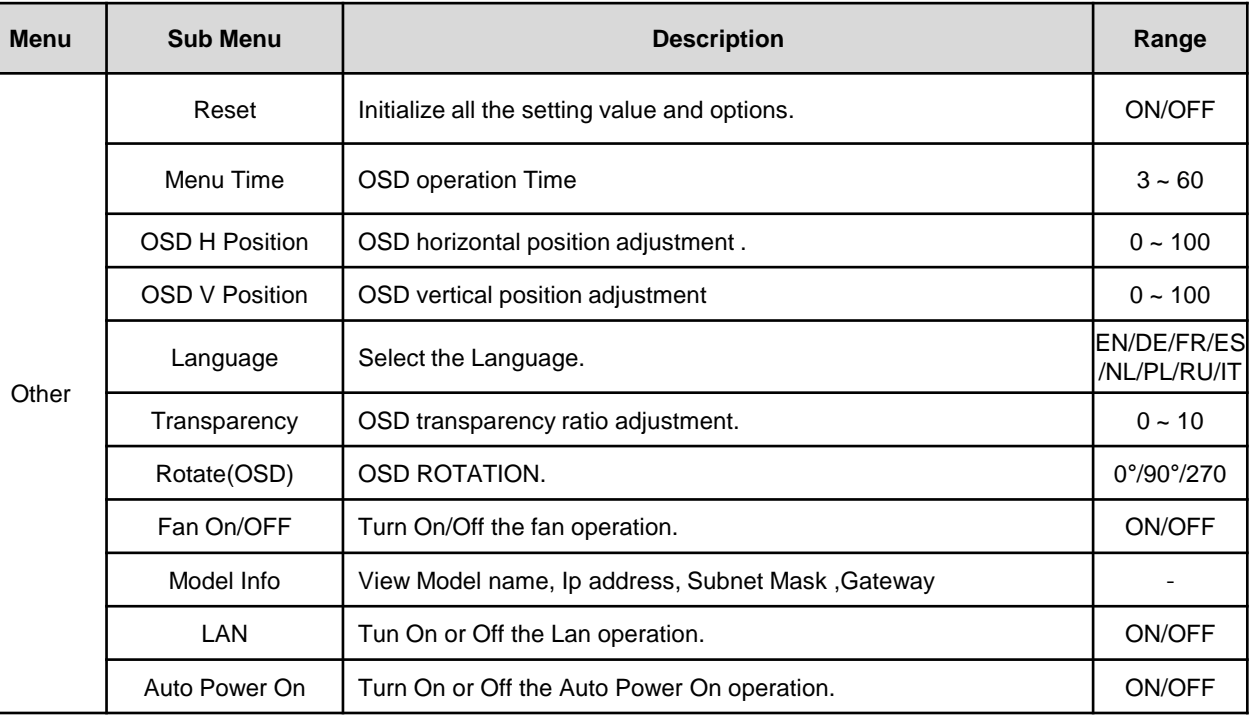

#### • Reset of the OSD settings, menu time, transparency, position and rotation of the OSD can be

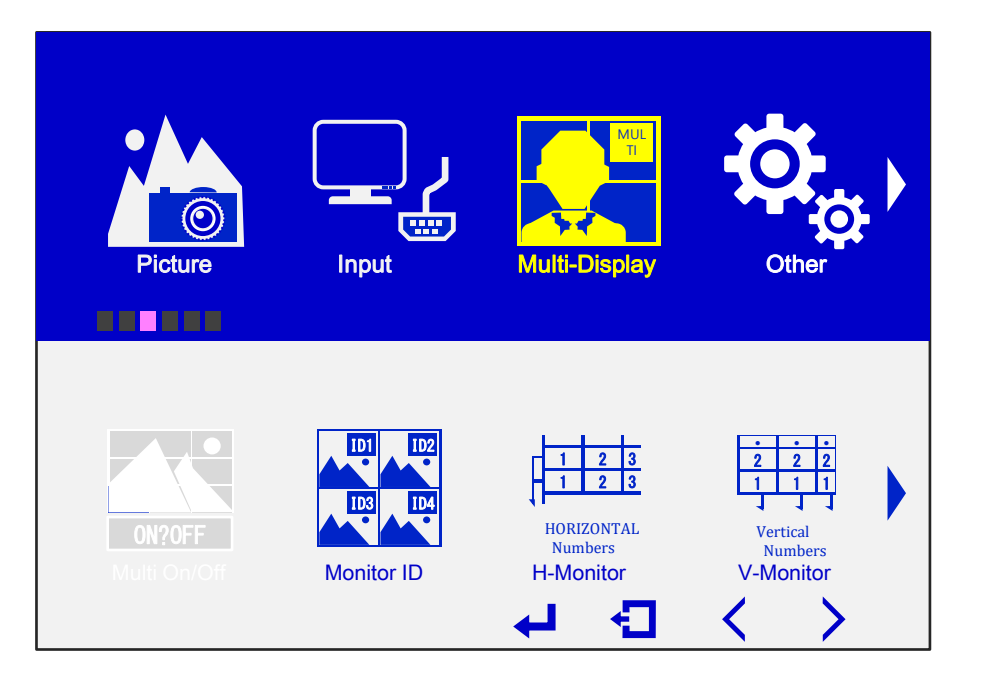

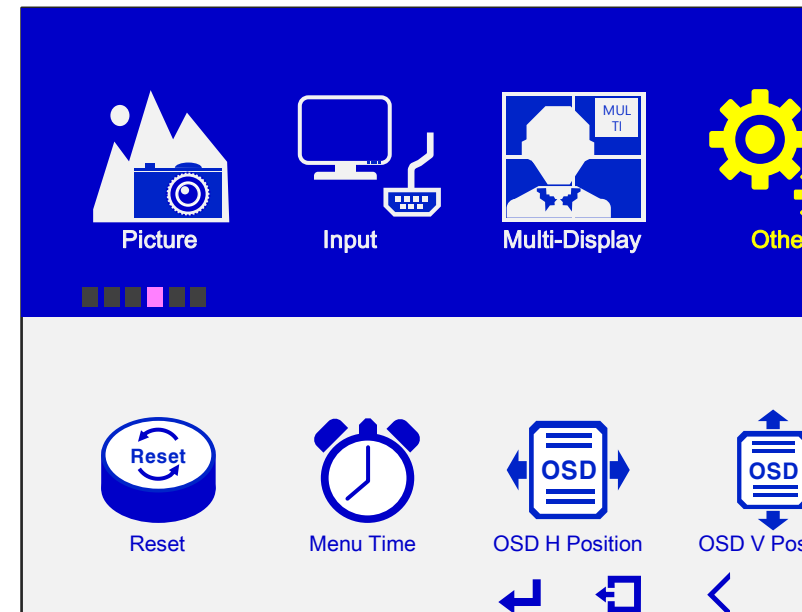

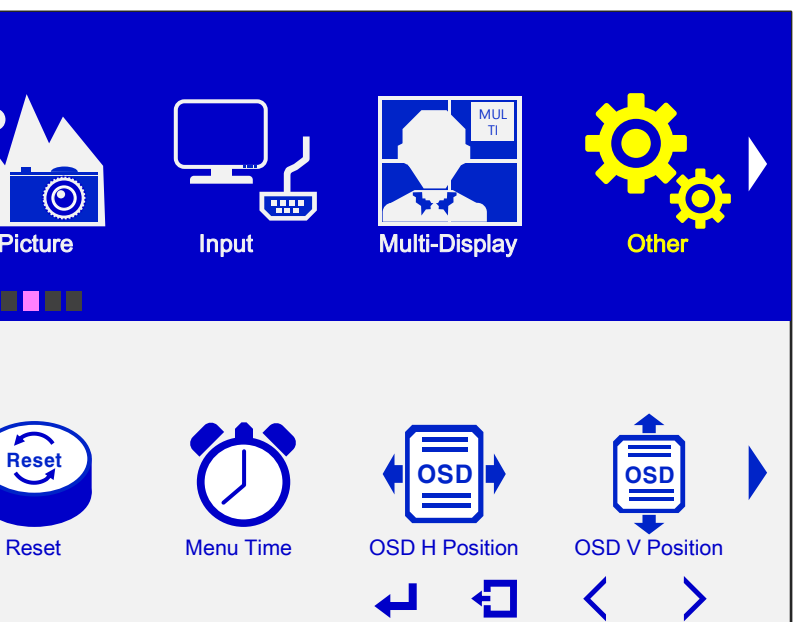

## **5.5. Wall Function Menu**

Save current video wall settings to the scene or Load the scene.

# Wall Function Information *BREEZE* Load Scene Save Scene  $\left\langle \right\rangle$  $\sum$

#### [ Wall Function Menu Table]

## **5.6. How to Use Remote Controller**

## **5.6. Information Menu**

The information of input source is shown.

<span id="page-21-0"></span>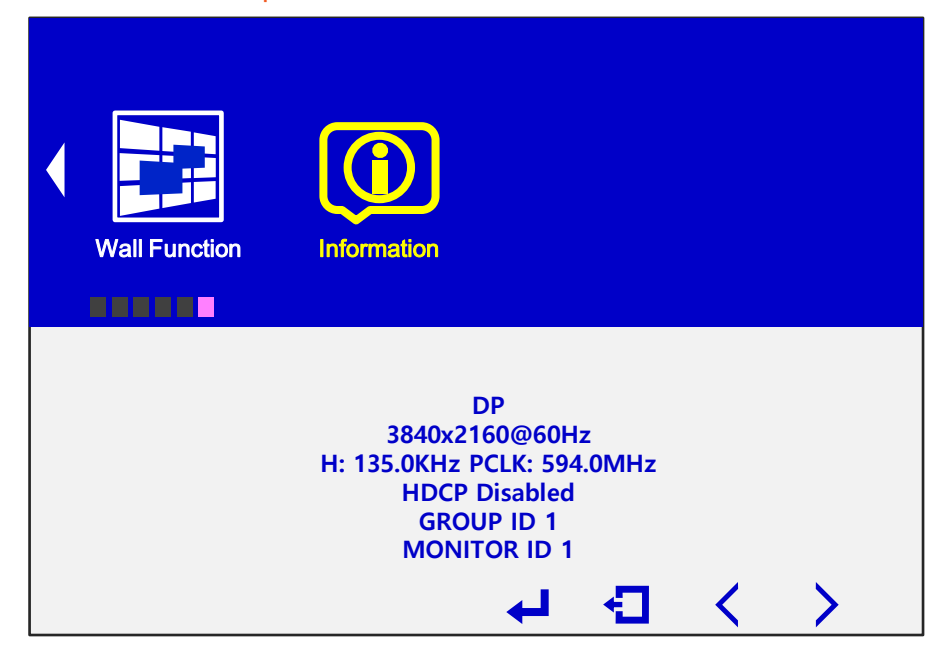

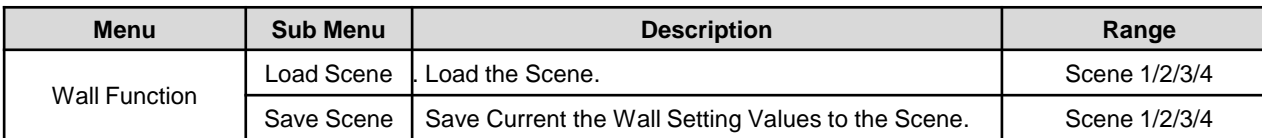

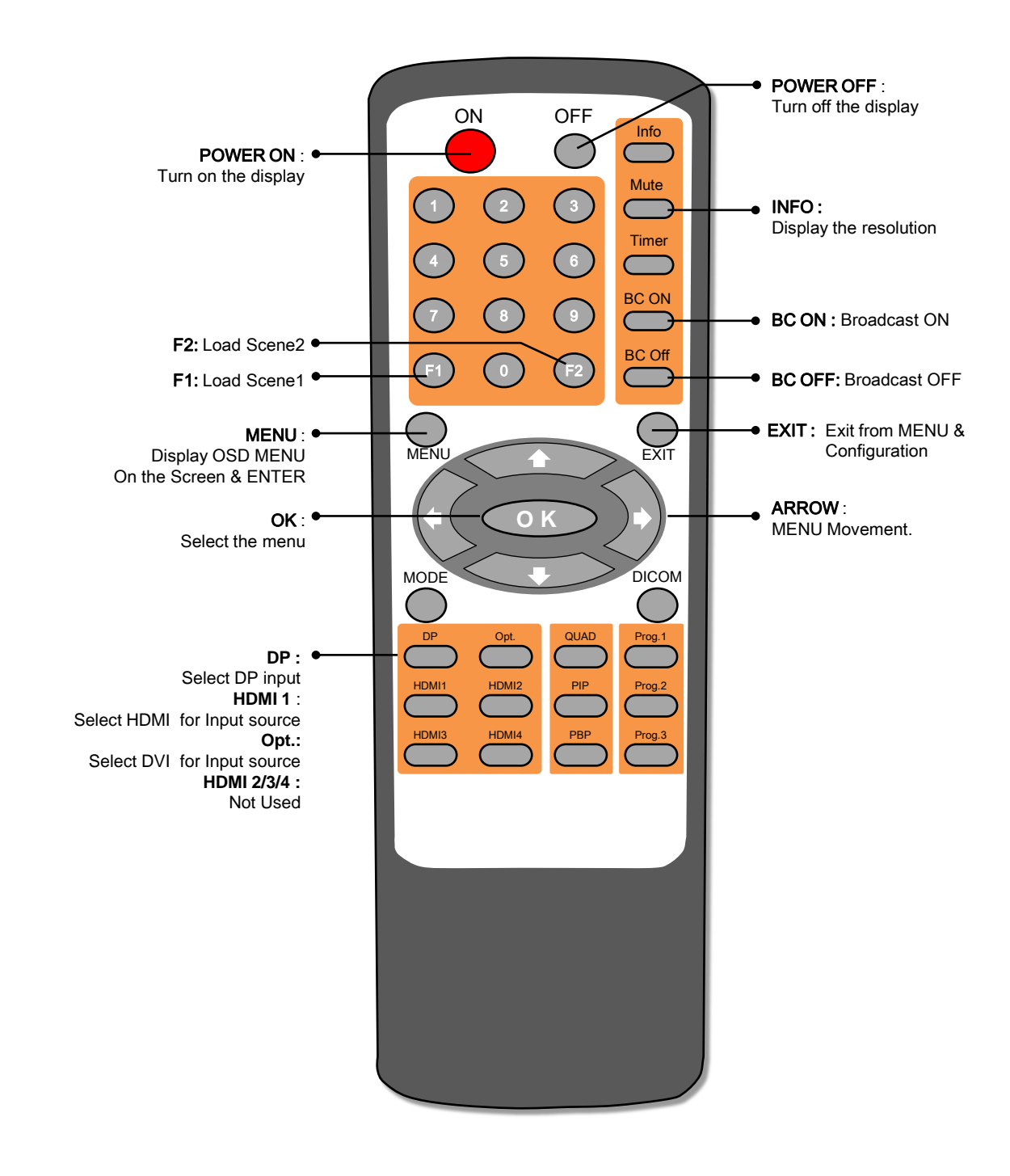

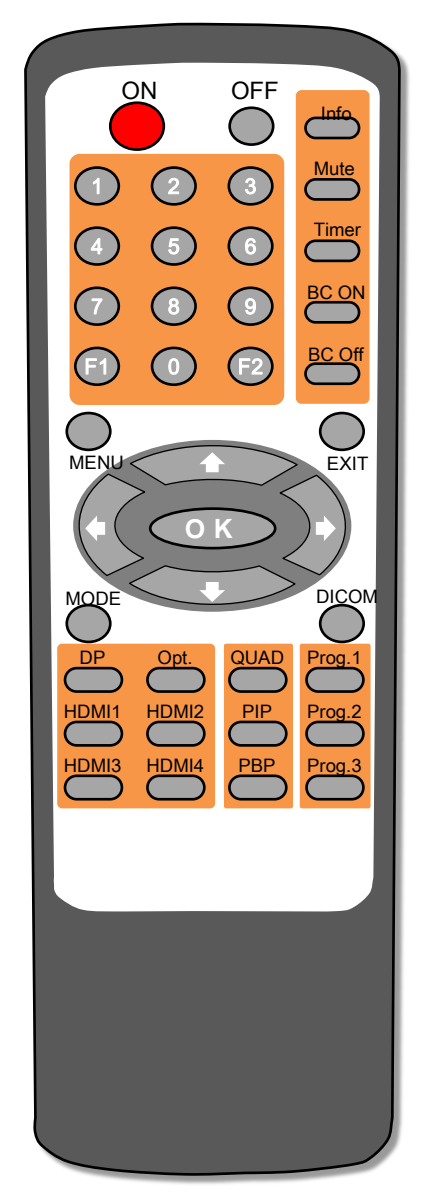

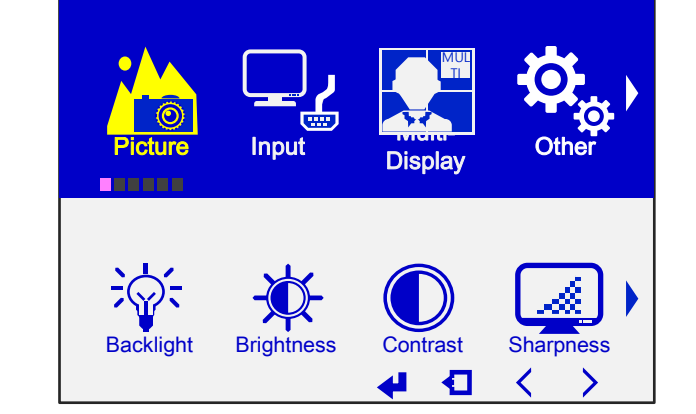

#### 1. MENU button

– OSD MENU will be displayed by pressing MENU button.

2. Direction buttons for movement

- 3. EXIT button
- Press EXIT button to exit from the MENU after adjustment.

#### 4. INFO button

– The display information for the screen at the moment is displayed at the upper left corner of the screen. ex) Input DP

#### 5. BC On/BC Off button

- To control all MLCDs, just press "BC ON" button. After then, IR control is applied to the all MLCD.
- To control one MLCD plugged IR only, just press "BC Off, then IR control is applied to one MLCD plugged IR.

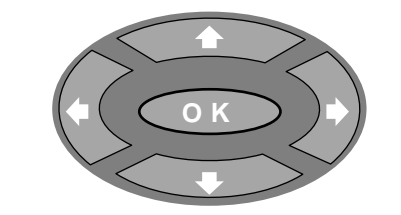

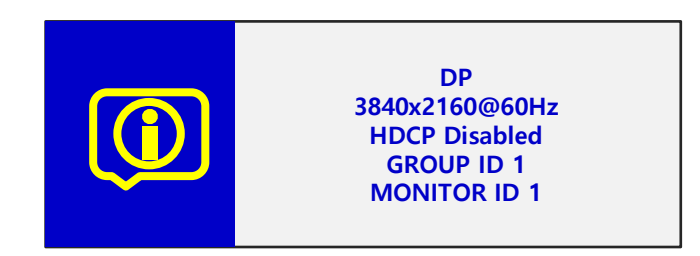

Battery Installation •Open the battery compartment cover on the back side and insert the batteries with correct polarity. •Install two 1.5V alkaline batteries of AAA type. Don' t mix used batteries with new batteries.

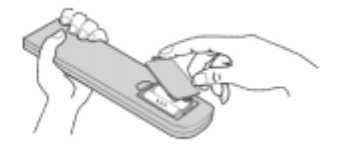

- 6. How to control only one MLCD in multi-configuration
- With each set's ID set, it's about controlling one set with the remote controller..

#### ▶ **Entering individual control mode.**

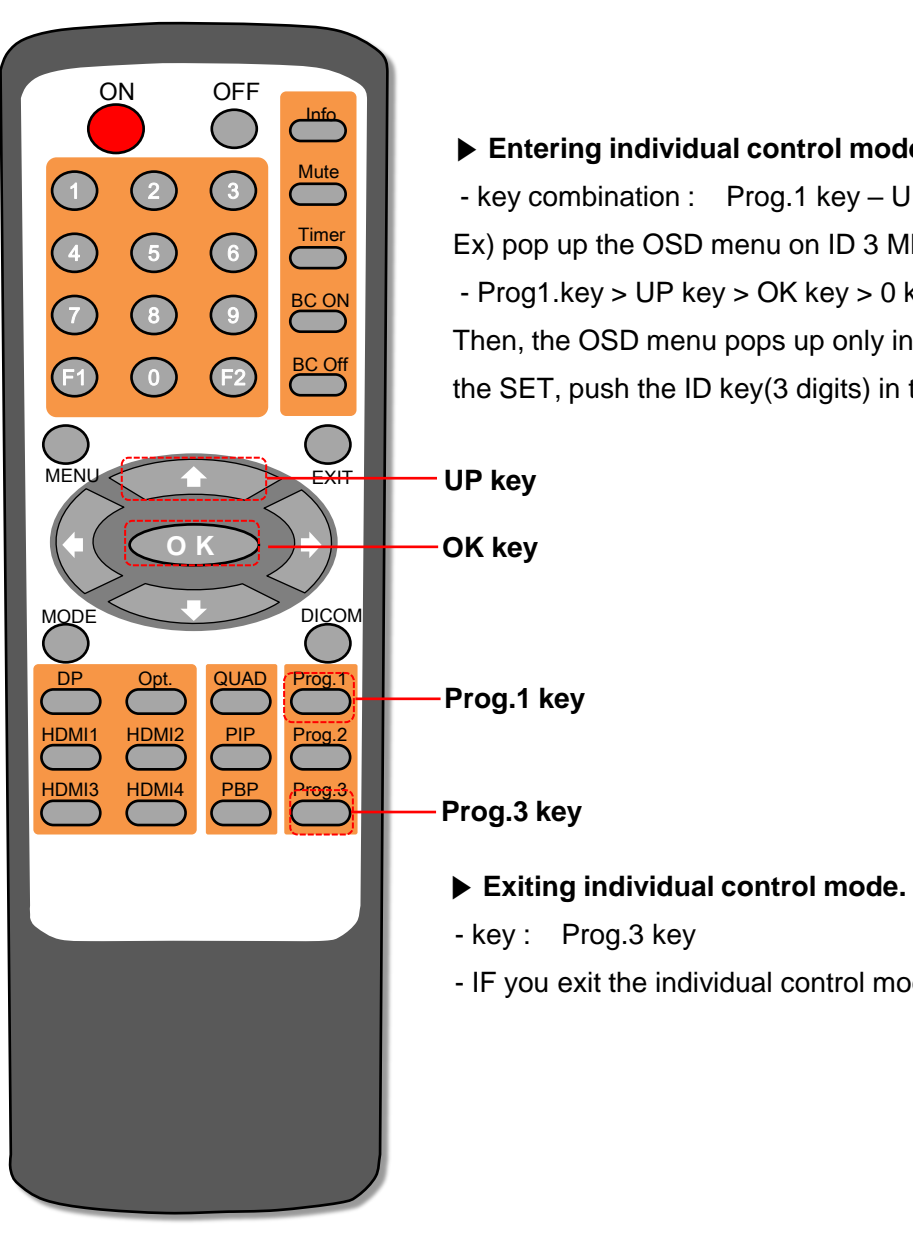

- key combination : Prog.1 key – UP key – OK key - ID key(3 digits) Ex) pop up the OSD menu on ID 3 MLCD

 $-$  Prog1.key  $>$  UP key  $>$  OK key  $>$  0 key  $>$  0 key  $>$  3 key  $>$  menu key

Then, the OSD menu pops up only in the ID 003 MLCD. IF you change the SET, push the ID key(3 digits) in this mode. .

- IF you exit the individual control mode, just press the Prog.3 button.

7. How to install the Battery

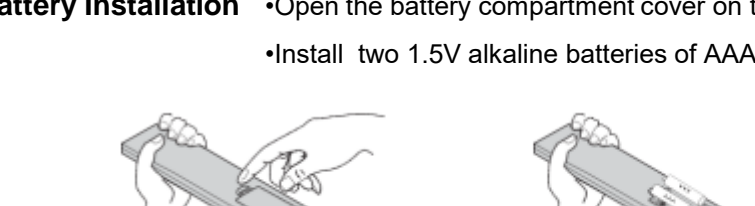

# **6. Setting and Operation of OSW**

## **6.2. Start OSW**

- OSW is a software for controlling Orion's monitor.
- When you execute OSW  $(v2.1.5)$  for your product at the installation screen, it will create a new folder at *C:\Program Files \ORION* and an icon on your computer screen.
- By double clicking the ORION OSW (v2.1.5) icon, the initial screen image of OSW (v2.1.5) will be displayed as shown in the picture.

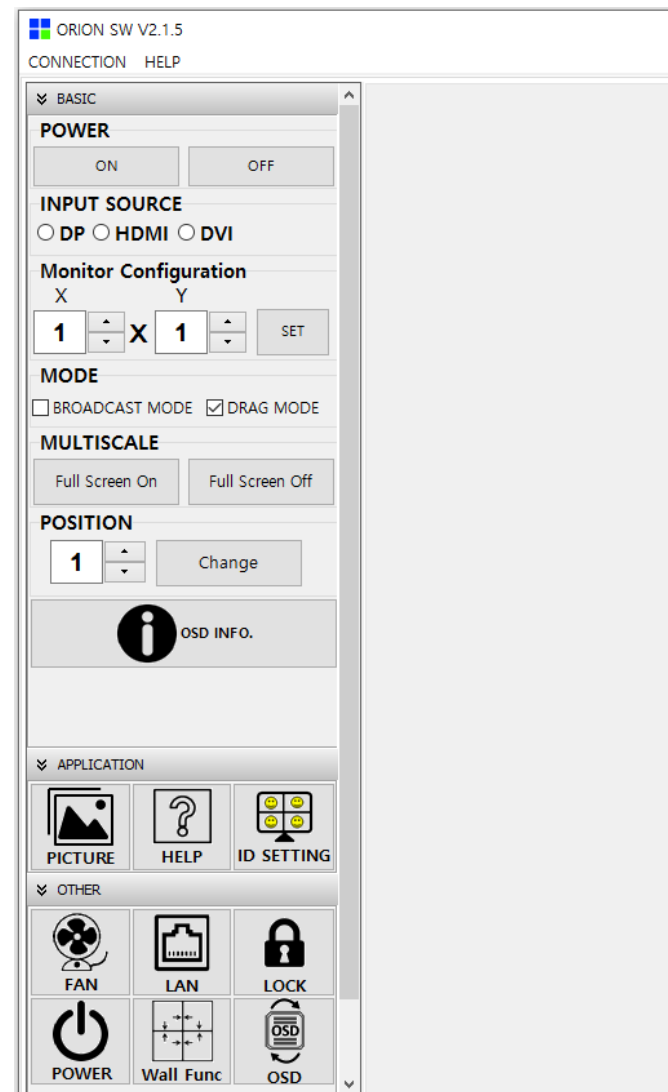

Main Image of OSW (Orion Software)

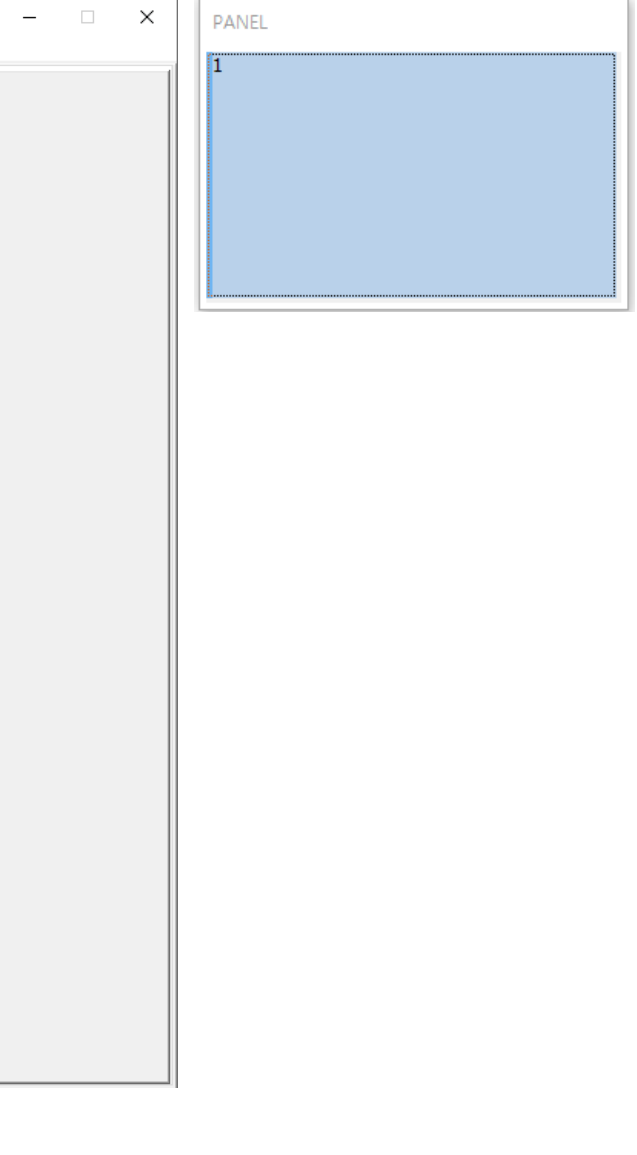

## **6.1. Installation**

<span id="page-23-0"></span>Caution 1. Specific features can be read by clicking the left button of your mouse on the desired MLCD set from OSW. Please do not use above function together with the other functions.

- Insert the Installation CD.
- You can see following installation start screen.
- Select proper version for your product and start installation
- OSW supports Window® (2000, XP, Vista, 7, 8, 10).

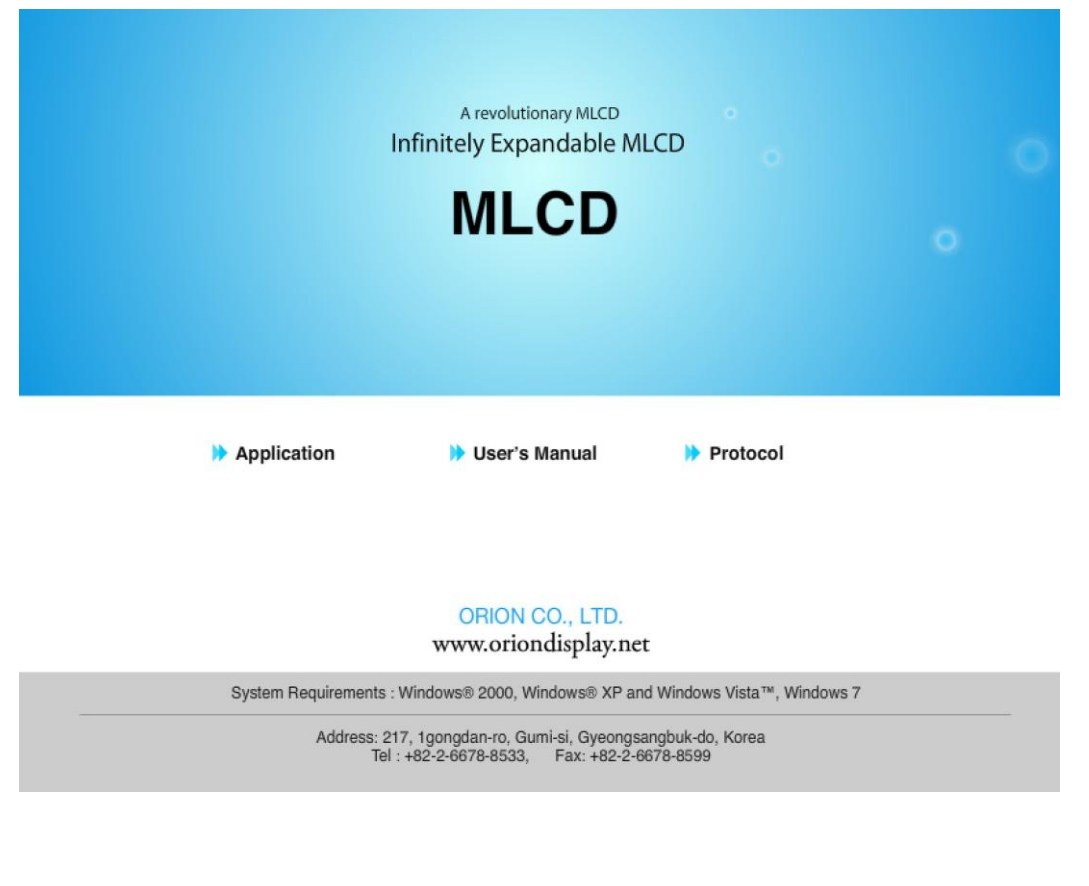

\* OSW Versions can be changed for function improvement without prior notice.

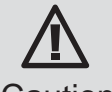

Caution for using OSW

## **6.2.1 Main Menu**

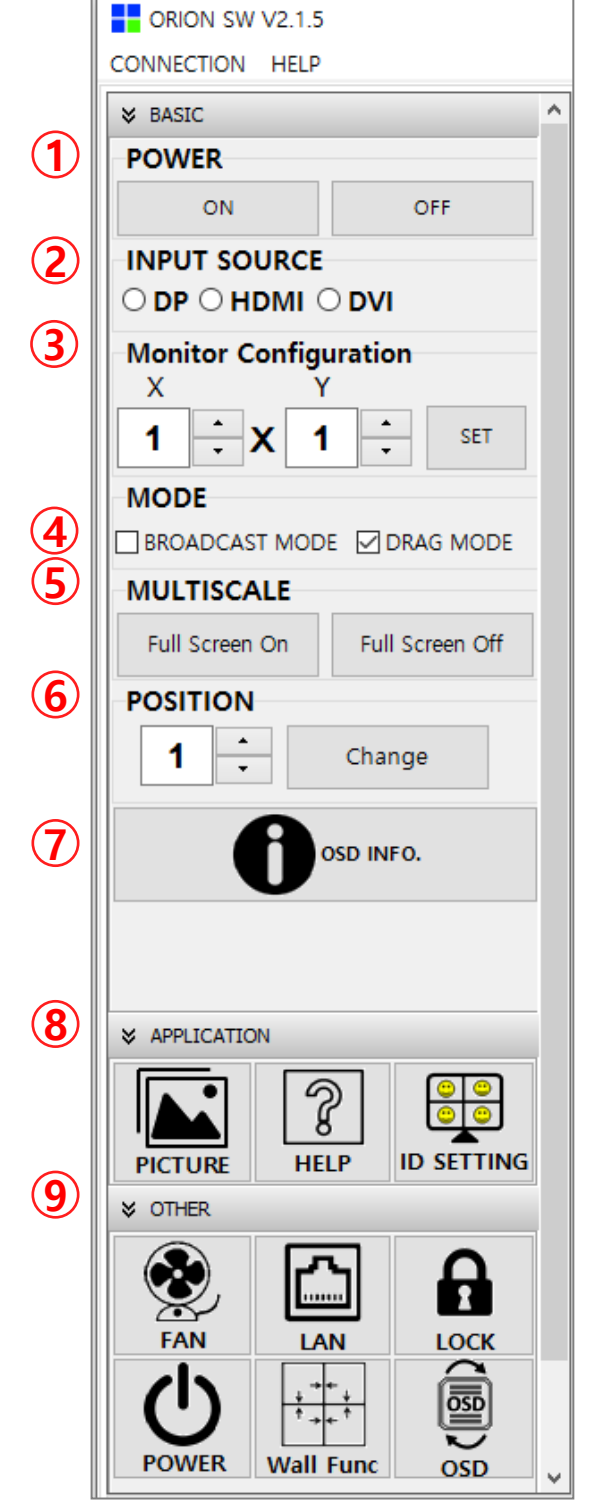

- **1. POWER**
	- Power On/Off.
- **2. INPUT SOURCE** - Input Source.(DP, HDMI, DVI)

#### **3. MONITOR CONFIGURATION**

- Monitor Configuration X\*Y(15\*15) Set.

## **4. MODE**

- Broadcast Mode, Drag Mode.

#### **5. MULTI SCALE**

- Full Screen On/Off.

#### **6. POSITION**

- Screen Position.

## **7. OSD INFO**

- On Screen Display Information.

#### **8. APPLICATION**

- Picture, Help, Multi

#### **9. OTHER**

- Fan, Lan, Lock, Power, Wall Func, OSD.

## **6.2.2 Multi Panel**

- This is a panel for selecting monitor.
- It can help for controlling

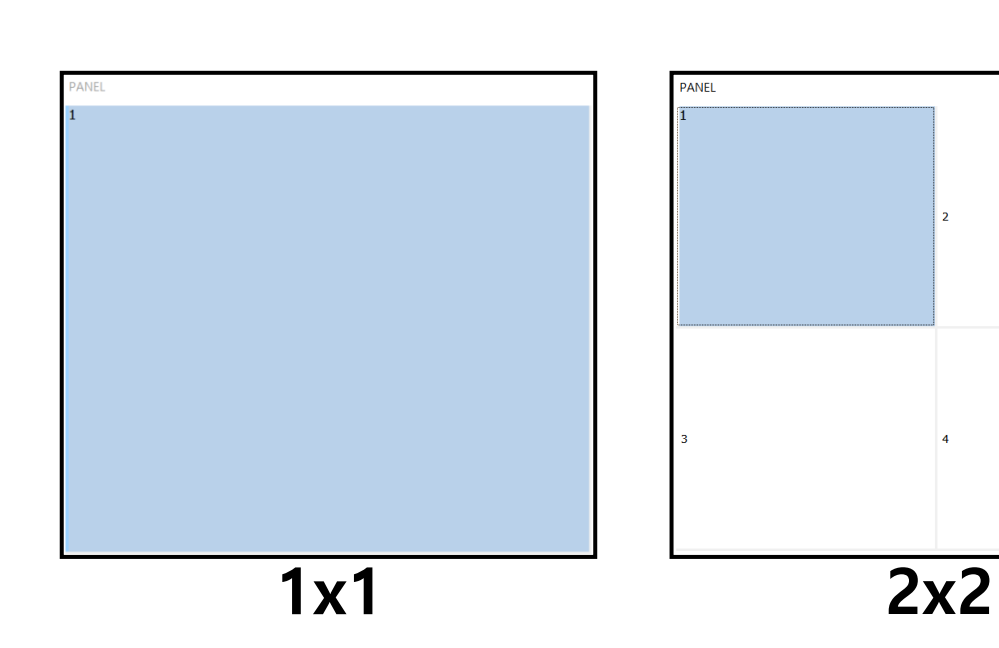

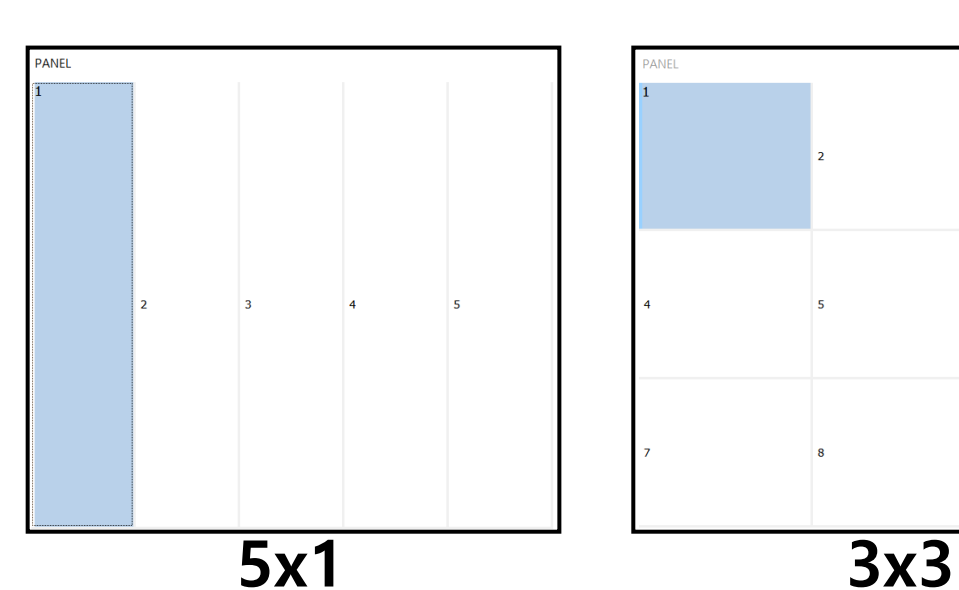

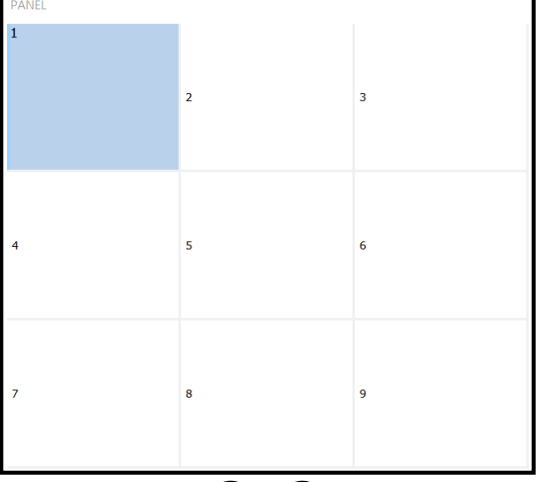

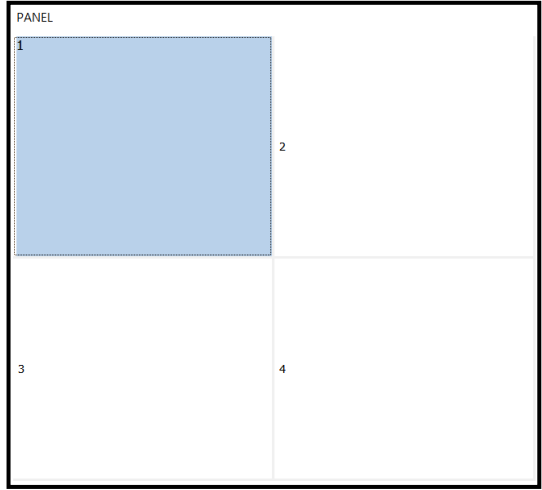

## **6.3. Communication Configuration**

#### **6.3.1. COM Port For OSW**

- Com Port connects or disconnects the communication between PC and MLCD.
- Connect MLCD to PC Com Port via RS-232C cable.

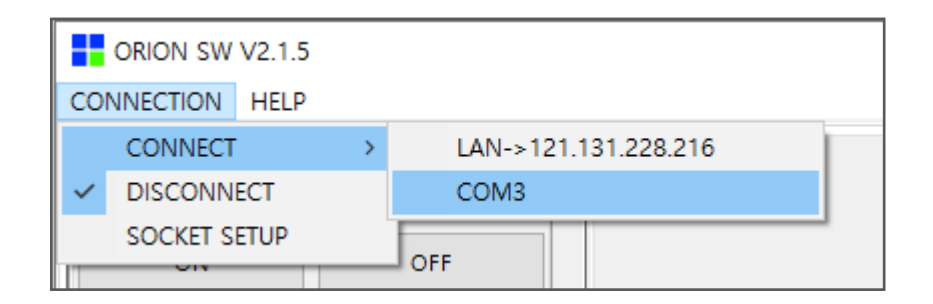

- Go to "OSW Menu  $\rightarrow$  CONNECTION  $\rightarrow$  CONNECT" and select the comport you want to connect.
- In order to disconnect the communication, click "DISCONNECT"..
- **When you use USB-to-RS-**232**C converters, you need to set Com Port again, because OSW uses one of Com Port no.** 1 **to** 30**.**
- ※Available Com Port on the PC is automatically recognized and displayed.

- Go to "OSW Menu  $\rightarrow$  CONNECTION  $\rightarrow$  CONNECT" and select the LAN port you want to connect.
- <span id="page-25-0"></span>• In order to disconnect the communication, click "DISCONNECT"..
	- ※Destination IP address is configured using "SOCKET SETUP" menu. ※Destination IP address is IP address of the MLCD you want to connect.
- 1. Execute the OSW.
- 2. Select "OSW Menu  $\rightarrow$  CONNECTION  $\rightarrow$  SOCKET SETUP".

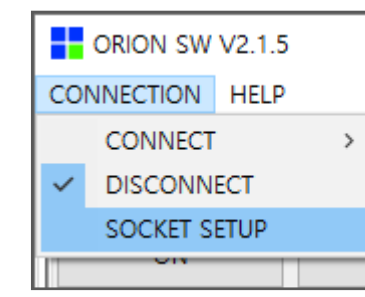

#### **6.3.2. LAN Port For OSW**

- LAN Port connects or disconnects the communication between PC and MLCD.
- Connect MLCD to PC LAN Port via LAN cable.

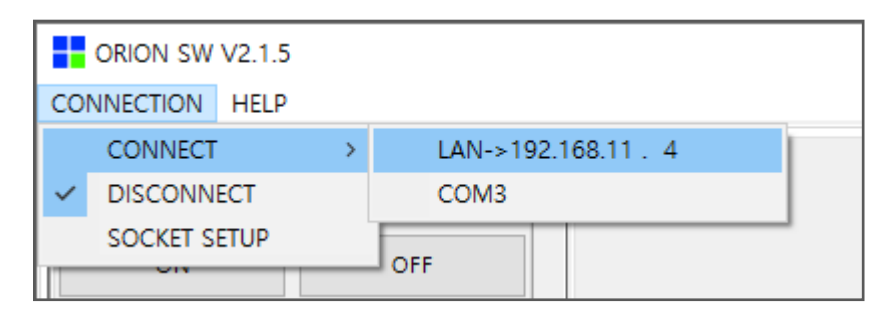

- 3.Type in IP Address of MLCD.
- 4.Click "PING TEST" to check status of communication.
- 5.Close the Communication setup window

SOCKET SETUP

#### • **Socket Setup Menu Description**

- **Edit Box** : Set the IP address.
- **Port Number** : Fixed as 9761.

#### \* Caution: You cannot change the port number.

• **Ping Test**: Test the IP address.

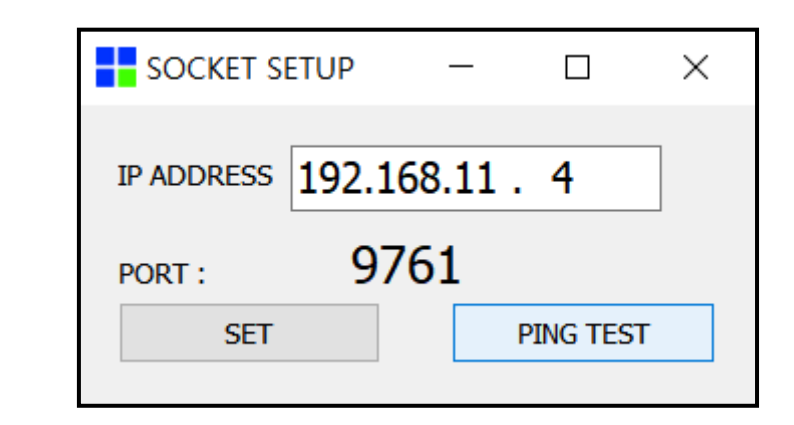

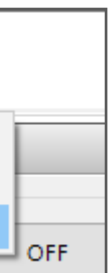

- 1. Execute the OSW.
- 2. After Serial Connection, Turn on the MLCD.
- 3. Click left button of the mouse on the MLCD that you want to control on the screen con figuration window.(This MLCD should be connected to LAN cable)

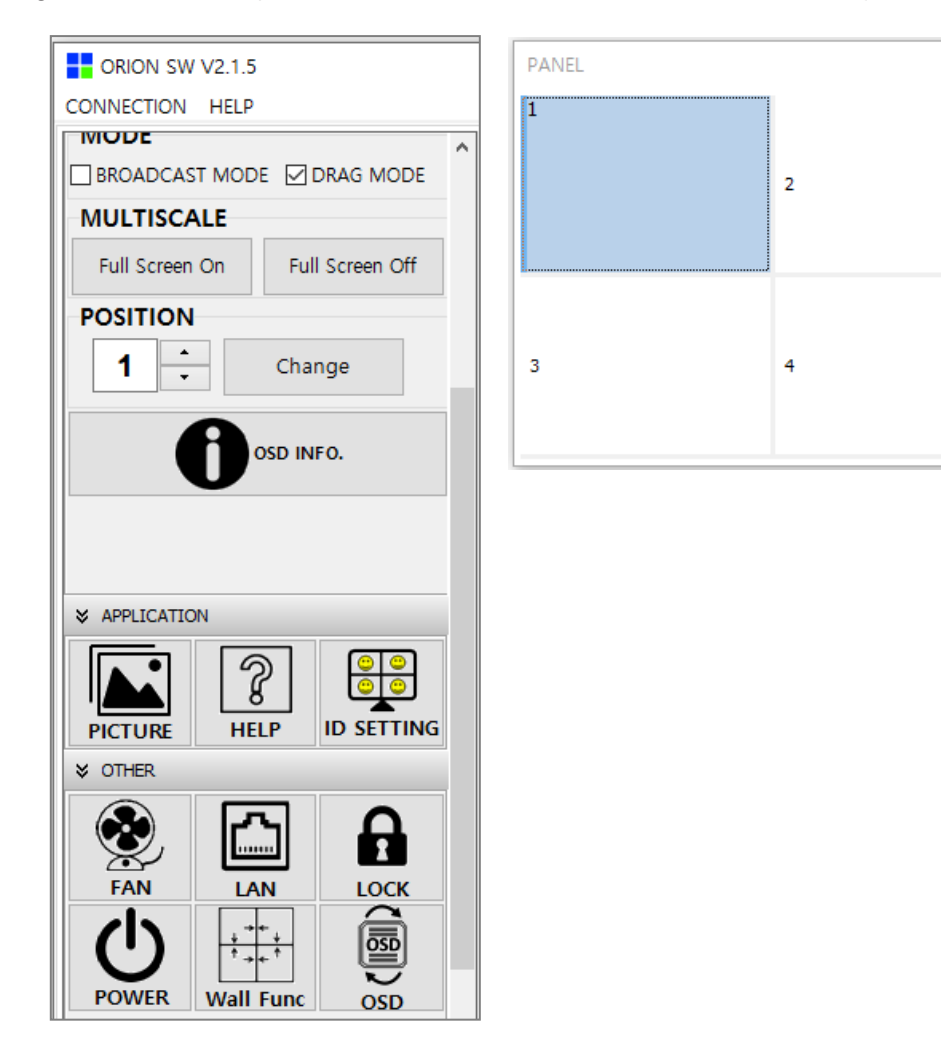

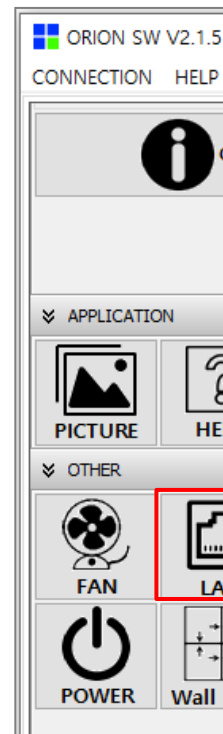

5. Type in the IP address provided by the network administrator.

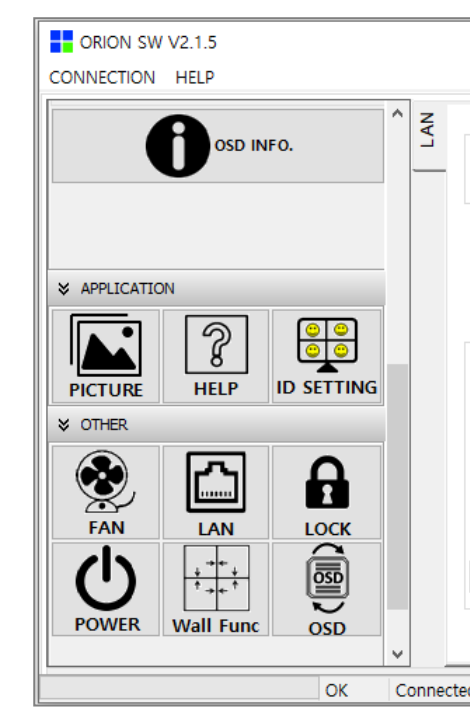

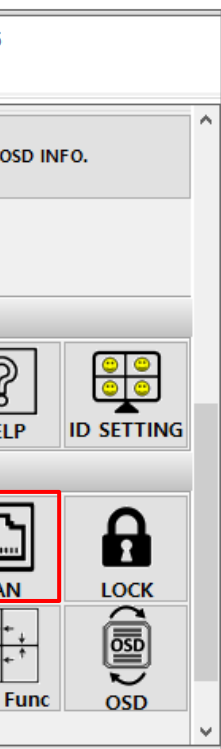

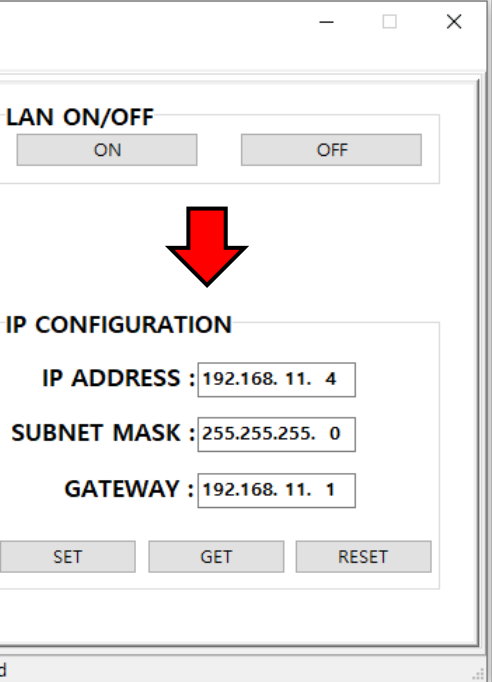

#### 4. Click " OTHER  $\rightarrow$  LAN "

#### **6.3.3. LAN Port For MLCD**

#### **6.3.3.1 In case of connection to a LAN Hub**

- This function is used to control the MLCD via LAN PORT.
- During the setting process, MLCD and control PC should be connected via RS-232C cable only. Do not connect Ethernet.
- After setting process, the control PC should be connected to one of MLCD sets with Ethernet cable only. For the connection between the MLCD sets, they should be connected with RS-232C cables.
	- ※The Ethernet cable should be connected to RS-232C starting point

#### ■ **Network IP setting for MLCD**

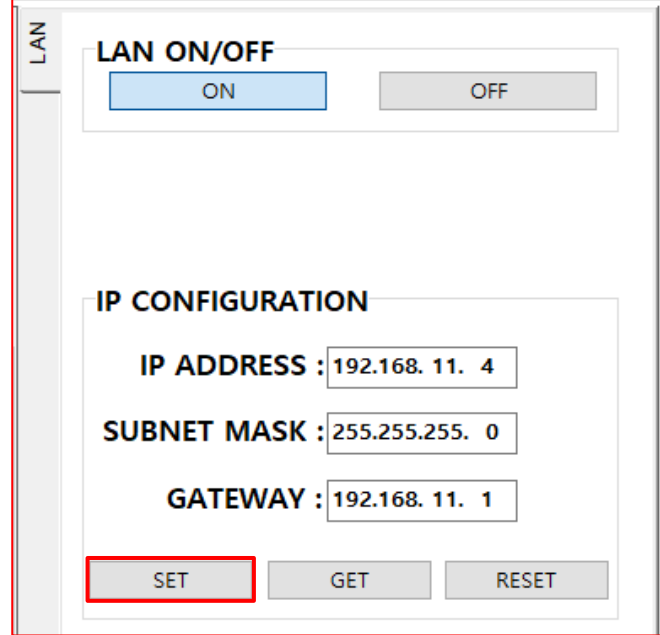

7. Click "GET TCP/IP" and check whether the IP address is correct.

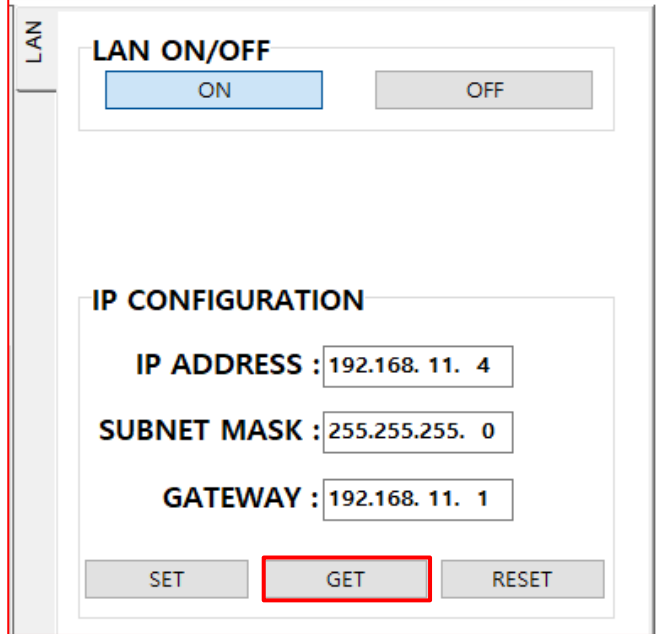

## 6. Save the IP address by clicking "SET TCP/IP" after type-in. **6.3.3.2. In case of connection to user's computer**

#### ■ Check the network informations

3. Click left top of the mouse on the MLCD that you want to control on the screen configuration

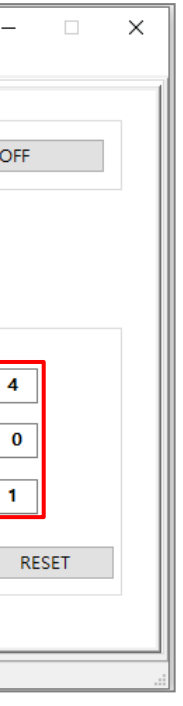

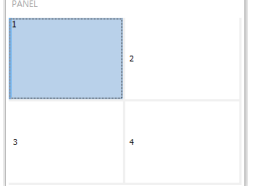

- 1. Execute the OSW.
- 2. After Serial Connection, Turn on the MLCD.
- window.(This MLCD should be connected to LAN cable)
- 4. Click  $\rightarrow$  OTHER  $\rightarrow$  LAN
- 5. Click the "LAN ON" and click "GET TCP/IP" to read the initial network configuration of the MLCD.

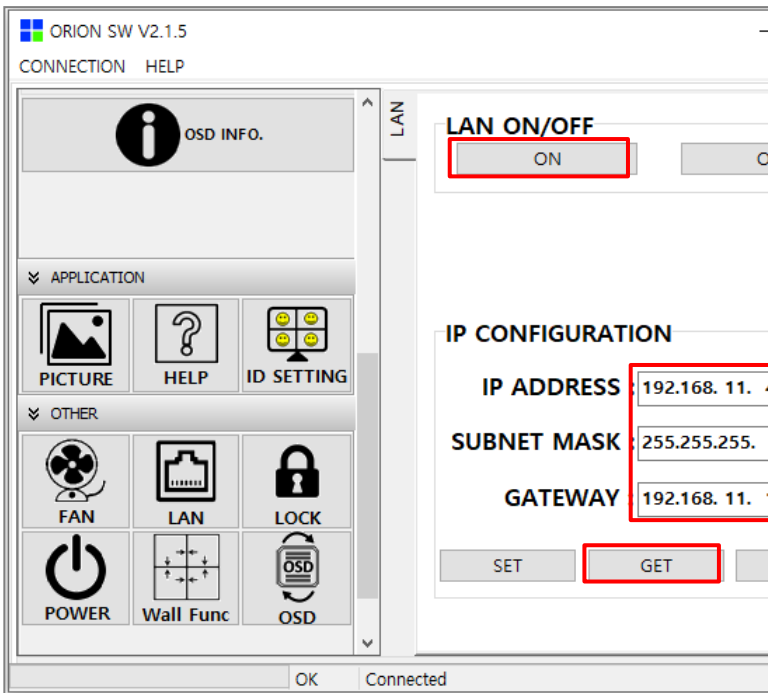

6. Input the network information of the user's PC to be identical with MLCD set. However, the final digit of the IP address must be different.

<span id="page-28-0"></span>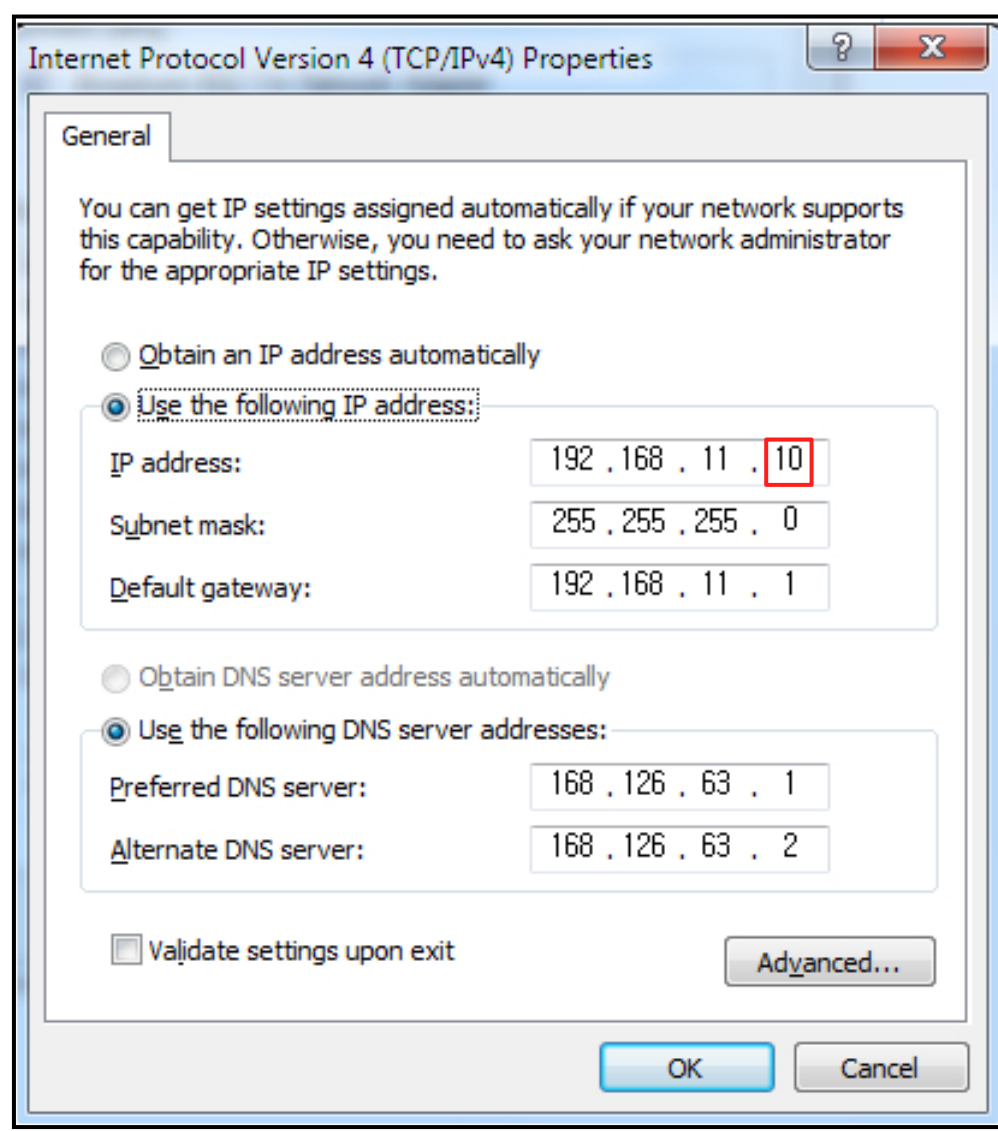

## **6.4. Screen Configuration**

#### ■ **Input column/row number of the MLCD Matrix.**

#### ※You can't select the MLCD in screen configuration in broadcast.

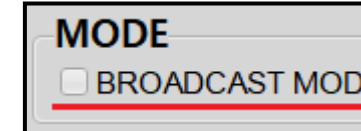

- Column/row can be selected within the range from 1 to 16. The maximum MLCD quantity of OSW control is 254 sets.
- After inputting column/row number, MLCD matrix with input source color is displayed in the "Screen Configuration" after click the button "SET"

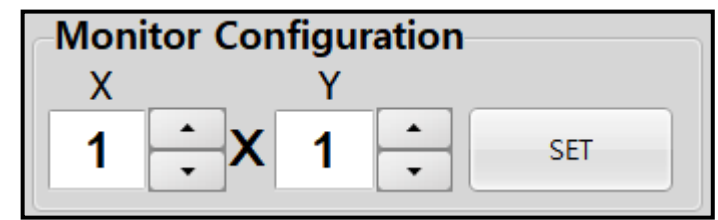

- When broadcast checkbox is checked, entire command transmission method is broadcast.
- When broadcast checkbox is not checked, entire command transmission method is normal mode.
- User Transmit the Protocol command respectively to Selected MLCD Sets in normal transmission method.

#### ■ **BROADCAST.**

Screen Configuration Setting

• When the Drag Mode checkbox is not checked, the screen configuration window will be clicked only one.

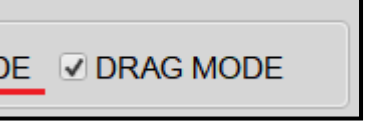

Mode Setting

#### ■ **DRAG MODE.**

• Please wait for at least 10 seconds before executing "Power On" command after the first AC power connection. If not, it may cause abnormal behavior.

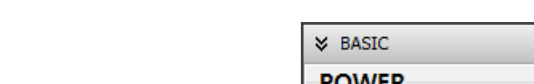

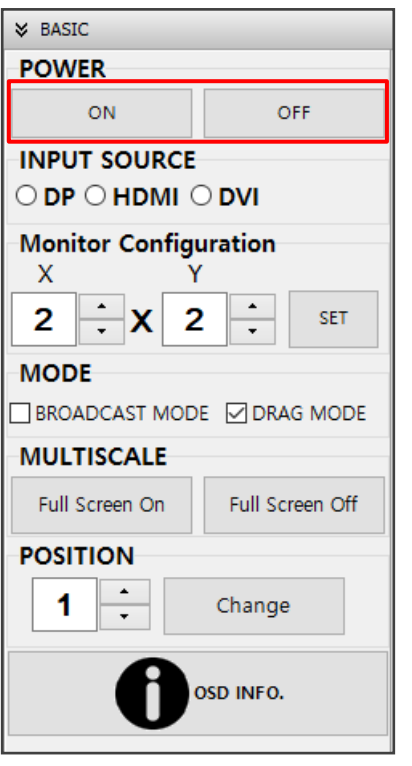

## **6.6. Basic Control**

• To control basic operation in Main Screen.

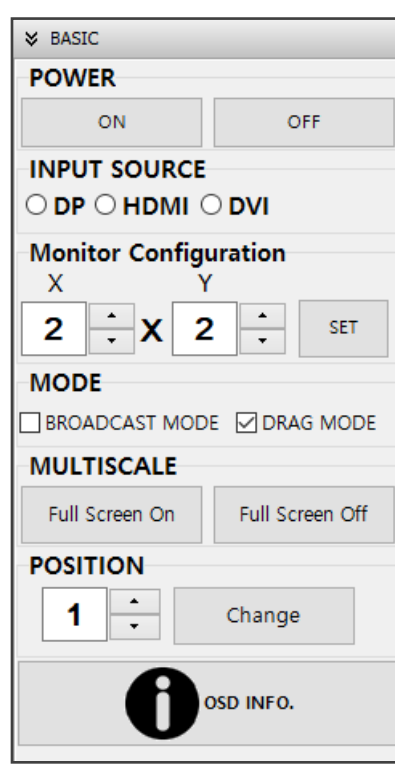

 $\sqrt{N}$ 

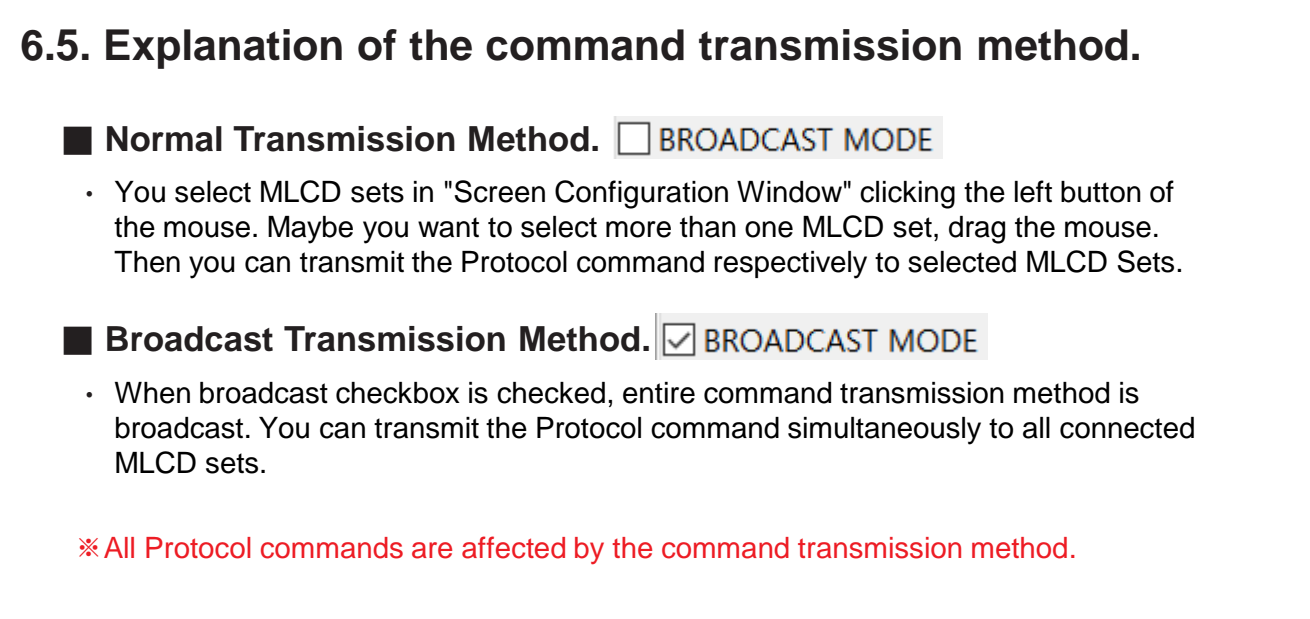

• **MULTISCALE :** " Full Screen On " button is to make multiscaling screen. " Full Screen Off "

button is to make individual screen.

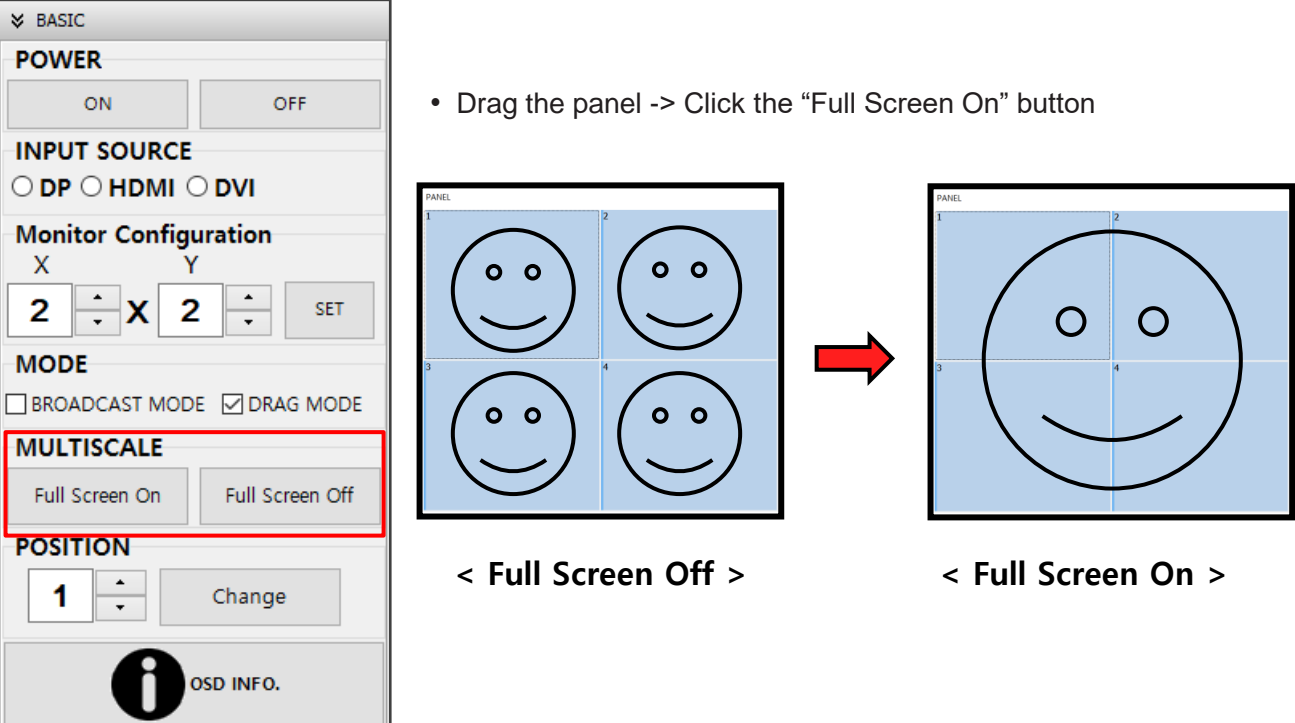

<span id="page-29-0"></span>Caution • Please disconnect AC power and reconnect in case of abnormal behavior.

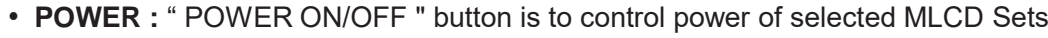

- **INPUT SOURCE :** To select one of input sources from DP, HDMI, DVI Port.  $\frac{1}{2}$  BASIC **POWER**  $ON$ OFF **INPUT SOURCE**  $\circ$  DP  $\circ$  HDMI  $\circ$  DVI **Monitor Configuration**  $\mathbf{X}$ Y  $2 \div x$  2  $\div$ SET **MODE**  $\Box$  BROADCAST MODE  $\Box$  DRAG MODE **MULTISCALE** Full Screen On Full Screen Off **POSITION**  $\parallel$  1  $\parallel$   $\div$ Change M OSD INFO.
- **INFO. :** "INFO." button is to display the resolution of the input source and the signal. It is displayed at the center of the screen.

DP

- 1. Select  $\rightarrow$  Screen configuration window
- 2. Click the "Change" button after change the position number

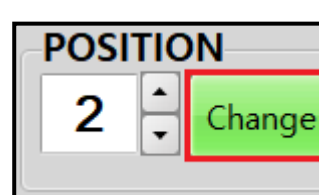

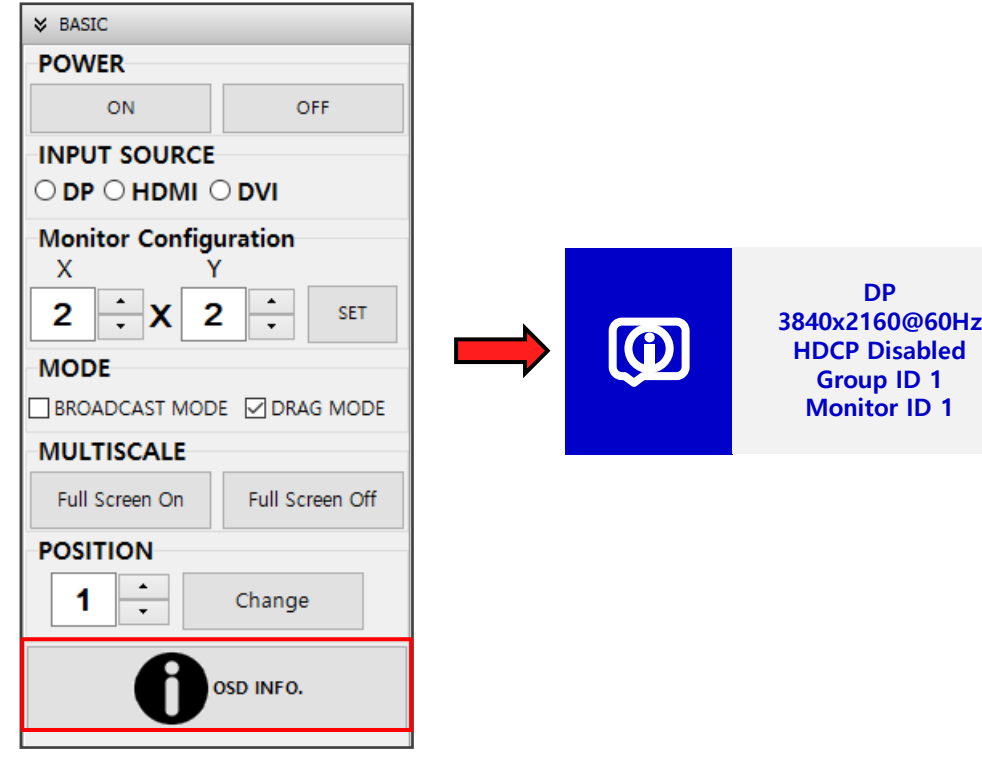

• **POSITION :** To change monitor position.(only one monitor)

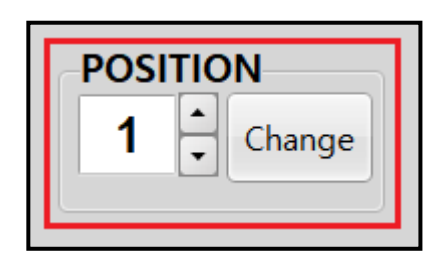

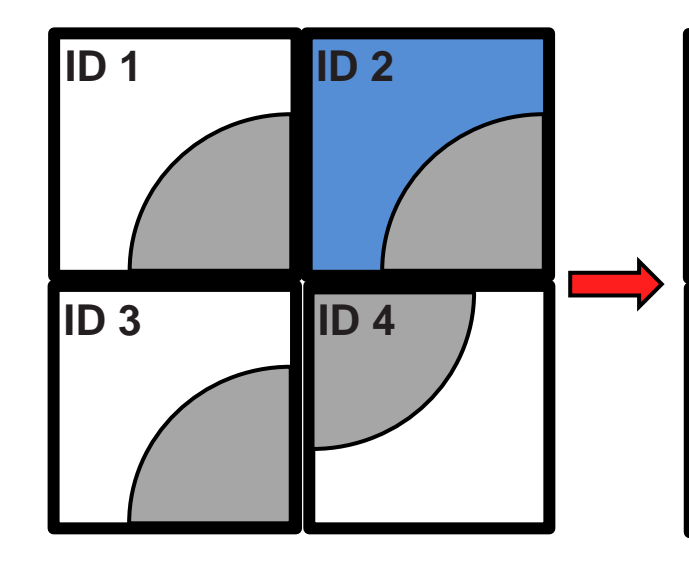

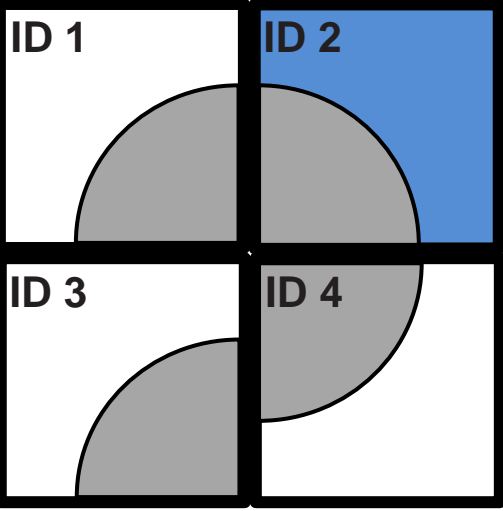

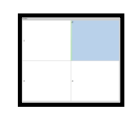

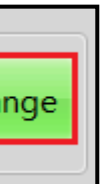

<span id="page-31-0"></span>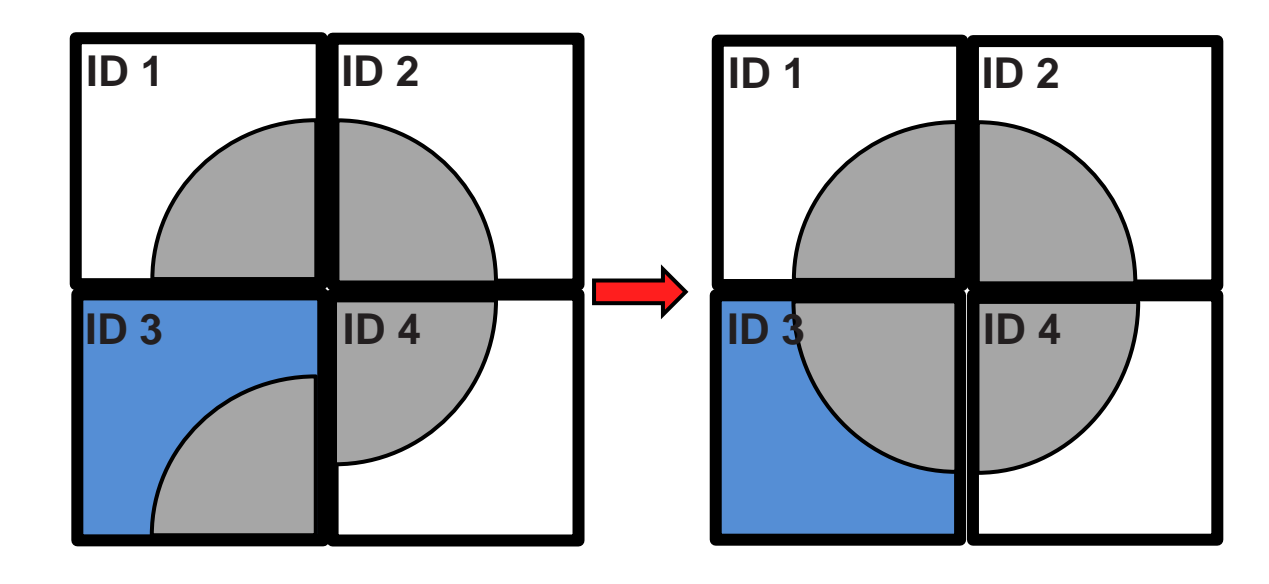

- 3. Select  $\rightarrow$  Screen configuration window
- 4. Click the "Change" button after change the position number **6.7.1. Power ON Control**

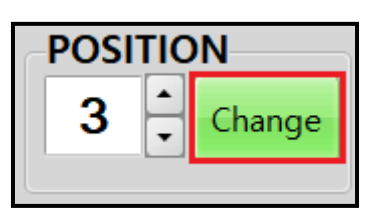

• **AUTO POWER :** Automatic power on by AC power connection.

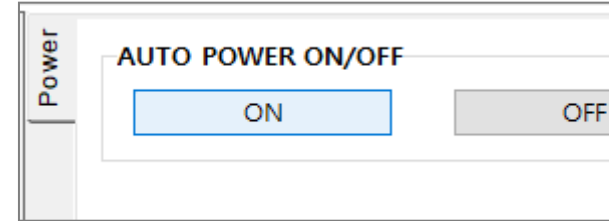

#### **6.7. Control**

• Go to "OTHER  $\rightarrow$  POWER" to control power related operation.

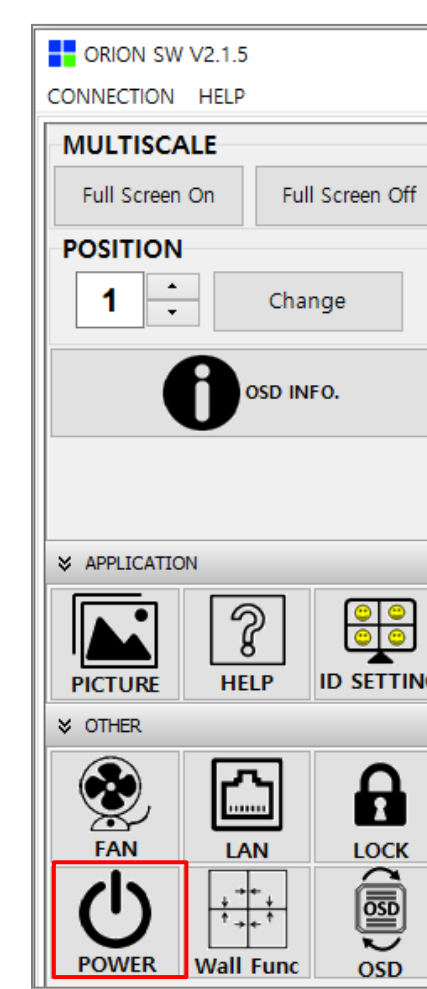

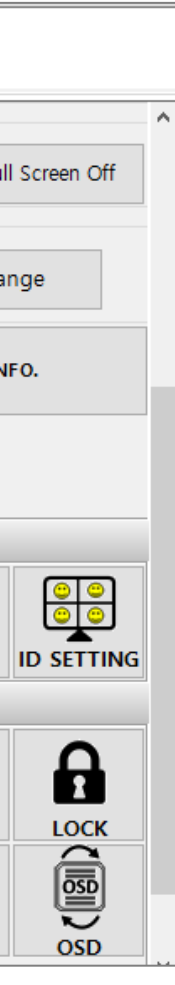

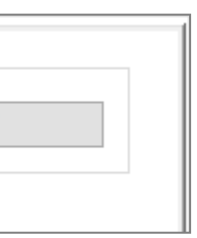

## **6.7.2. Picture Control**

• To use Picture Control, go to " APPLICATION → PICTURE".

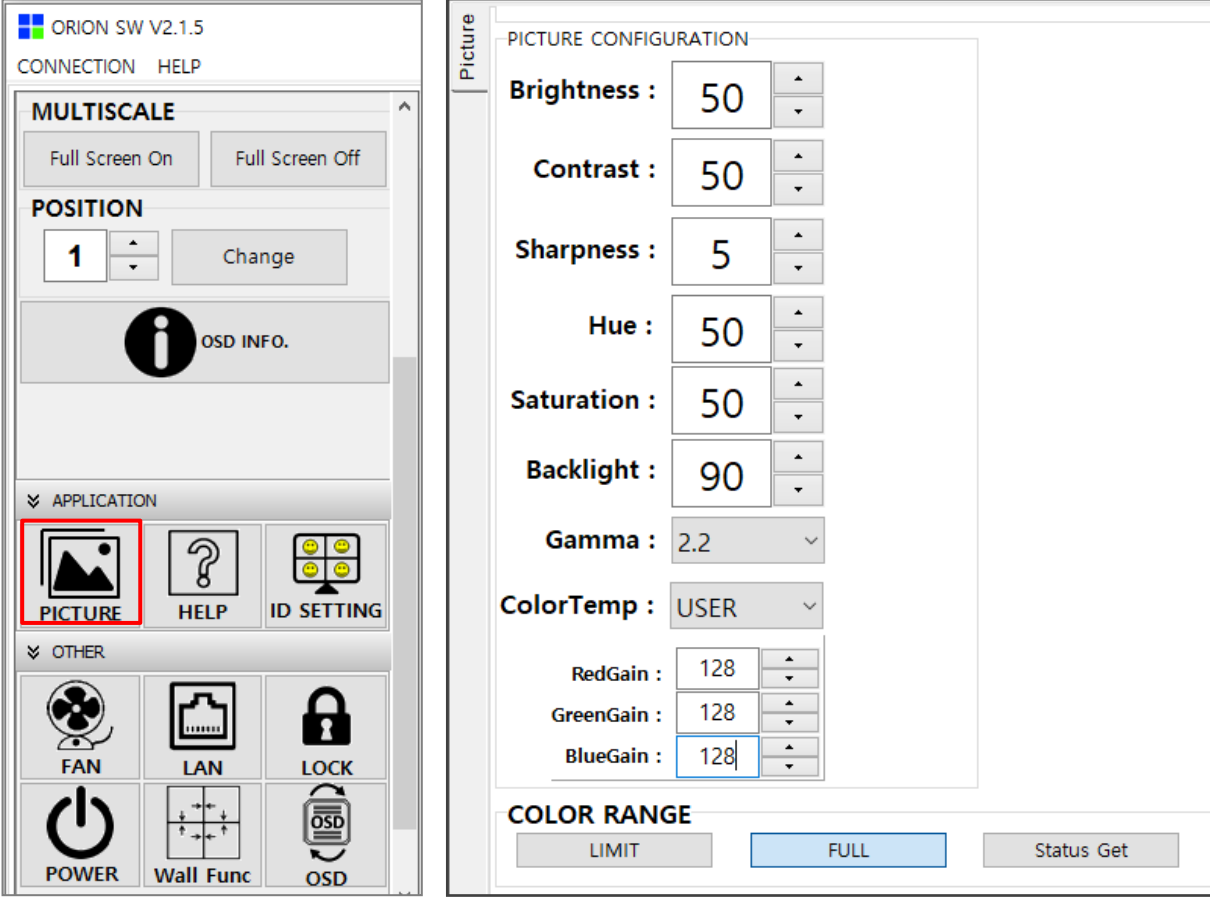

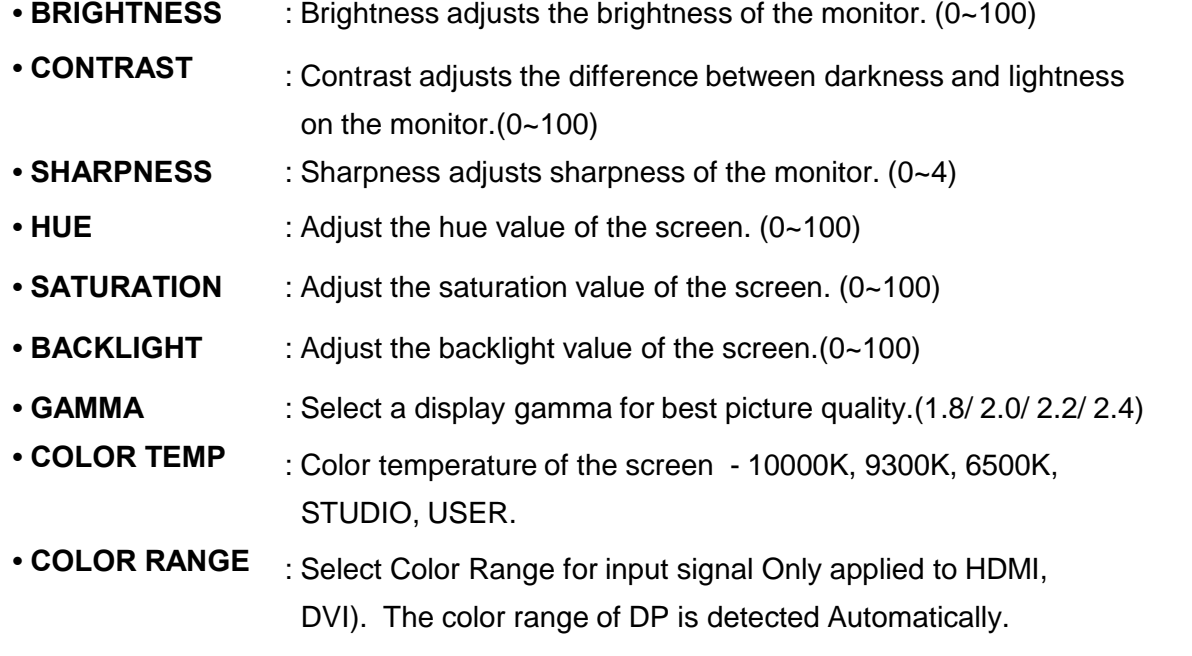

## **6.7.3. FAN Control**

• Go to "OTHER  $\rightarrow$  FAN " to control fan related operation.

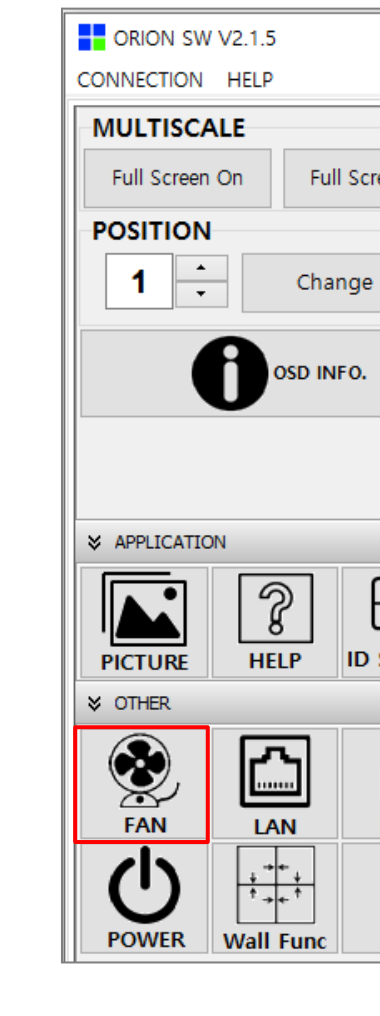

#### • **FAN :** FAN On/Off

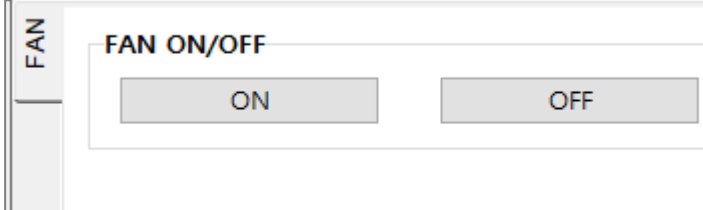

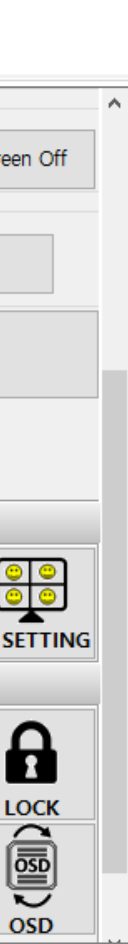

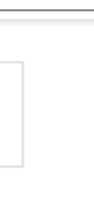

## **6.7.4. LOCK Control**

• Go to "OTHER  $\rightarrow$  LOCK " to control lock operation.

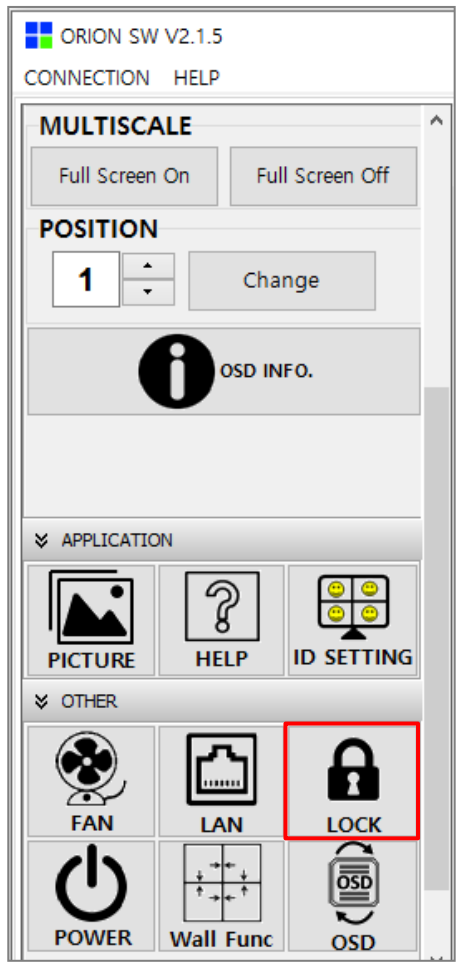

• IR Lock : IR (Remote Controller) Lock On or Off

• Alert Message : Alert Message Enable or Disable. If input signal disappear or input cable is unplugged when it enabled, information of monitor come automatically from the monitor via communication line..

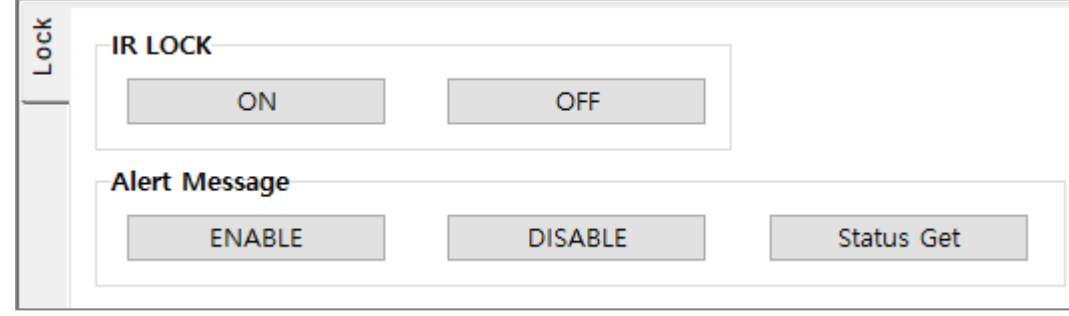

#### **6.7.5. OSD Control**

• Go to "OTHER  $\rightarrow$  OSD " to control OSD operation.

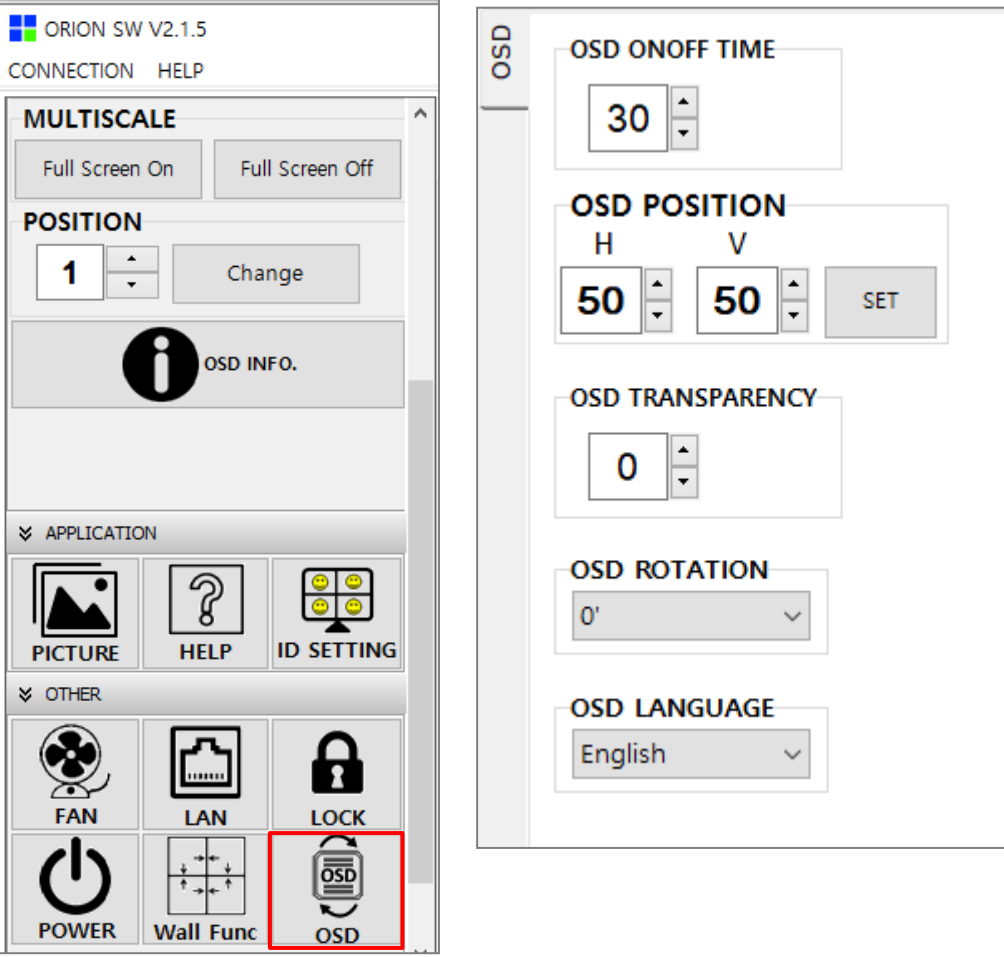

**• OSD POSITION** : Adjust the OSD Position(H/V, 0~100)

- **OSD ON/OFF TIME** : Adjust the OSD operation Time
- 
- **OSD TRANSPARENCY** : Adjust the OSD transparency(0~10)
- 
- 
- **OSD LANGUAGE** : Select the OSD language

**• OSD ROTATION** : Select the OSD rotation direction.(0/90/270)

(EN/DE/FR/ES/NL/PL/RU/IT0)

## **6.7.6 Help**

• Go to " APPLICATION → HELP " to check model information

**• Model Info** : Click → " GET " button to check model information

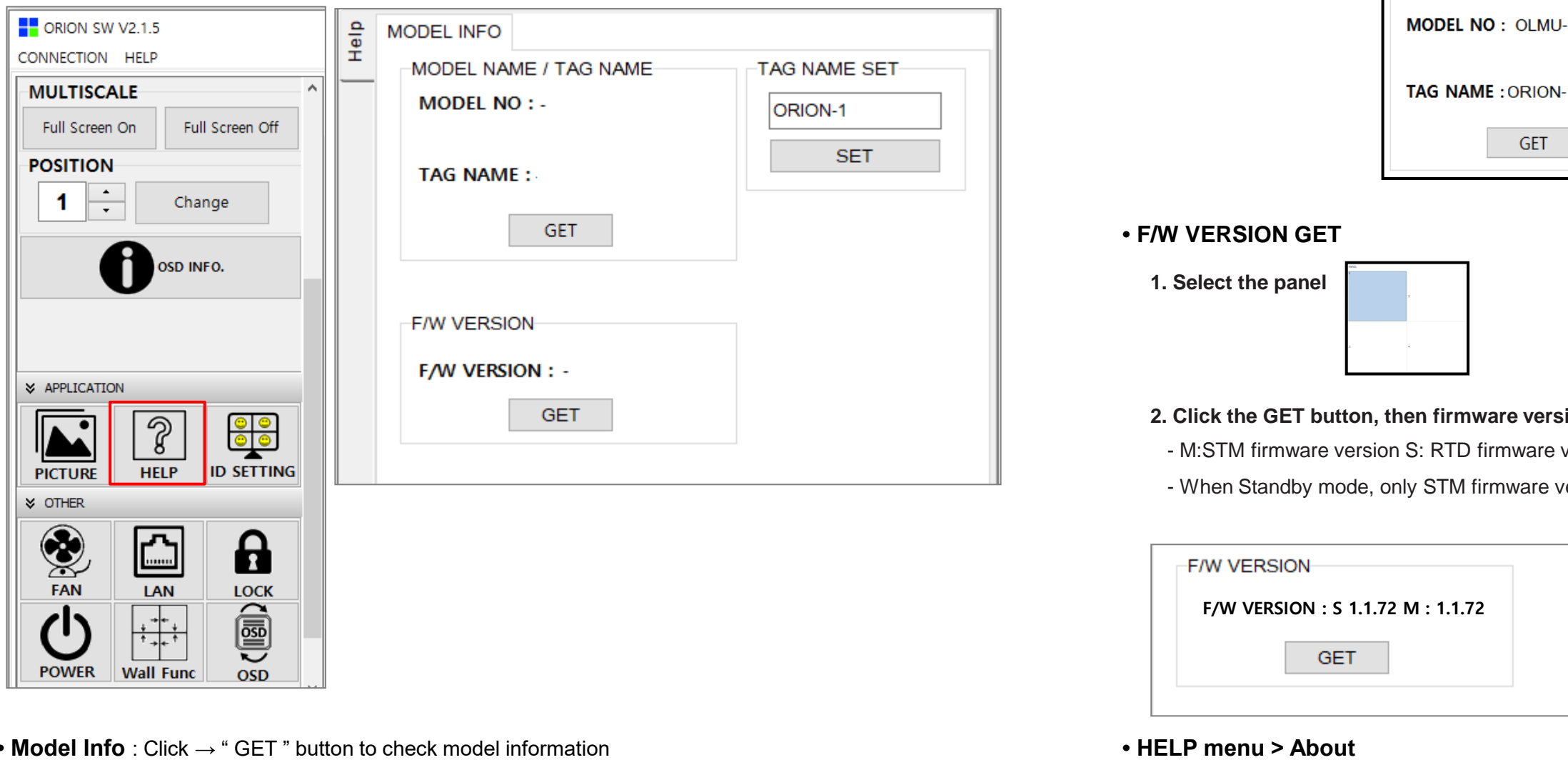

**1. Select the panel**

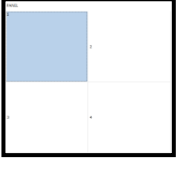

**2. Type in edit box and click the set button.**

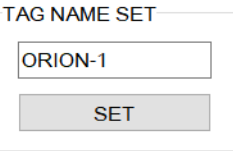

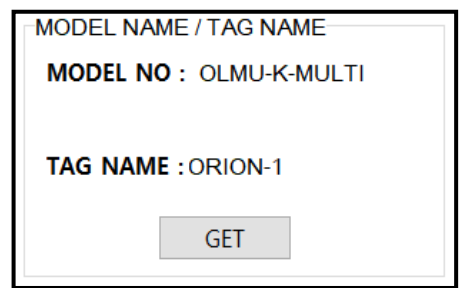

**3. Check the Tag name**

 $H = HEL$ 

#### **2. Signal is loaded.**

version.

ersion is loaded.

• **TAG NAME SET**

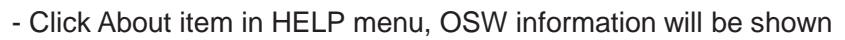

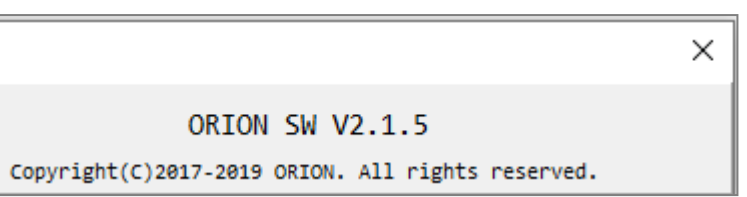

#### **6.7.7. Wall Function Control**

• Go to " OTHER  $\rightarrow$  "Wall Func" to control Bezel Compensation and Scenes

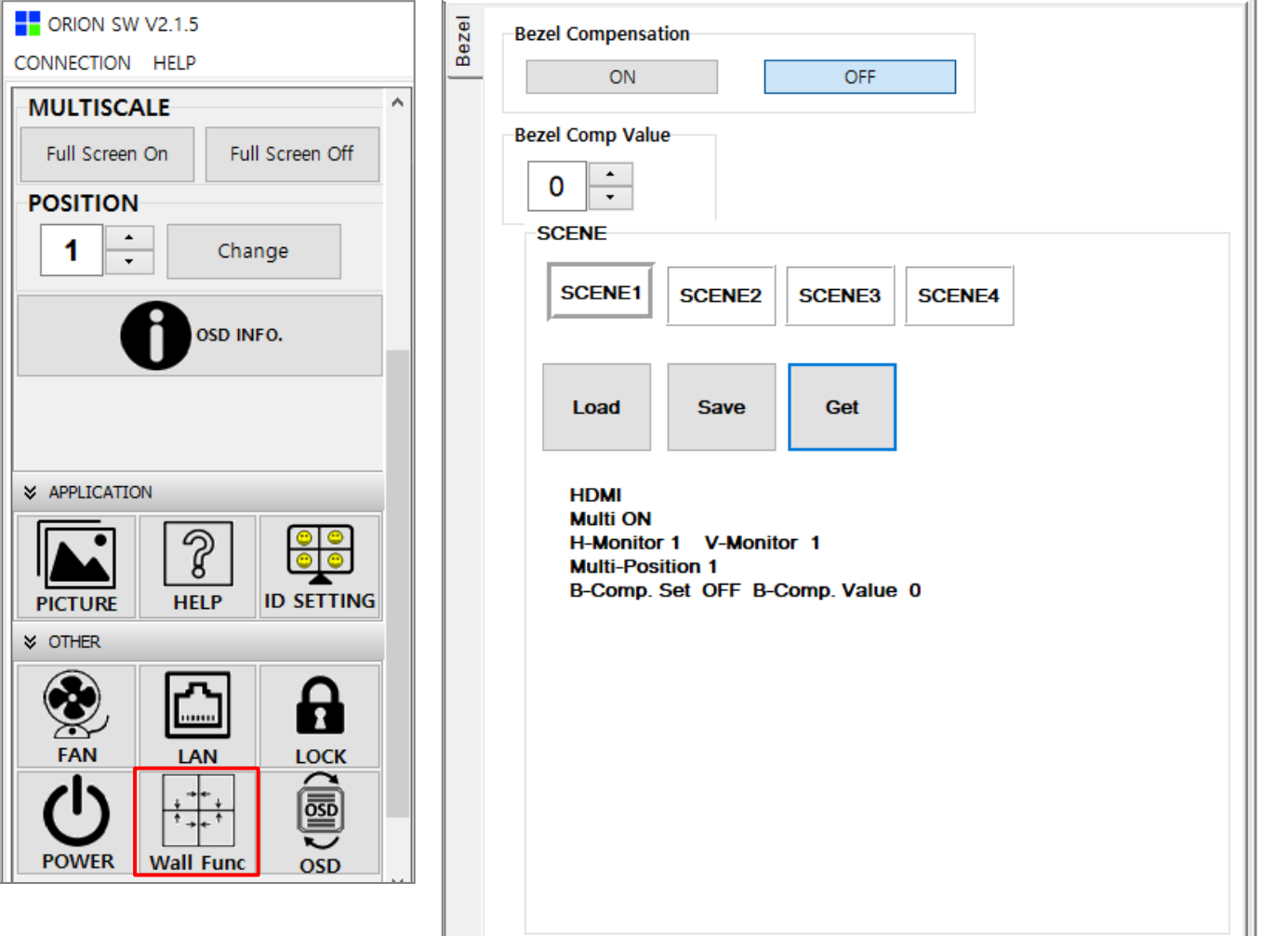

- **Bezel Compensation :** Bezel Compensation On/Off
- **Bezel Comp Value :** Compensating the frame width**.**(0~10)
- **Load :** Load the Scene. Select the scene number button and click the Load button. Saved values of the scene memory will be applied to the screen.
- **Save :** Save current wall setting to the Scene memory. Select the scene number button and click the save button.
- **Get :** Show saved values of each scene memory.

## ■ How To Use Wall Function

▶Example) In 4x4 video wall configuration.

① Set 1:1 individual mode. Using OSW or OSD menu, save it to scene1.

1) Save video wall modes to each scene memory.

- This function is useful for saving the frequently used video wall mode and calling the saved video wall mode with a simple operation.

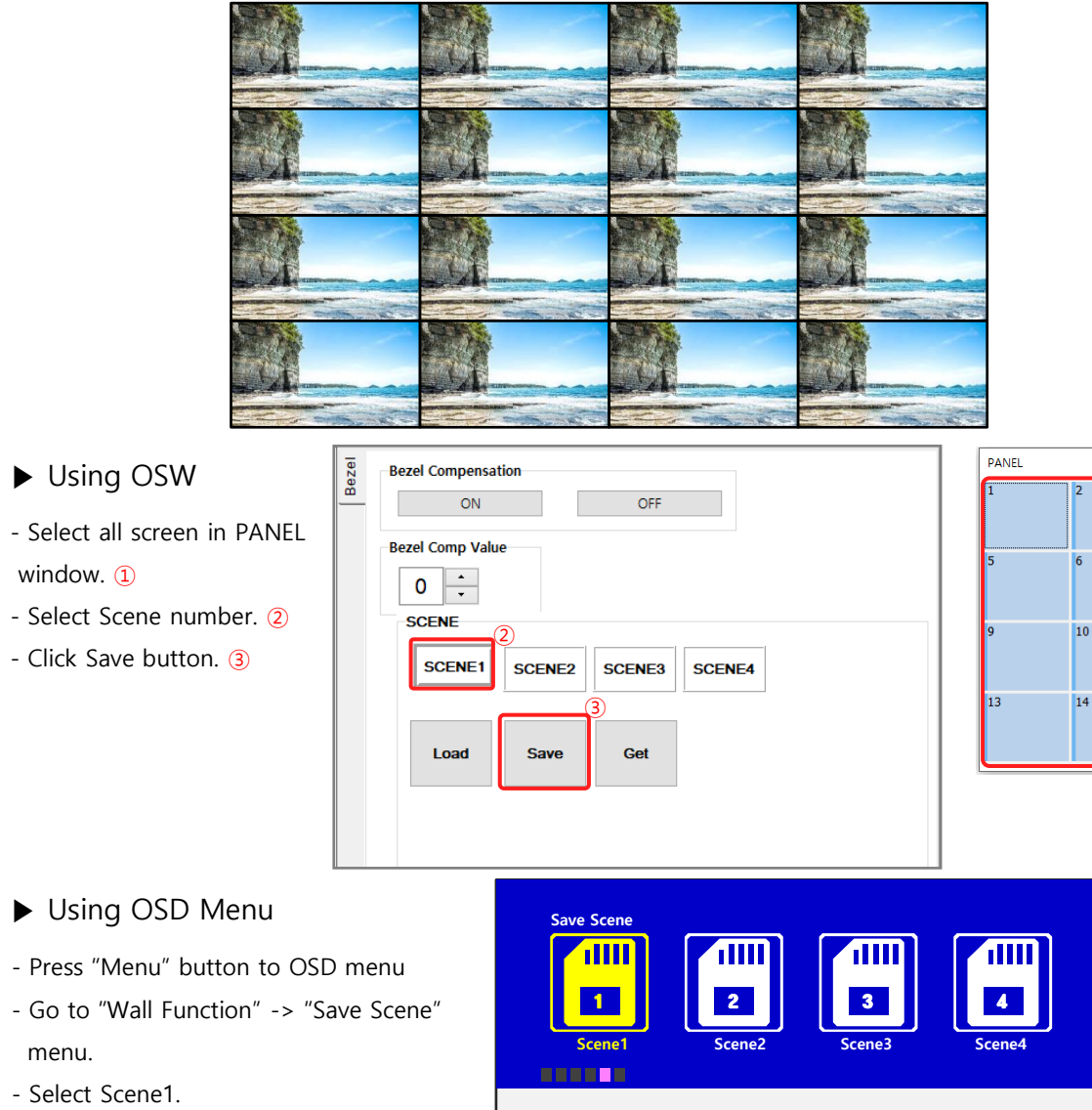

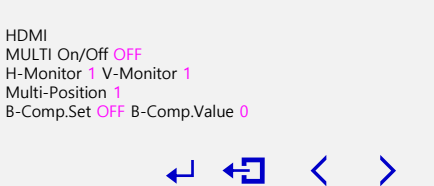

- Select Scene1.
- press "OK" button.

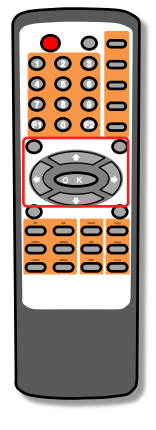

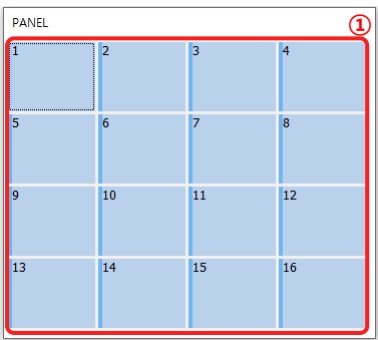

③ Group 16 screens into 4 groups of 2x2. Using OSW or OSD menu, save it to scene3.

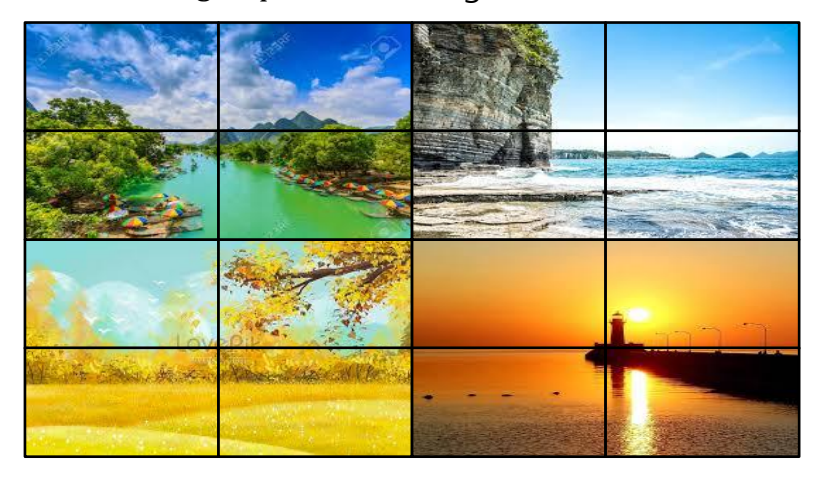

- 2) Load Scene.
- ① Load the Scene using OSW or OSD menu. Setting values saved to the scene will be applied to each monitor.
	- ▶ Load Scene1 ▶ Load Scene2

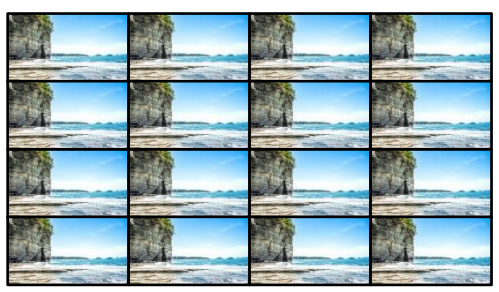

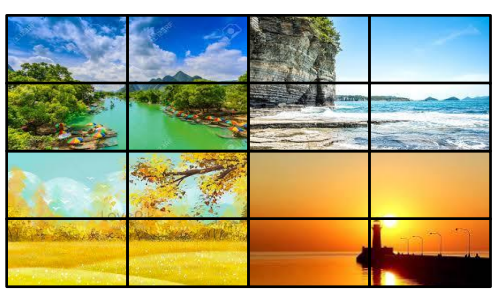

④ Set screens to any configuration. Using OSW or OSD menu, save it to scene4.

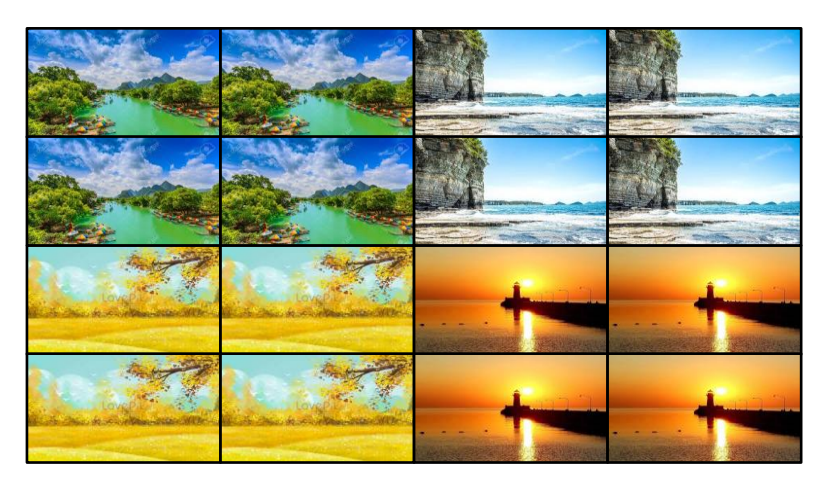

- ② Scene1 and Scene2 can be loaded by using hot keys on remote controller. To apply settings of the scene, it should be operated in broadcast mode.
	- Press "BC ON" button to activate broadcast mode.
	-
- Press F1 or F2 to load the scene 1 or the scene 2.

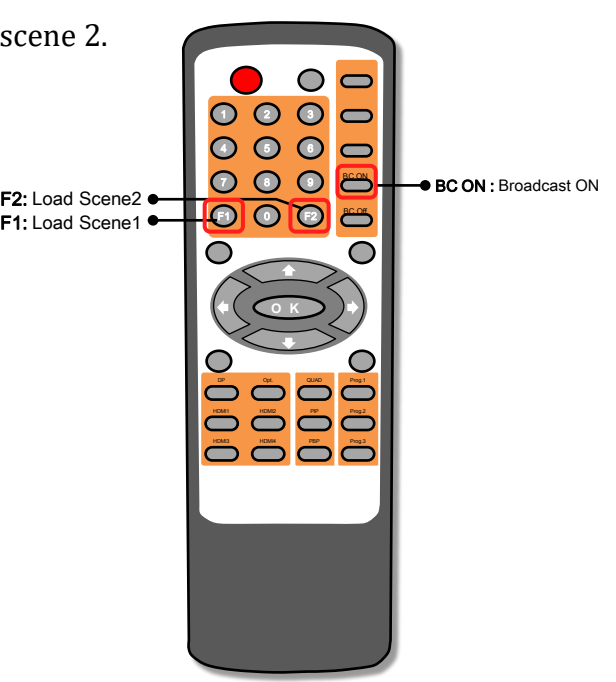

F1: Load Scene1

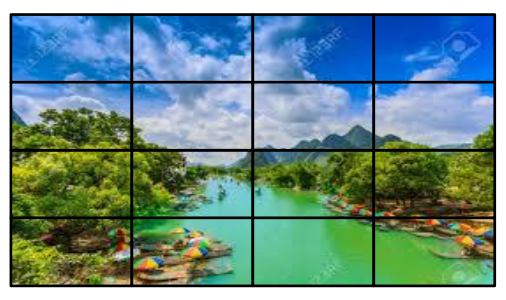

▶ Load Scene3 **▶ Load Scene4** 

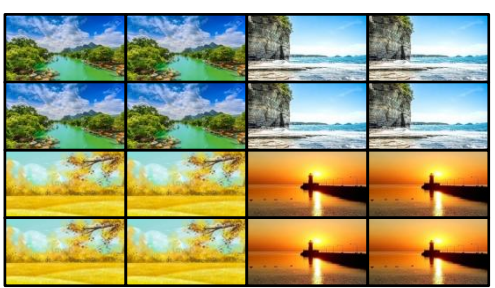

② Set Full Screen mode. Using OSW or OSD menu, save it to scene2.

![](_page_36_Picture_1.jpeg)

# **7. PROTOCOL**

#### ■ **Introduction**

- This document contains the communication PROTOCOL between LCD and its control devices for better use.

- It focuses on the brief functional explanation and communication protocol without detailed technical matters.

## **7.1. Communication Setting**

<span id="page-37-0"></span>![](_page_37_Picture_331.jpeg)

## **7.2. Protocol Format**

\* STX - 0x02, EXT - 0x03

![](_page_37_Picture_332.jpeg)

7.2.1 Send Protocol Format

#### 7.2.3 Description of Protocol Format

![](_page_37_Picture_333.jpeg)

![](_page_37_Picture_334.jpeg)

7.2.2 Receive Protocol Format

![](_page_37_Picture_335.jpeg)

## **7.3. Command**

![](_page_38_Picture_457.jpeg)

## 7.3.2 Display Control Command and Data

![](_page_38_Picture_458.jpeg)

![](_page_38_Picture_459.jpeg)

## 7.3.3 Picture Control Command and Data

<span id="page-38-0"></span>![](_page_38_Picture_460.jpeg)

![](_page_38_Picture_461.jpeg)

## 7.3.4 Multi Display Control Command and Data

![](_page_38_Picture_462.jpeg)

![](_page_39_Picture_395.jpeg)

![](_page_39_Picture_396.jpeg)

![](_page_39_Picture_397.jpeg)

#### 7.3.6 E.T.C Control Command and Data

## 7.3.7 LAN Configuration Command and Data

![](_page_39_Picture_398.jpeg)

#### 7.3.8 Model Information Command and Data

![](_page_39_Picture_399.jpeg)

![](_page_39_Picture_400.jpeg)

## 7.3.6 Wall Function Control Command and Data

#### 7.3.9 Monitor Status Command and Data

![](_page_40_Picture_231.jpeg)

![](_page_40_Picture_232.jpeg)

![](_page_40_Picture_233.jpeg)

#### ※ ALERT MESSAGE

When the monitor status is "no signal" due to signal loss or cable disconnection, the Monitor Status is returned automatically via communication line. This function works only when the Alert Message Enable. When the monitor status is "no signal" due to signal loss or cable disconnection, the Monitor Status is returned automatically via communication line. This function works only when the Alert Message Enable.

# **8. Before calling for service**

• Before calling for any repair, check the following and then refer to a near A/S center.

![](_page_41_Picture_2.jpeg)

- ▶No image at upper and lower part of the screen.
- As for a screen which is over 16:9 in width (such as cine ma-sized one), no image may be displayed at upper and bottom part of the screen.

![](_page_41_Picture_8.jpeg)

- ▶Speckles or white lines on the screen
- Check whether the problem is caused by vehicle, streetcar, hi gh- voltage cable or neon sign, which emitting interference wa ve or electromagnetic induction. Avoid any interfering object.

<span id="page-41-0"></span>![](_page_41_Picture_11.jpeg)

- ▶Light leakage can be found at the edge areas around the screen.
- If the light leakage is not detected at 1m from the screen, the panel is considered as no defect.(LG LCD applies the same in spection standard)

- To minimize the light leakage, the monitor sets should be ins talled with high accuracy in horizontal and vertical position.

▶"Tick" sound from the main body.

- If there is no problem with the screen or sound, the "tick" sound is likely to result from the cabinet lightly shrinking with the change of room temperature. The sound does not affect product's performance. ORION DISPLAY Homepage Log on

![](_page_41_Picture_5.jpeg)

# **9. Applicable signals**

![](_page_41_Picture_818.jpeg)

※ Vertical Frequency : Standard ±0.5 Hz, Vertical Lines : Standards ±7 Lines \* H [dot] / V [line]

# **10. Specification 11. Regulatory Information(TBD)**

Manufacturer's Name: ORIONDISPLAY CO.,LTD.

Manufacturer's Address: 217, 1gongdan-ro, Gumi-si, Gyeongsangbuk-do, Korea

Declares that the products Model Numbers: OLME-K5570 Variant Model Name: OLME-K5550, OLME-K5552, OLMR-5550, OLMR-K5552, OLMR-K5570, OLMR-K5572, OLMU-K5550, OLMU-K5552

Electromagnetic Compatibility Directive 2014/30/EU

Including: EN 55032:2015, Class A EN 55035:2017 EN 61000-3-2:2014 EN 61000-3-3:2013

Council Directive 2006/95/EC on Low Voltage Equipment Safety:

IEC 60950-1:2005 (Second Edition) + Am 1:2009 + Am 2:2013

**Note:** This equipment has been tested and found to comply with the limits for a Class A digital device, pursuant to part 15 of the FCC Rules. These limits are designed to provide reasonable protection against harmful interference when the equipment is operated in a commercial environment. This equipment generates, uses, and can radiate radio frequency energy and, if not installed and used in accordance with the instruction manual, may cause harmful interference to radio communications. Operation of this equipment in a residential area is likely to cause harmful interference in which case the user will be required to correct the interference at his own expense.

Any changes or modifications to the display not expressly approved by could void the user's authority to operate this equipment.

Other Certifications

CISPR 22

<span id="page-42-0"></span>![](_page_42_Picture_426.jpeg)

# **12. Dimension**

## **12.1.OLMU-K4953(TBD)**

![](_page_43_Figure_2.jpeg)

<span id="page-43-0"></span>![](_page_43_Figure_3.jpeg)

-Thank you -